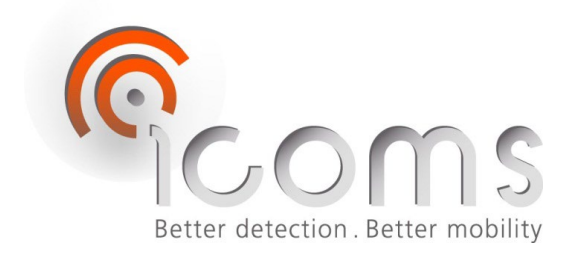

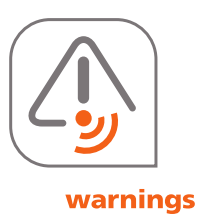

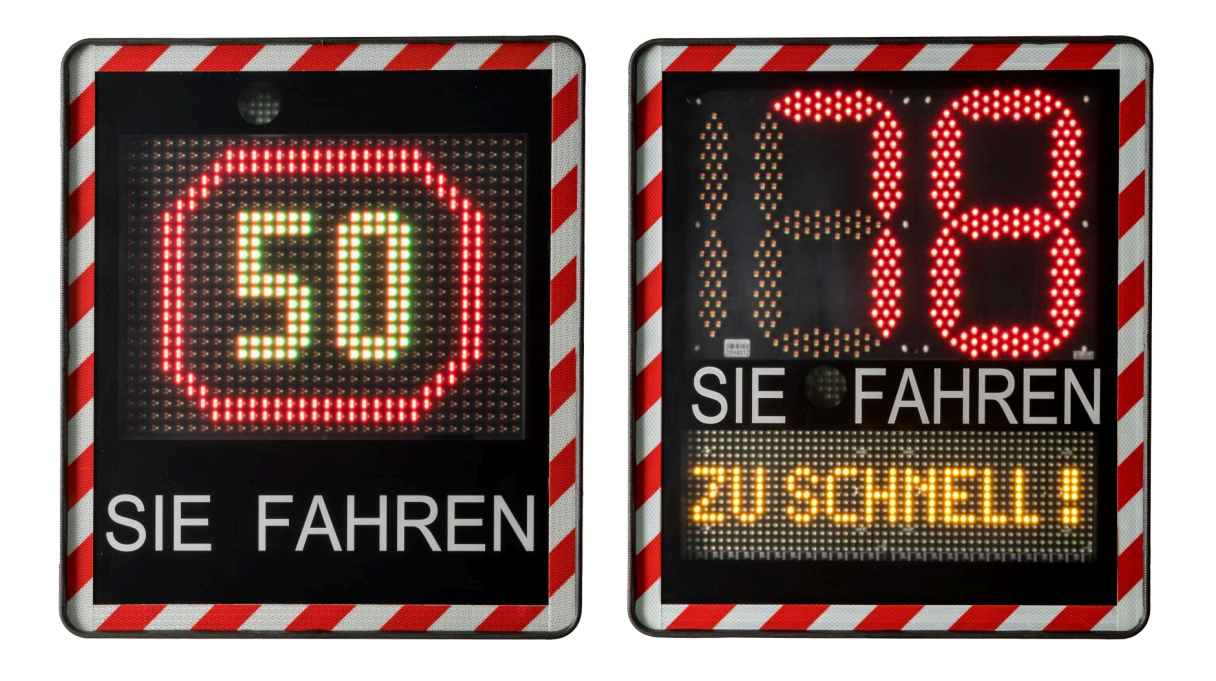

# **I-SAFE STM – BEDIENUNGSANLEITUNG**

# **I-SAFE STM: Geschwindigkeitsanzeige**

Anleitung Vers. 2.9.2

Avenue Einstein 11/B | B-1348 Louvain-la-Neuve (Belgium) | T + 32 10 45 41 02 | F + 32 10 45 04 61 | info@icomsdetections.com **ICOMS DETECTIONS SA**

# <span id="page-1-0"></span>1 VERZEICHNISSE

# <span id="page-1-1"></span>**1.1 INHALTSVERZEICHNIS**

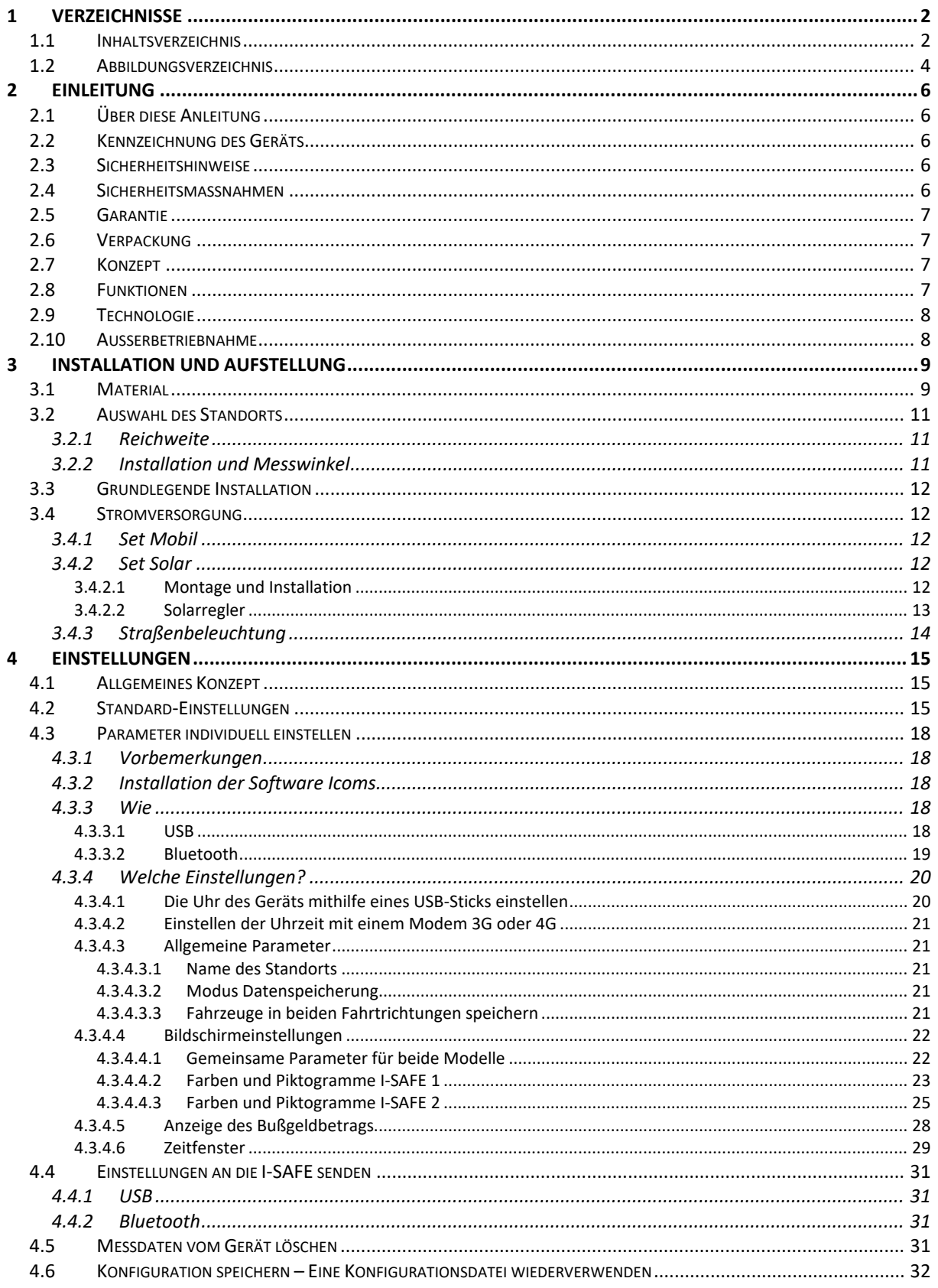

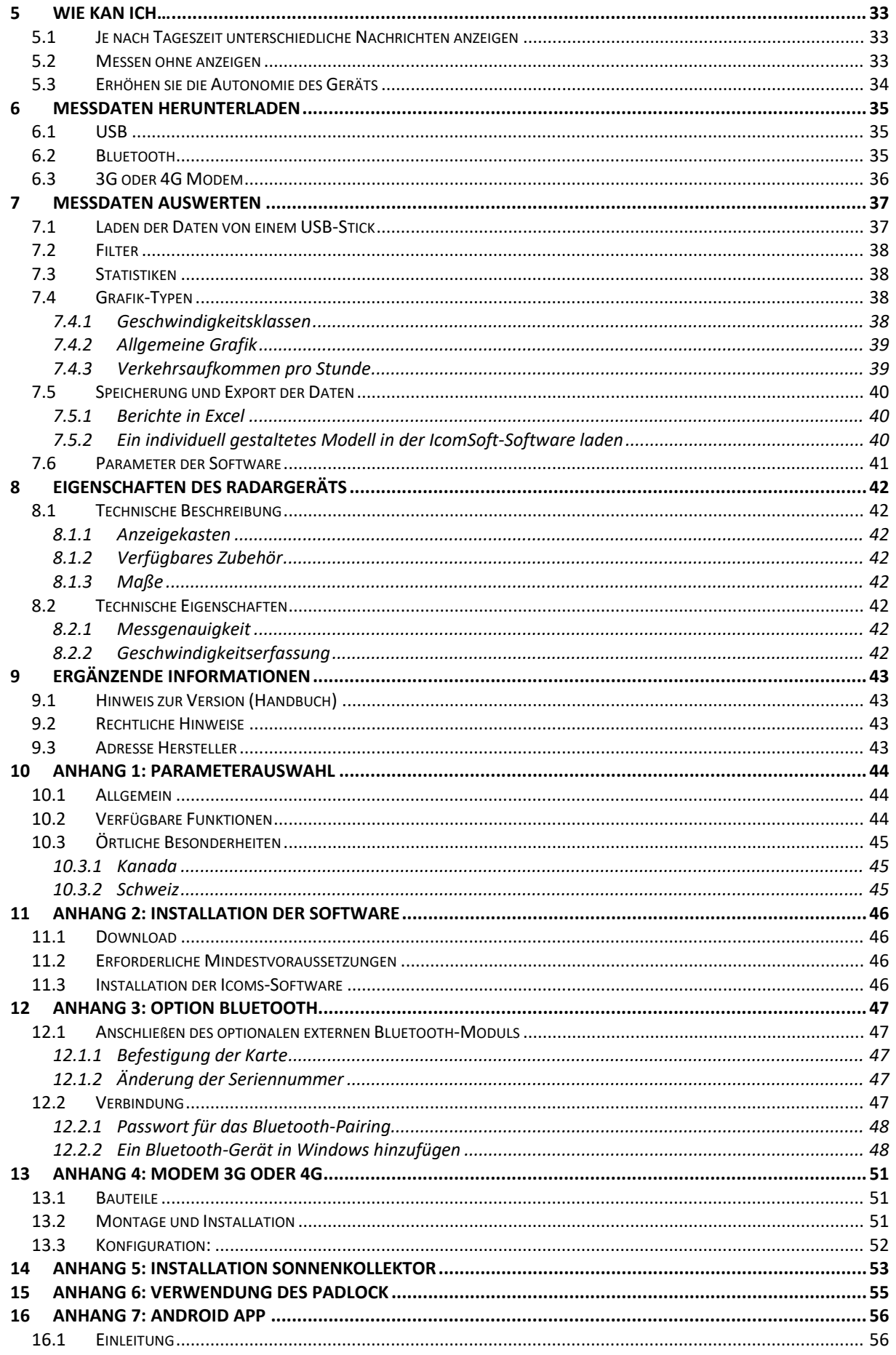

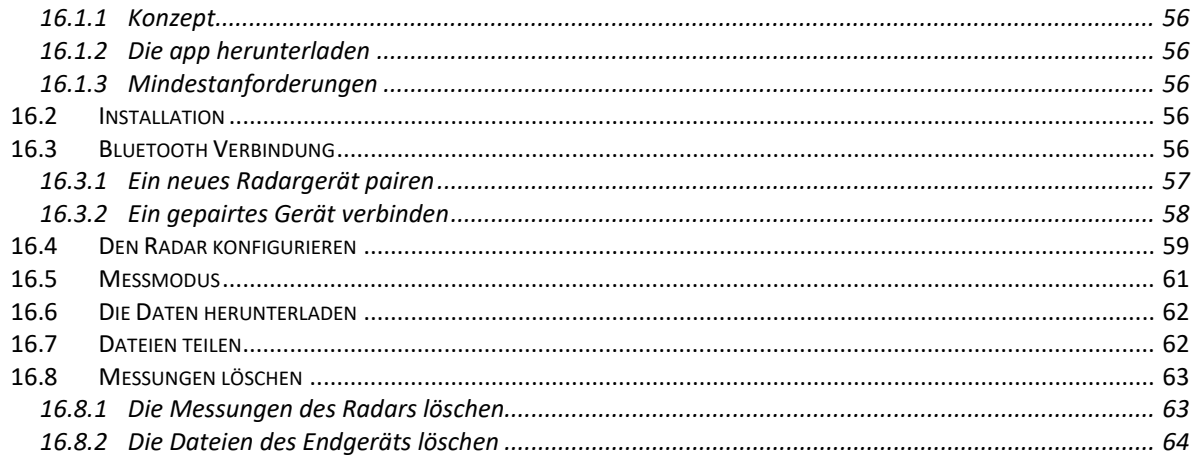

# <span id="page-3-0"></span>**1.2 ABBILDUNGSVERZEICHNIS**

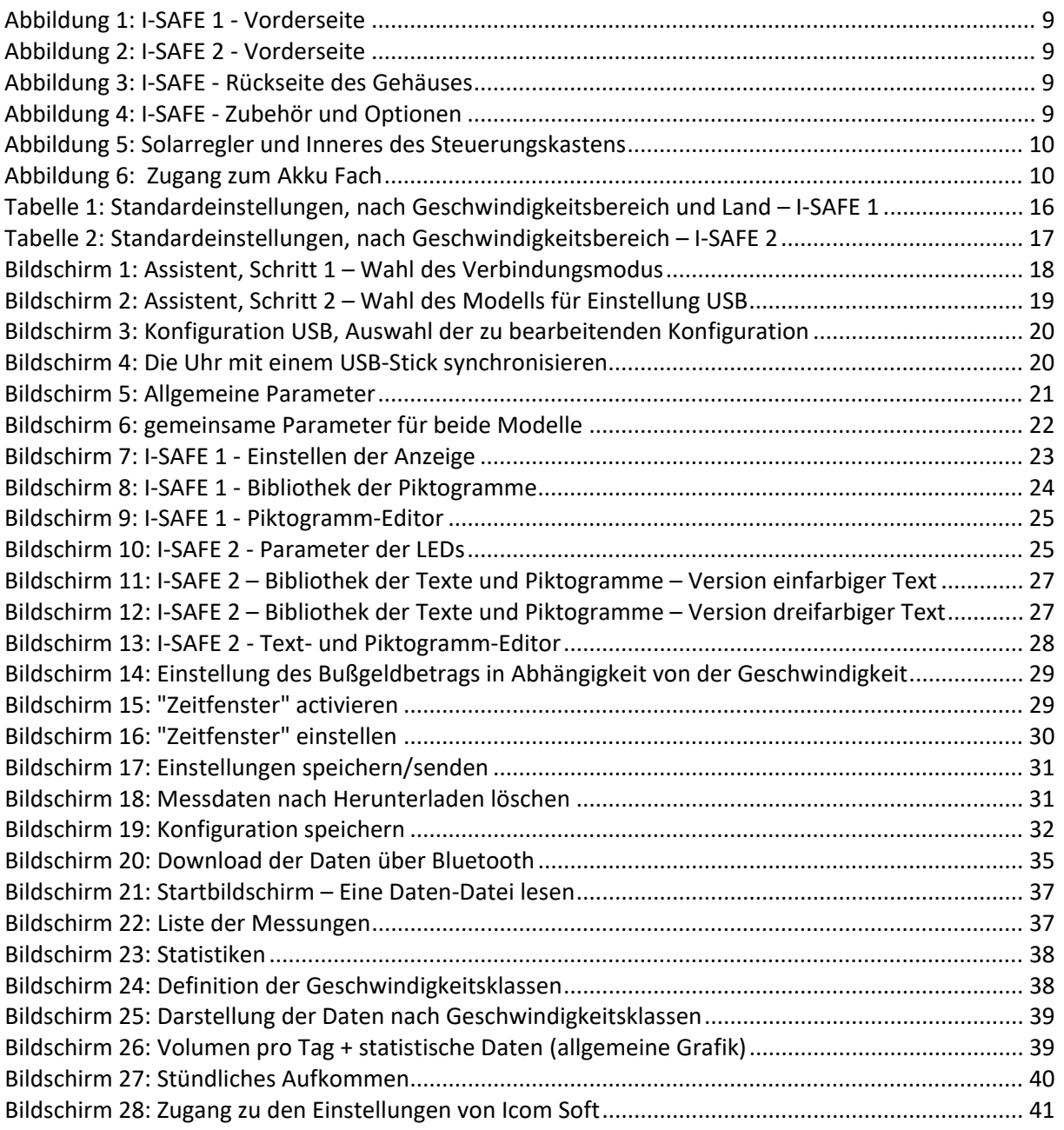

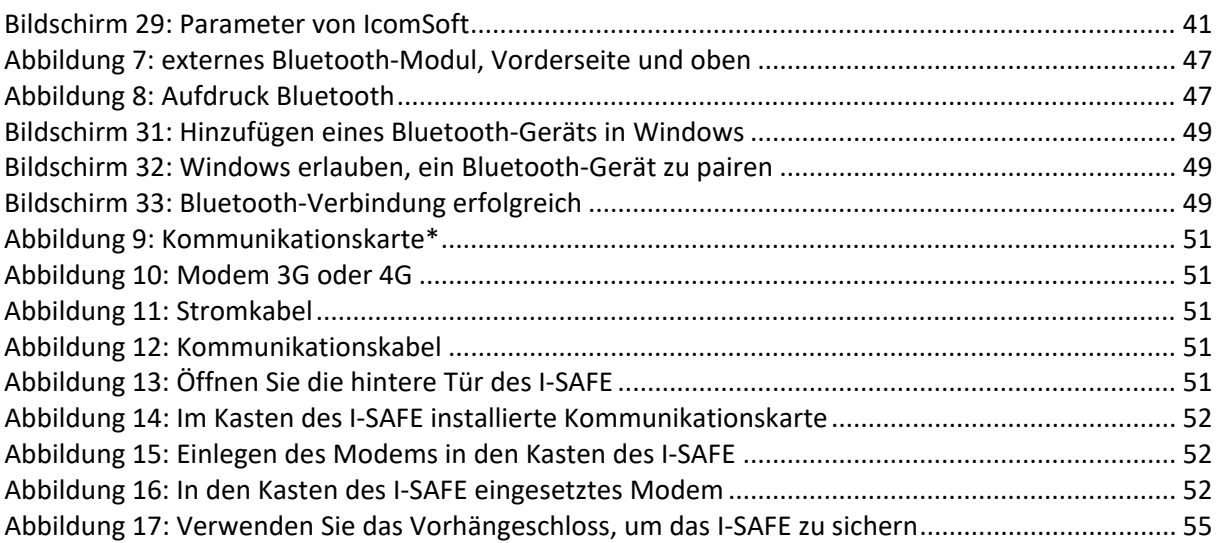

# <span id="page-5-0"></span>**2 EINLEITUNG**

# <span id="page-5-1"></span>**2.1ÜBER DIESE ANLEITUNG**

Dieses Dokument soll Ihnen bei der zweckmäßigen und sicheren Installation und Nutzung des Geschwindigkeitsinformationsanzeige I-SAFE helfen. Bitte lesen Sie die folgenden Seiten vor der Nutzung des Geräts aufmerksam durch. Dieses Benutzerhandbuch enthält wichtige Anweisungen, mit deren Hilfe Sie Gefahren vermeiden und die Lebensdauer des Geräts sowie seines Zubehörs verlängern.

Bitte beachten Sie die Anweisungen dieses Benutzerhandbuchs genau, um sich selbst sowie Dritte vor Gefahren zu schützen und das Gerät nicht zu beschädigen.

Bitte wenden Sie sich bei Fragen, die nicht vom Benutzerhandbuch beantwortet werden, an Ihren Händler.

## <span id="page-5-2"></span>**2.2 KENNZEICHNUNG DES GERÄTS**

Ein Etikett mit der Seriennummer befindet sich im Steuerungskasten des I-SAFE (siehe [Abbildung 2](#page-8-3) und [Abbildung 3,](#page-8-4) S. [9,](#page-8-4) Markierung 14). Nehmen Sie dieses Etikett nicht ab! Nach dieser Seriennummer werden Sie gefragt, sobald Sie sich an unseren Kundendienst wenden. Bitte geben Sie diese Seriennummer bei jeder Kommunikation mit dem Kundendienst an.

# <span id="page-5-3"></span>**2.3 SICHERHEITSHINWEISE**

- Bitte beachten Sie bei der Installation und vor dem ersten Betrieb die in dieser Anleitung aufgeführten Hinweise. Die Anleitung sollte immer griffbereit sein.
- Stellen Sie sicher, dass das Gerät völlig frei von Flüssigkeiten ist.
- Falls Sie irgendwelche Schäden feststellen (beschädigtes oder blankes Kabel, beschädigter Stecker ...), stecken Sie das Gerät aus und wenden Sie sich an Ihren Händler.
- Alle Funktionsfehler, die die Sicherheit der Nutzer oder Dritter gefährden könnten, müssen unverzüglich behoben werden. Achten Sie darauf, dass die Etiketten mit der Seriennummer und/oder den Sicherheitshinweisen vollständig lesbar sind.
- Die Gewährleistung erstreckt sich nicht auf Schäden, die durch unsachgemäßen Gebrauch verursacht werden. Der Hersteller übernimmt für Schäden, die durch unsachgemäßen Gebrauch verursacht werden, keinerlei Haftung.
- Das Gerät darf nicht als Sicherheitsbauteil im Sinn der EU-Richtlinie 98/37/EG ("Maschinenrichtlinie") verwendet werden.
- Der Nutzer des Geräts muss sich versichern, dass die gewählte Betriebsart dem Material oder Dritten keinerlei Schäden zufügen kann und dass alle Sicherheitsmaßnahmen und vorrichtungen vorhanden sind und funktionieren.
- Ohne vorherige Zustimmung des Händlers dürfen am Gerät keinerlei Veränderungen, weder an der Mechanik noch der Elektrik, vorgenommen werden. verwenden Sie ausschließlich Originalzubehör und -ersatzteile, andernfalls erlischt der Anspruch auf Garantieleistungen.
- Seien Sie während der Installation vorsichtig, wenn Sie eine Leiter zur Befestigung der Halterung an dem Pfosten oder des Radars auf seiner Halterung benutzen. Überprüfen Sie die Bodenbeschaffenheit, ehe Sie irgendein Hilfsmittel benutzen, um die gewünschte Installationshöhe zu erreichen.

## <span id="page-5-4"></span>**2.4 SICHERHEITSMASSNAHMEN**

Das Gerät enthält elektronische Bauteile, die Vorsichtsmassnahmen während des Transports und der Installation erfordern.

Bitte beachten Sie während des Betriebs und der Lagerung folgende Empfehlungen:

- Bringen Sie an der Vorderseite des Geräts (Abdeckung) keinerlei Aufkleber an. Dies kann die Funktionsfähigkeit des Radars beeinträchtigen.
- Um die Wasserdichtigkeit des Geräts zu gewährleisten, achten Sie darauf das Akkufach mithilfe der mitgelieferten Schrauben zu verschließen.
- Vermeiden Sie während des Transports und der Handhabung Stöße.
- Verwenden Sie niemals andere Kabel, Stromanschlüsse, Ladegeräte oder Zubehörteile, außer diejenigen, die mit dem Gerät geliefert wurden, andernfalls erlischt der Anspruch auf Garantieleistungen.
- Legen Sie während der Lagerung keine anderen Materialien auf das Gerät.
- Öffnen Sie das Gerät nicht: Die Garantie gilt nicht für Geräte, die vom Nutzer oder einem Dritten geöffnet wurden.
- Um den Ladestand der Akkus nicht zu schwächen, sollten Sie das Gerät an einem Ort lagern, an dem die Temperatur nicht unter - 10°C sinkt. Falls die Temperatur doch unter diese Marke sinken sollte, lassen Sie das Gerät im ständigen Ladebetrieb.
- Um die Lebensdauer Ihrer Akkus zu erhalten, achten Sie darauf, sie nicht länger als 60 ohne – selbst kurzes – Aufladen zu lassen. Um die Lebensdauer Ihrer Akkus zu erhalten, achten Sie darauf, sie nicht länger als 60 ohne – selbst kurzes – Aufladen zu lassen. Lassen Sie in Phasen der Nichtbenutzung des Akkukastens das Ladegerät angeschlossen. **Bewahren Sie das I-SAFE nicht mit entladenen Akkus auf.**

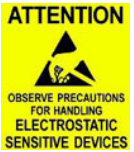

# <span id="page-6-0"></span>**2.5 GARANTIE**

Die Garantie hat eine Laufzeit von 2 (zwei) Jahren, gerechnet ab dem Datum der Lieferung; sie deckt Herstellungsmängel und defekte Teile ab, im Rahmen einer üblichen Nutzung des Geräts. Für den Akku gilt eine Garantie von 6 Monaten. Sie deckt nicht Kratzer oder andere Schäden am Lexan oder dem Gehäuse ab, die durch eine normale Abnutzung des Geräts bedingt sind. Damit Ihr Anspruch auf Gewährleistung nicht erlischt, sollten Sie die in diesem Benutzerhandbuch aufgeführten Anweisungen genau beachten.

# <span id="page-6-1"></span>**2.6 VERPACKUNG**

Die Verpackung des Radars wurde eigens für das I-SAFE konzipiert und entwickelt, um es während des Transports bestmöglich zu schützen. Bitte heben Sie die Verpackung für einen eventuellen Rückversand zum Händler auf. Die Gewährleistung erstreckt sich nur auf in ihrer Originalverpackung zurückgeschickte Radargeräte.

Eine Ersatzverpackung kann beim Hersteller zu einem Preis von 30 EUR bezogen werden, zuzüglich Transportkosten.

# <span id="page-6-2"></span>**2.7 KONZEPT**

Das von uns angebotene System wurde für Bereiche erprobt, in denen Geschwindigkeitsübertretungen eine reale Gefahr für die Verkehrsteilnehmer darstellen. Dank seiner leichten Bauweise und seines völlig autonomen Betriebs ist er das ideale Instrument für Sensibilisierungskampagnen für die Einhaltung von Geschwindigkeitsbeschränkungen.

# <span id="page-6-3"></span>**2.8 FUNKTIONEN**

Das Gerät misst die Geschwindigkeiten entgegenkommender Fahrzeuge und zeigt sie an. Eine kurze Textmitteilung oder ein Piktogramm werden abwechselnd mit der Geschwindigkeit angezeigt. Die mit dem Gerät gelieferte Software erlaubt das Verfassen dieser Mitteilungen sowie die Analyse der Messdaten.

# <span id="page-7-0"></span>**2.9 TECHNOLOGIE**

Die Geschwindigkeitsmessung wird mithilfe eines Radars mit Doppler-Effekt vorgenommen; diese Technologie wird auch in Überwachungs-Radars eingesetzt.

Hinweis zur Einschränkung der Verwendung: Dieses Gerät darf nur im Rahmen der Verkehrssicherheit eingesetzt werden.

## <span id="page-7-1"></span>**2.10 AUSSERBETRIEBNAHME**

Wir empfehlen unseren Kunden, ausgemusterte Geräte zum Recycling an den Hersteller zurückzusenden. Um zwischen zu recycelnden und zu reparierenden Geräten zu unterscheiden, informieren Sie bitte Ihren Wiederverkäufer oder den Hersteller über die ausgemusterten Geräte.

Icoms Detections kümmert sich um das Recycling für ein nachhaltiges Ende der Lebensdauer des Produkts.

# <span id="page-8-0"></span>**INSTALLATION UND AUFSTELLUNG**

## <span id="page-8-1"></span>**3.1 MATERIAL**

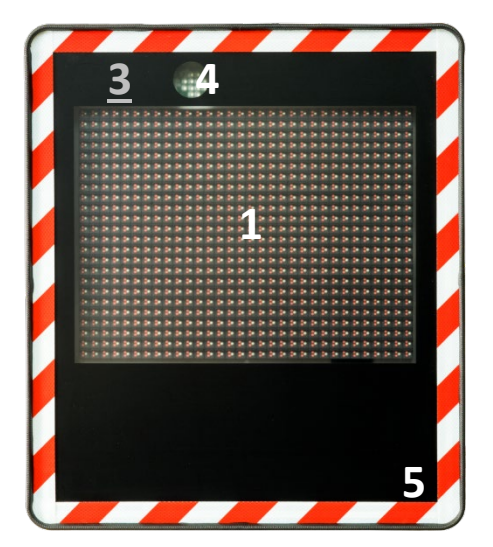

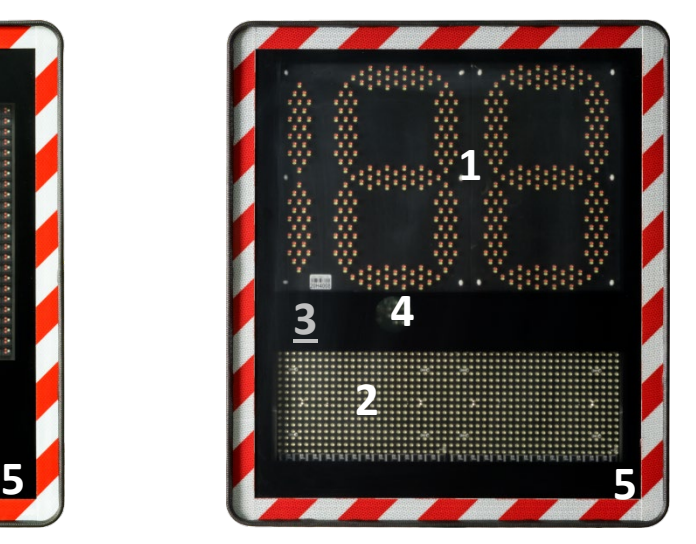

*Abbildung 1: I-SAFE 1 - Vorderseite Abbildung 2: I-SAFE 2 - Vorderseite*

<span id="page-8-3"></span><span id="page-8-2"></span>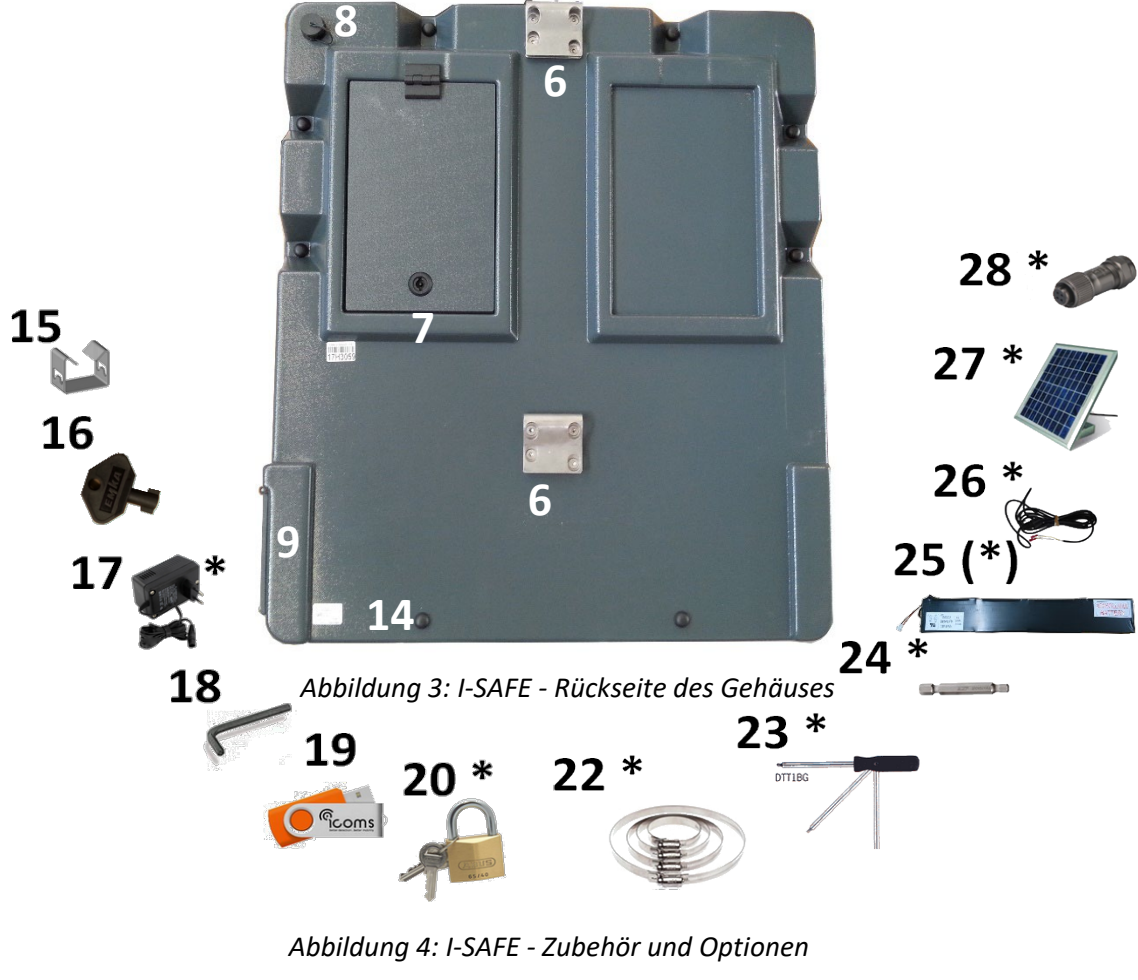

<span id="page-8-5"></span><span id="page-8-4"></span>\*: optional erhältliches Material

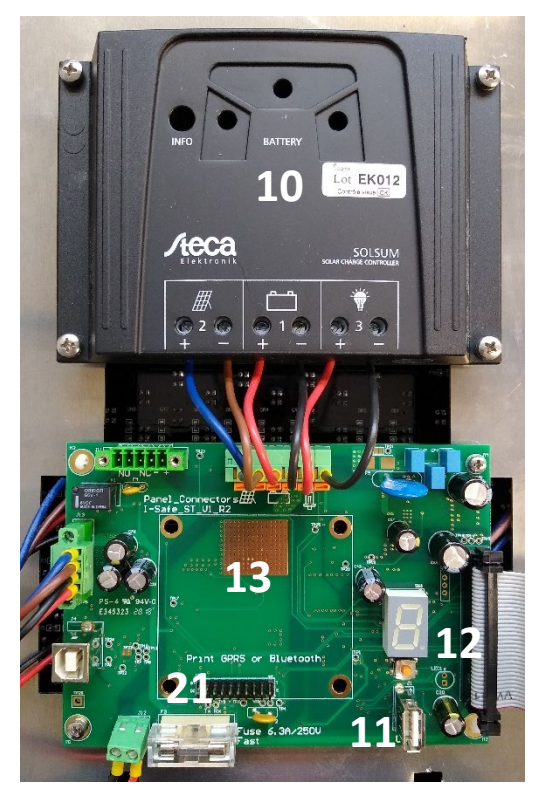

<span id="page-9-1"></span>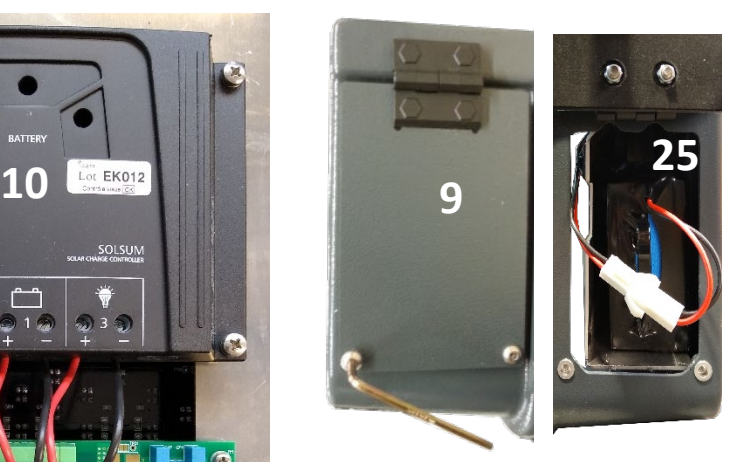

*Abbildung 6: Zugang zum Akku Fach* 

<span id="page-9-0"></span>*Abbildung 5: Solarregler und Inneres des Steuerungskastens*

| Ref.           | <b>Beschreibung</b>                                          | Ref.    | <b>Beschreibung</b>                                 |
|----------------|--------------------------------------------------------------|---------|-----------------------------------------------------|
| 1              | Hauptbildschirm (Zahlen/Piktogramme)                         | $20*$   | Schlösser                                           |
| $\overline{2}$ | Textbildschirm (I-SAFE 2)                                    | $22*$   | Verstellbare Schellen Tamtorque                     |
| 3              | Radar (an diese Stelle nichts aufkleben)                     | $23*$   | Schraubenzieher Tamtorque                           |
| $\overline{4}$ | <b>Blitz</b>                                                 | $24*$   | Schrauben-Mundstück Tamtorque                       |
| 5              | Vorderseite aus entspiegeltem Lexan                          | $25(*)$ | Akku (Zusatzausstattung*)                           |
| 6              | Befestigungshaken                                            | $26*$   | Stromkabel Beleuchtung 110V - 220<br>$\vee$         |
| 7              | Zugang Steuerungskasten und Optionen                         | $27*$   | Sonnenkollektor mit Anschluss                       |
| 8              | Stecker für externen Stromanschluss                          | $28*$   | für<br>Eingang<br>externen<br><b>Stromanschluss</b> |
| 9              | Zugang Akkufach                                              |         | Steuerungskasten                                    |
| 14             | Seriennummer                                                 | 10      | Solarregler                                         |
| 15             | Halterung                                                    | 11      | USB-Stecker                                         |
| 16             | Schlüssel<br>für<br>Steuerungskasten<br>und $12$<br>Optionen |         | Parameterauswahl                                    |
| 17             | Akku-Ladegerät                                               | 13      | Position Optionen GPRS/Bluetooth                    |
| 18             | Schlüssel für das Akku Fach                                  | 21      | Sicherung 6.3 A                                     |
| 19             | USB-Stick<br>(Software,<br>BT-Treiber,<br>Einstellungen)     |         |                                                     |

# <span id="page-10-0"></span>**3.2 AUSWAHL DES STANDORTS**

# <span id="page-10-1"></span>**3.2.1 Reichweite**

Das Aktionsfeld des eingebauten Höchstfrequenz-Sensors hängt größtenteils vom zu erkennenden Fahrzeugtyp sowie von der Umgebung ab. Im Allgemeinen gilt: je größer die Reflexionsfläche, desto höher die Reichweite. Je mehr Objekte sich im Messstrahl befinden, desto kürzer ist die Reichweite. Dies gilt auch für Bau mäste oder ungünstige Wetterbedingungen wie etwa starken Regen.

Die durchschnittliche, auf gerader und ebener Straße gemessene Reichweite beträgt 80 m für Kleinwagen, 80 bis 100 m für Standart-Autos und liegt für Lkw sowie große Pkw noch weiter. Die optimale Reichweite wird mit einem Gerät erreicht, das in einer Höhe von 1,50 m bis 2,50 m (unterer Rand des Schildes) angebracht ist.

## <span id="page-10-2"></span>**3.2.2 Installation und Messwinkel**

Der ideale Messwinkel beträgt 90° zur Straßenachse, das heißt, das Schild ist mitten über der Straße installiert. Da ein solcher Aufbau in der Praxis nur schwer durchführbar ist, wird das Schild über dem Gehweg, in einer Höhe von 1,50 m bis 2,50 m (unterer Rand des Schildes) angebracht.

Durch das Befestigungssystem an der Rückseite des Schildes lässt es sich an einem Laternenmasten oder Verkehrsschild anbringen. Falls die Reichweite des Radars nicht zufriedenstellend ist, muss man das Schild so ausrichten, dass der Strahl des Sensors auf die entgegenkommenden Fahrzeuge gerichtet und der Winkel zur Straße auf ein Minimum reduziert ist.

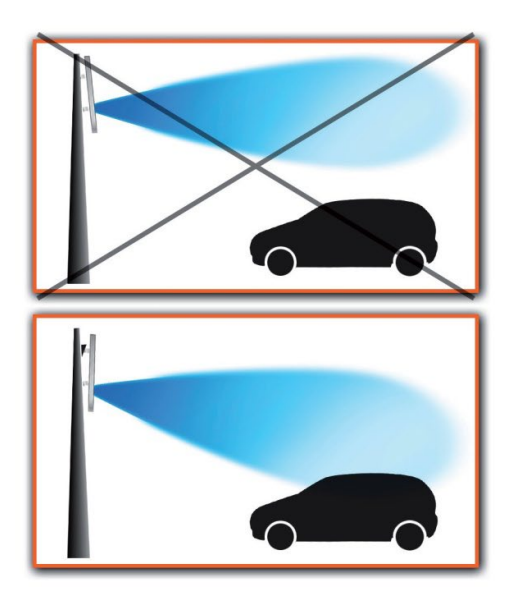

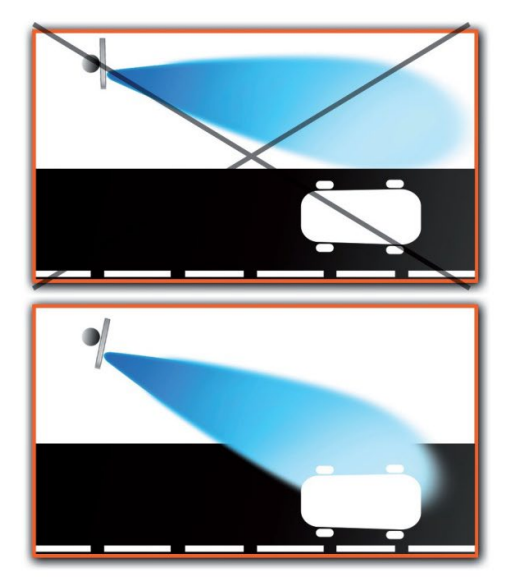

Die Angaben gelten für eine ebene Straße sowie einen völlig vertikalen Haltepfosten. Falls der Winkel zwischen der Straße und dem Haltepfosten nicht 90° beträgt, achten Sie darauf, die Neigung der Straße oder des Pfostens auszugleichen.

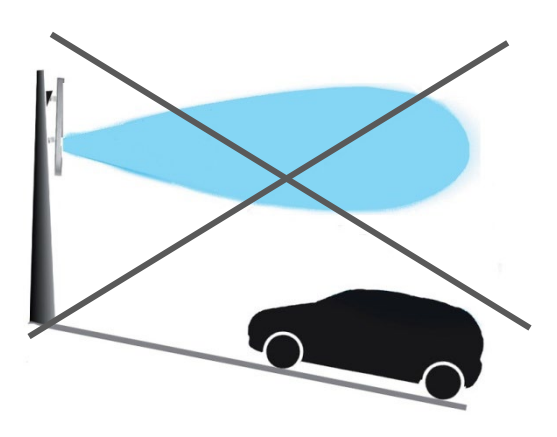

# <span id="page-11-0"></span>**3.3 GRUNDLEGENDE INSTALLATION**

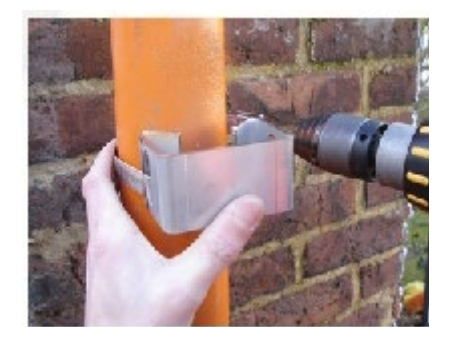

3 Absicherung durch Anbringen der unteren Halterung:

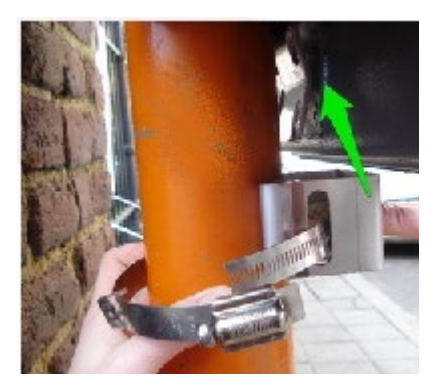

1 Anbringen der oberen Halterung: 2 Aufhängen des Geräts (oberer Haken):

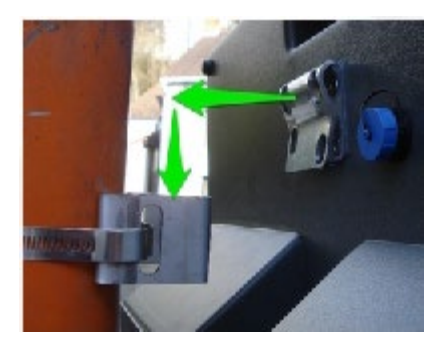

- Schiefer Pfosten/abschüssige Straße/Hang: Gleichen Sie die Neigung aus.
- 5 Anschluss an die Stromversorgung
	- Akku
	- **Solarenergie**
	- Straßenbeleuchtung
	- 230 V Netz

## <span id="page-11-1"></span>**3.4 STROMVERSORGUNG**

Ihr Händler kann Ihnen verschiedene Anschluss-Sets anbieten.

### <span id="page-11-2"></span>**3.4.1 Set Mobil**

Enthält einen Akku 12 V/24 AH und ein Ladegerät (siehe [Abbildung 4,](#page-8-5) S[.9,](#page-8-5) Markierungen 25 und 17). Es handelt sich um ein 3-Stufen-Ladegerät: Die Signallampe leuchtet beim Anschluss an das Netz rot, während des Aufladens orange und nach dem vollständigen Aufladen grün.

Für den Zugang zum Akku beachten Sie bitte oben [Abbildung 3.](#page-8-4) Nach dem Verstauen des Akkus in seinem Fach schließen Sie den Stecker an und schließen Sie das Fach mit zwei Sicherheitsschrauben, um die Wasserdichtigkeit zu gewährleisten.

### <span id="page-11-3"></span>**3.4.2 Set Solar**

Das Set enthält einen Akku und eine Fotovoltaik Zelle. Der Solarregler ist im Innern des Geräts eingebaut.

### <span id="page-11-4"></span>**3.4.2.1 Montage und Installation**

- 1. Montieren Sie den Sonnenkollektor gemäß den Anweisungen des Herstellers am Masten. Richten Sie ihn nach Süden aus und montieren Sie ihn nicht im Schatten von Bäumen oder Gebäuden. Details zur Montage des von Icoms gelieferten Sonnenkollektoren siehe unten [ANHANG 5: Installation Sonnenkollektor](#page-52-0) S[. 53.](#page-52-0)
- 2. Legen Sie den Akku in das Fach ein, wie beim Set Mobil, und schließen sie ihn an.

3. Schließen Sie die Fotovoltaik Zelle über dem Steuerungskasten an [\(Abbildung 3,](#page-8-4) S. [9.](#page-8-4), Markierung 8).

Es ist wichtig, den Akku vor dem Verbinden der Fotovoltaik Zelle anzuschließen.

Wenn Sie Ihre eigene Fotovoltaik Zelle nutzen möchten, ist als Option ein passender Anschluss verfügbar (Markierung 28).

### <span id="page-12-0"></span>**3.4.2.2 Solarregler**

Der Solarregler im Steuerungskasten (Markierung 24) verfügt über LED-Lampen, die im Fall einer Funktionsstörung eine Fehlerdiagnose erlauben:

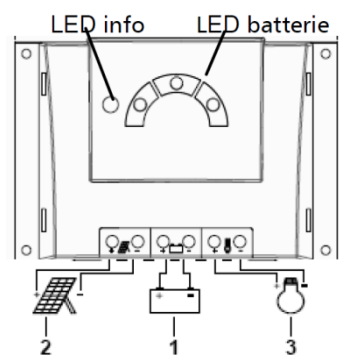

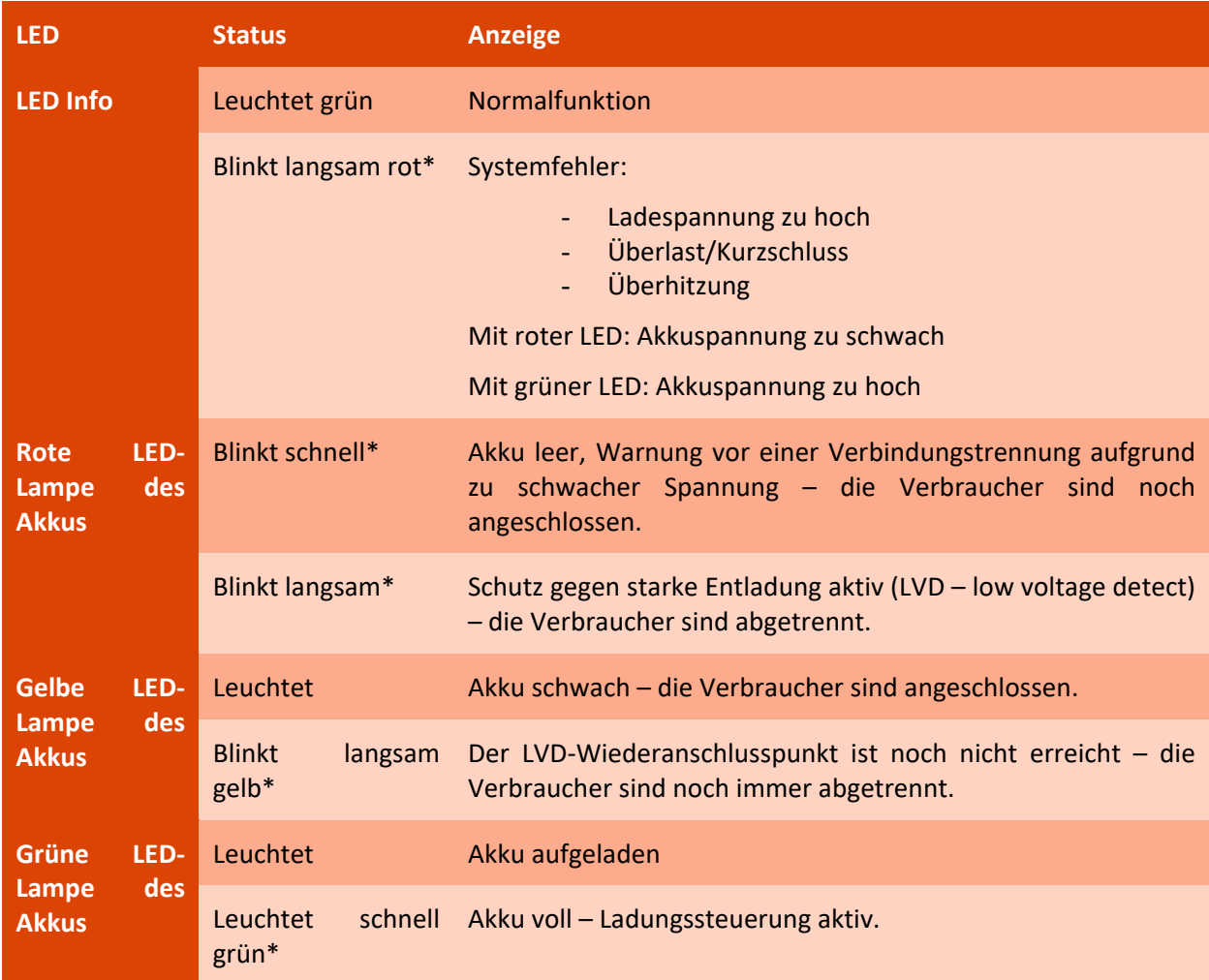

\* Langsames Blinken: 0,4 Hz: 4 Mal in 10 Sekunden; schnelles Blinken: 3 Hz: 3 Mal in 1 Sekunde.

### <span id="page-13-0"></span>**3.4.3 Straßenbeleuchtung**

Das Set enthält einen Akku und einen Netzanschluss. Der Akku muss – wie beim Set Mobil – in sein Fach eingesetzt werden. Der Netzanschluss erfolgt über den Eingang über dem Steuerungskasten (siehe [Abbildung 3,](#page-8-4) S. [9.](#page-8-4), Markierung 8 und [Abbildung 4,](#page-8-5) S[.9,](#page-8-5) Markierung 26).

Um die Wasserdichtigkeit des Geräts zu gewährleisten, achten Sie darauf, die Abdeckungen wieder auf die Parameterauswahl und den USB-Anschluss zu setzen sowie das Akku Fach mithilfe der mitgelieferten Schrauben zu verschließen.

# <span id="page-14-0"></span>**4 EINSTELLUNGEN**

## <span id="page-14-1"></span>**4.1 ALLGEMEINES KONZEPT**

Der I-SAFE kann hinsichtlich verschiedener Kriterien programmiert werden. Der Nutzer kann bis zu 4 Geschwindigkeitsschwellen definieren, für die jede Messung mit einer Farbe oder mit 1, 2 oder 3 aufeinanderfolgenden Piktogrammen verknüpft werden kann.

Beispielsweise wird jede Messung zwischen 10 und 49 km/h in Grün angezeigt, gefolgt von der Anzeige "Danke" und dem Piktogramm "Sympathisch". Zwischen 50 und 75 km/h wird die Geschwindigkeit in Rot angezeigt, gefolgt von der Anzeige "Zu schnell". Bei mehr als 75 km/h wird nicht mehr die Geschwindigkeit angezeigt, sondern der Betrag des fälligen Bußgelds.

Weitere Einstellungen wie ein Kalender für den wöchentlichen Betrieb, die Einstellung der Anzeigedauer oder auch des Blinkens können mithilfe der Icoms Software vorgenommen werden. Für den Zugang zu den erweiterten Funktionen siehe unten S. [17.](#page-16-0)

### <span id="page-14-2"></span>**4.2 STANDARD-EINSTELLUNGEN**

Der I-SAFE bietet verschiedene Parameter-Serien an, die den häufigsten Geschwindigkeitsbeschränkungen entsprechen. Über die im Steuerungskasten [\(Abbildung 5,](#page-9-0) Markierung 12) untergebrachte Wahlfunktion lässt sich die dem Standort entsprechende Geschwindigkeitsbeschränkung auswählen. Für weitere Details siehe S. [44.](#page-43-0)

Beim Einschalten zeigt der I-SAFE den Ladestand des Akkus und dann "oo" an. Nach zehn Sekunden zeigt er "GO" an und beginnt mit der Geschwindigkeitsmessung der auf ihn zukommenden Fahrzeuge. Die Anzeigen entsprechen der jeweiligen über die Wahlfunktion vorgenommenen Programmierung. Wenn eine Bluetooth- oder RS232-Verbindung zum PC hergestellt wurde, beträgt der Zeitraum bis zum Beginn der Messungen 4 Minuten. Dieser Zeitraum wird bei jeder Informationsübermittlung auf gleiche Weise verlängert.

Wählen Sie die Position aus, die der erlaubten Höchstgeschwindigkeit am Standort des Geräts entspricht (siehe [Tabelle 1](#page-15-0) für den I-SAFE 1, S. [16,](#page-15-0) sowi[e Tabelle 2](#page-16-0) für den I-SAFE 2, S. [17](#page-16-0) und [ANHANG](#page-43-0)  [1: Parameterauswahl,](#page-43-0) S[. 44,](#page-43-0) für die Details der jeweiligen Parameterauswahl):

- $\bullet$  1 = ZONE 30
- 2 = ZONE 50
- $3 = ZONE$  70
- $4 =$  ZONE 90
- - = PERSO ZONE 1(= 50-Zone für Schilder ab Werk)
- $=$  = PERSO ZONE 2
- $\equiv$  = PERSO ZONE 3

Siehe Kapitel [4.3,](#page-16-0) S. [17,](#page-16-0) für die individuelle Einstellung der Zonen "-", "=", "≡" und für die Texte oder Piktogramme.

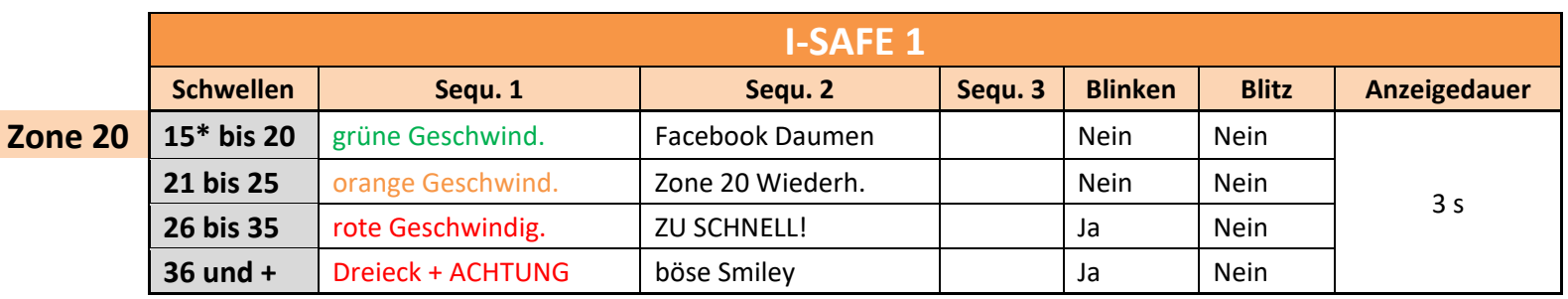

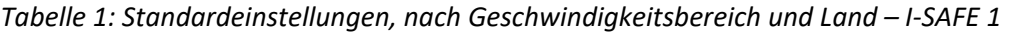

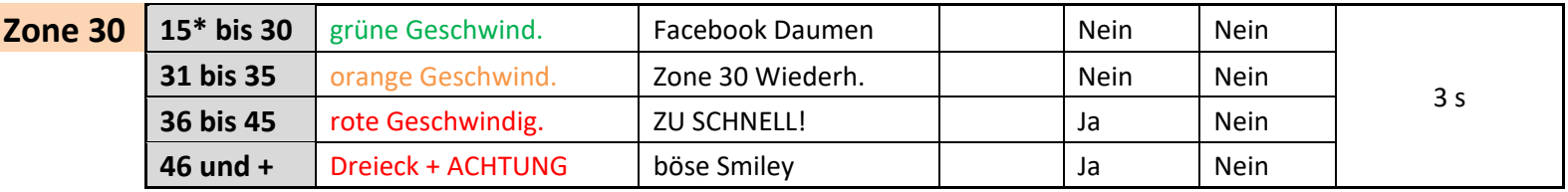

<span id="page-15-0"></span>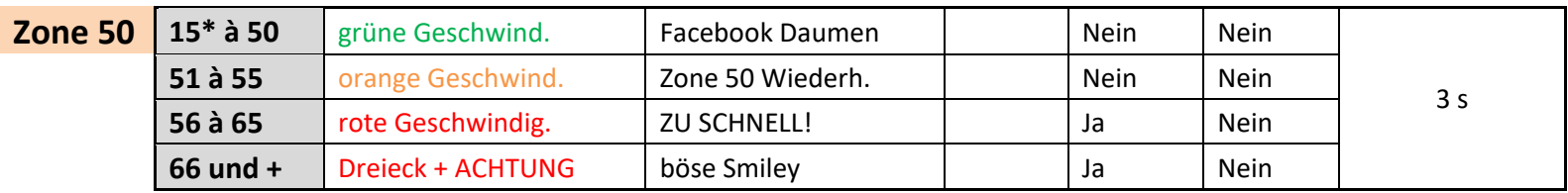

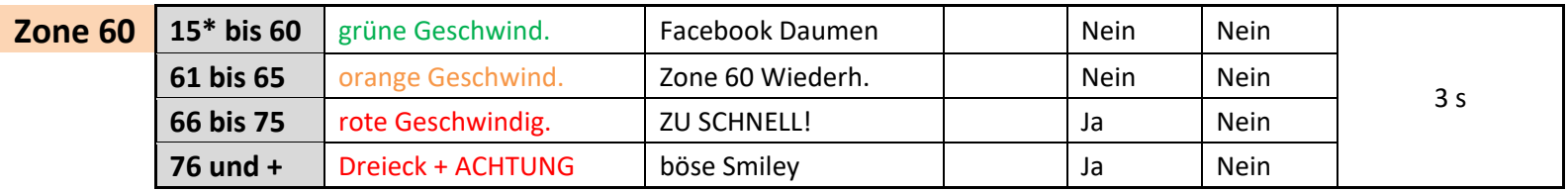

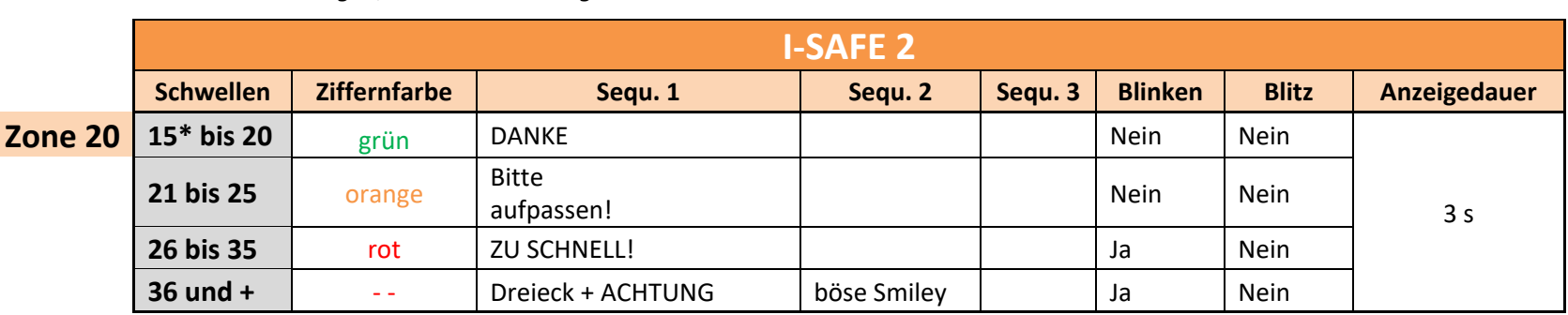

#### *Tabelle 2: Standardeinstellungen, nach Geschwindigkeitsbereich – I-SAFE 2*

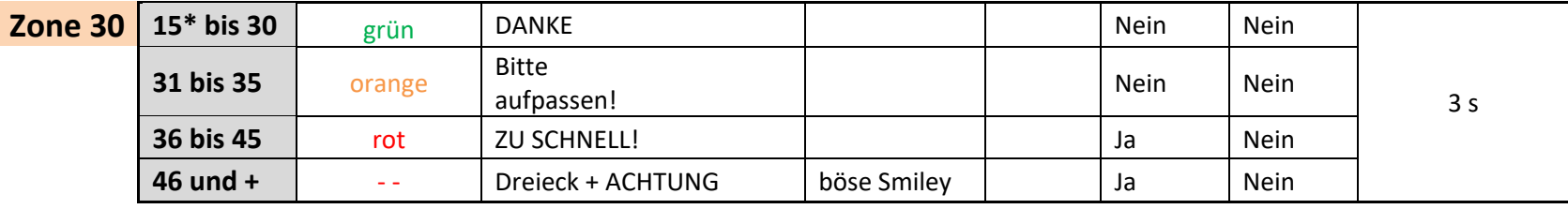

<span id="page-16-0"></span>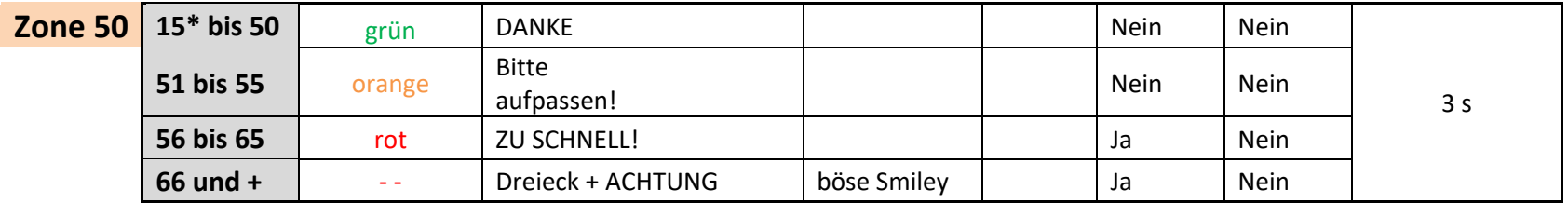

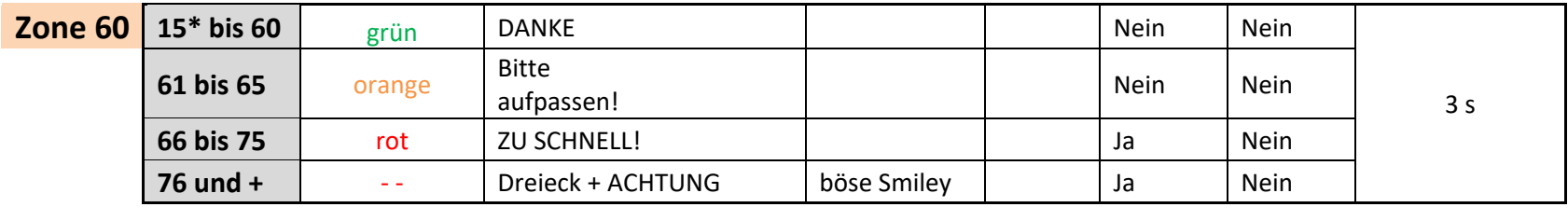

\*: 5 km/h bei Geräten, die vor dem 28/8/2023 ausgeliefert wurden

# <span id="page-17-0"></span>**4.3 PARAMETER INDIVIDUELL EINSTELLEN**

### <span id="page-17-1"></span>**4.3.1 Vorbemerkungen**

Der I-SAFE kommuniziert mit einem PC über einen USB-Stick oder eine Bluetooth®-Verbindung (Option). Bevor Sie Ihre Geschwindigkeitsanzeige einstellen können, müssen Sie die Software Icoms installieren und, falls nötig, den Treiber für den Bluetooth-Sender/-Empfänger (Dongle) .

### <span id="page-17-2"></span>**4.3.2 Installation der Software Icoms**

Siehe unten [ANHANG 2: INSTALLATION DER SOFTWARE,](#page-45-0) S. [46.](#page-45-0)

### <span id="page-17-3"></span>**4.3.3 Wie**

#### <span id="page-17-4"></span>**4.3.3.1 USB**

Der I-SAFE wird mit dem USB-Stick "Icoms" geliefert, auf dem die Bedienungsanleitung und die Software IcomSoft I-SAFE gespeichert sind.

*Unabhängig davon, welchen Stick Sie verwenden, muss er mit FAT32 formatiert und kleiner als 32 GB[1](#page-17-6) sein. Schreiben Sie die Konfigurationsdateien in das Stammverzeichnis dieses USB-Sticks.*

Um die Anzeige Ihres I-SAFE individuell zu gestalten, müssen Sie mithilfe der Software IcomSoft I-SAFE eine Datei für die Einstellungen erstellen:

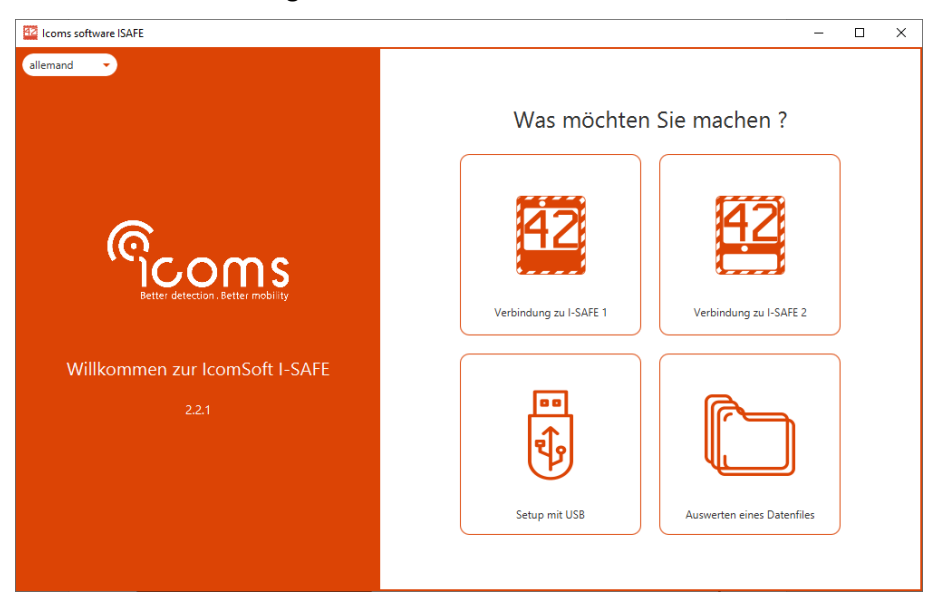

*Bildschirm 1: Assistent, Schritt 1 – Wahl des Verbindungsmodus*

<span id="page-17-5"></span>Wenn Sie sich dazu entscheiden, Ihren I-SAFE per USB-Stick einzustellen, werden Sie aufgefordert, das Modell auszuwählen, mit dem Sie sich verbinden möchten:

<span id="page-17-6"></span> $1$  Windows erlaubt es nicht, bestimmte USB-Sticks mit großer Kapazität (> 32 GB) in FAT32 zu formatieren. Siehe hier für weitere Informationen über das exFAT-Format [https://lecrabeinfo.net/formater-une-cle-usb-exfat-en-fat32.html.](https://lecrabeinfo.net/formater-une-cle-usb-exfat-en-fat32.html) Um die Software "FAT 32 format" herunterzuladen, mit der Sie einen exFAT-Stick in FAT32 formatieren können, sehen Sie hier:<https://lecrabeinfo.net/telecharger/fat32-format> (Download-Button am Ende der Seite).

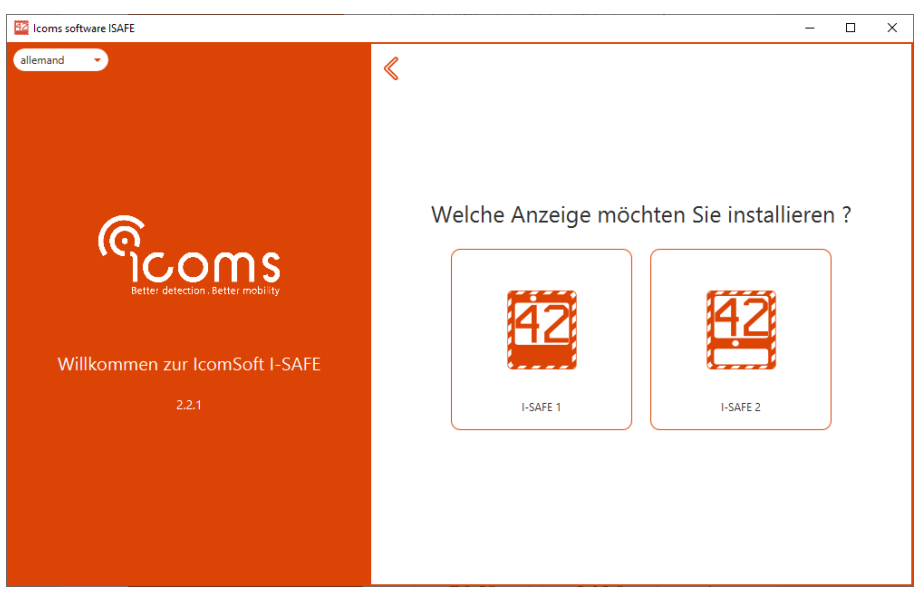

<span id="page-18-1"></span>*Bildschirm 2: Assistent, Schritt 2 – Wahl des Modells für Einstellung USB*

Siehe unten S. [19](#page-18-2) ff. für die Einstellung von Piktogrammen, Texten und Geschwindigkeits-Grenzwerten.

Sie können bis zu 3 verschiedene "Zonen" erstellen.

Formatieren Sie einen USB-Stick mit FAT 32. Schreiben Sie die Dateien **in das Stammverzeichnis dieses USB-Sticks**.

Übertragen Sie die Dateien dann wie folgt auf das I-SAFE :

- Der I-SAFE muss eingeschaltet sein und sich im Messmodus befinden.
- Drücken Sie 3 Sekunden lang auf den Knopf zur Parameterauswahl.
- Wenn die Anzeige der Parameterauswahl "8" anzeigt, können Sie den Knopf loslassen.
- Die Anzeige der Auswahl blinkt schnell.
- Drücken Sie nun den Knopf, um zwischen den Menüs zu wechseln (sie erscheinen der Reihe nach).
- Wenn auf der Auswahl das Menü "P" erscheint, warten Sie 3 Sekunden, bis die Anzeige der Parameterauswahl "u" anzeigt.
- Stecken Sie den USB-Stick in den USB-Eingang.
- Der I-SAFE liest den Stick und der Punkt neben dem "u" blinkt.
- Ziehen Sie während des Blinkens den Stick nicht heraus.
- Sobald die Anzeige "o" anzeigt, kann der Stick abgezogen werden.
- Drücken Sie erneut 3 Sekunden lang auf den Knopf und lassen Sie ihn los, sobald die Anzeige zu blinken aufhört.
- Gehen Sie erneut die Menüs durch, bis die Auswahl "=" anzeigt (für die individuell gestaltete Zone 1).
	- o Für die individuell gestaltete Zone 2: =
	- o Für die individuell gestaltete Zone 3: ≡
- "-" bleibt angezeigt und blinkt alle 5 Sekunden (= für die Zone 2 und ≡ für die Zone 3).
- Der I-Safe schaltet in den "Messen"-Modus und zeigt die Geschwindigkeiten der entgegenkommenden Fahrzeuge mit den von Ihnen gewählten Einstellungen.

Das Radar schaltet auf die zuletzt verwendete Zone um, wenn nach 40 Sek. keine Geschwindigkeitszone gewählt wird.

Um die Wasserdichtigkeit des Geräts zu gewährleisten, achten Sie darauf, die Tür des Steuerungskastens sowie das Akkufach mithilfe der mitgelieferten Schlüssel und Schrauben zu verschließen.

#### <span id="page-18-0"></span>**4.3.3.2 Bluetooth**

<span id="page-18-2"></span>Wenn Sie die Bluetooth-Verbindung wählen (sofern Ihr Gerät über einen Bluetooth-Sender verfügt), beginnt die Software mit dem Verbindungs-Verfahren. Für weitere Informationen Siehe S[. 47.](#page-46-0)

Die weiteren Schritte der individuellen Einstellung sind für beide Übertragungsarten identisch.

## <span id="page-19-0"></span>**4.3.4 Welche Einstellungen?**

Nachdem Sie den Typ der einzustellenden Anzeige gewählt haben, wählen Sie die Ausgangs-Konfiguration.

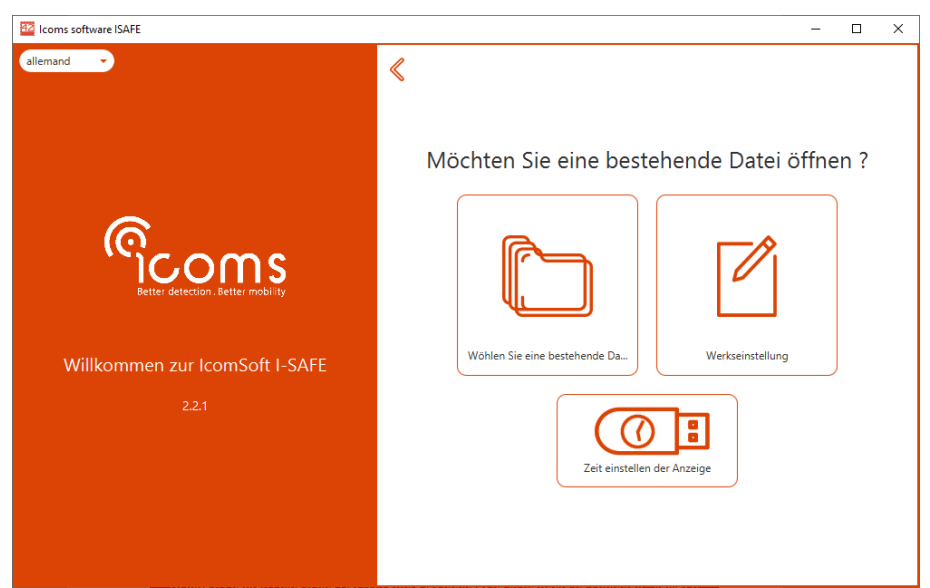

<span id="page-19-2"></span>*Bildschirm 3: Konfiguration USB, Auswahl der zu bearbeitenden Konfiguration*

#### <span id="page-19-1"></span>**4.3.4.1 Die Uhr des Geräts mithilfe eines USB-Sticks einstellen**

*Die Zeiteinstellung mithilfe eines USB-Sticks löscht die auf dem Gerät gespeicherten Daten. Denken Sie daran, die Statistik-Datei vor dem Einstellen der Uhrzeit zu speichern.*

Klicken Sie auf "Die Uhrzeit des Schilds konfigurieren", wie i[n Bildschirm 3](#page-19-2) beschrieben, um die Zeit der in die Anzeige integrierten Uhr zu verändern. Wählen Sie die Uhrzeit, zu der der USB-Stick in das Gerät eingesteckt wird, um die Uhren zu synchronisieren.

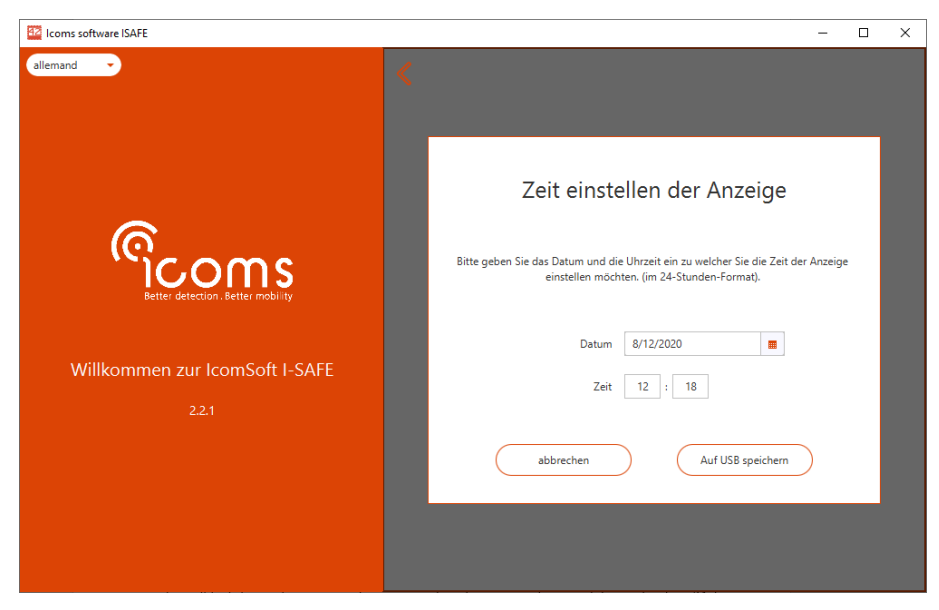

*Bildschirm 4: Die Uhr mit einem USB-Stick synchronisieren*

<span id="page-19-3"></span>Stecken Sie anschließend den USB-Stick in den USB-Eingang des I-SAFE. Es ist kein weiterer Arbeitsschritt erforderlich. Während des Löschens des Speichers sind am I-SAFE vier vertikale Striche zu sehen und die Parameterauswahl zeigt " | | " an. Das Gerät wechselt anschließend in den Messmodus, mit der neuen Uhrzeit.

### <span id="page-20-0"></span>**4.3.4.2 Einstellen der Uhrzeit mit einem Modem 3G oder 4G**

Bitte beachten Sie, dass bei Verwendung eines Modems 3G oder 4G mit dem I-SAFE das Modem die Uhrzeit des I-SAFE automatisch nach der UTC (koordinierte Weltzeit) einstellt und die Uhr in regelmäßigen Intervallen synchronisiert. Man muss also bei der Programmierung der Zeiträume, wie auf S. [29](#page-28-0) beschrieben, darauf achten, dass die Zeitzone UTC verwendet werden muss.

### <span id="page-20-1"></span>**4.3.4.3 Allgemeine Parameter**

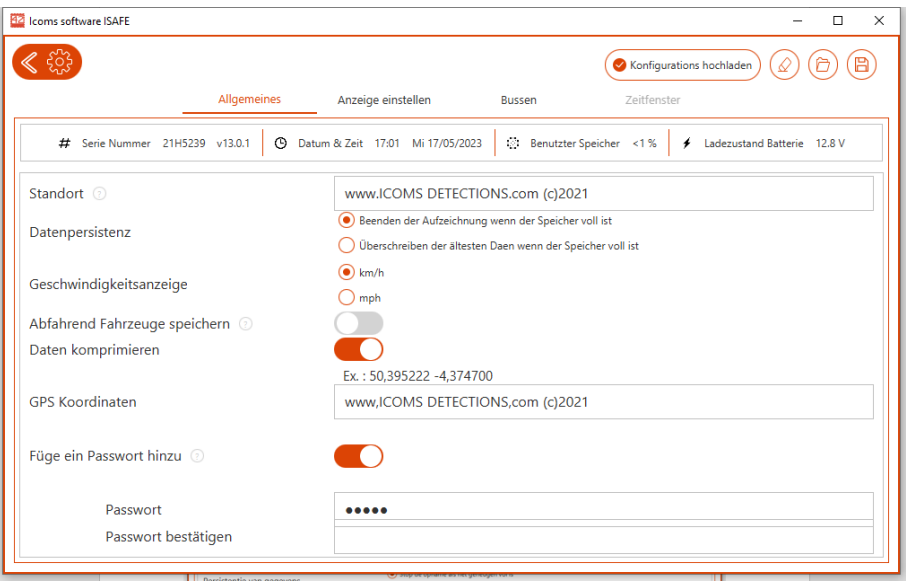

<span id="page-20-5"></span>*Bildschirm 5: Allgemeine Parameter*

#### **Wenn die Kommunikation via Bluetooth aktiviert ist:**

- Die Software zeigt die Uhr des Geräts, die Seriennummer und den Ladezustand der Batterie an;
- Sie bietet die Möglichkeit, den Zugriff auf das Gerät mit einem Passwort zu sichern. Bei I-SAFE-Firmwareversionen vor 13.0.0 muss das I-SAFE neu gestartet werden, um das Passwort zu übernehmen.

#### <span id="page-20-2"></span>*4.3.4.3.1 Name des Standorts*

Das Feld "Name des Standorts" kann bis zu 32 Zeichen aufnehmen. Diese Information wird an den I-SAFE zusammen mit den Einstellungen der Anzeige übermittelt. Sie wird zusammen mit der Daten-Datei gespeichert.

#### <span id="page-20-3"></span>*4.3.4.3.2 Modus Datenspeicherung*

Der I-SAFE speichert standardmäßig die ersten 540 000 durchgeführten Messungen. Wenn der Speicher voll ist, misst die Anzeige weiterhin und zeigt die Messergebnisse weiter an, ohne sie jedoch im Speicher zu speichern.

Es ist möglich, eine Option zu aktivieren, durch die sich die 540 000 letzten Daten speichern lassen. Falls der Speicher voll ist, werden die ältesten Daten gelöscht und durch die neuesten Messungen ersetzt. Um diese Option zu aktivieren, entfernen Sie das Kreuz im Feld "Datenpersistenz", wie i[n Bildschirm 5](#page-20-5) angegeben.

#### <span id="page-20-4"></span>*4.3.4.3.3 Fahrzeuge in beiden Fahrtrichtungen speichern*

Standardmäßig speichert der I-SAFE ausschließlich entgegenkommende Fahrzeuge. Wenn diese Option aktiviert ist, speichert das Gerät auch sich entfernende Fahrzeuge. Unabhängig von dieser Option werden nur die Geschwindigkeiten der entgegenkommenden Fahrzeuge angezeigt.

*Nachdem Sie den Datenspeichermodus und/oder die Aufnahme in beide Richtungen geändert haben, löschen Sie bitte den Speicher des Geräts: - Herunterladen und Speichern der bereits im Gerät vorhandenen Daten (siehe Titel [6,](#page-34-0) S. [35\)](#page-34-0) - Senden Sie Ihre Parameter an den I-SAFE (siehe Tite[l 0,](#page-29-0) S. [31\)](#page-29-0) - Messdaten löschen (siehe Titel [4.5,](#page-30-2) S. [31\)](#page-30-2)* 

#### <span id="page-21-0"></span>**4.3.4.4 Bildschirmeinstellungen**

#### <span id="page-21-1"></span>*4.3.4.4.1 Gemeinsame Parameter für beide Modelle*

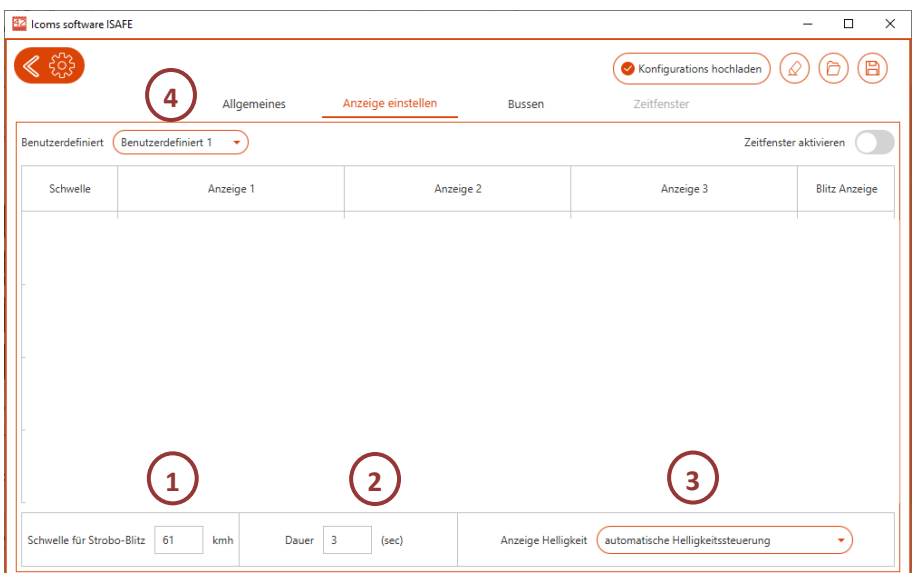

<span id="page-21-2"></span>*Bildschirm 6: gemeinsame Parameter für beide Modelle*

#### 1: Blitz

Geben Sie hier die Geschwindigkeit ein, ab der Sie möchten, dass der Leuchtblitz aktiviert wird.

*Um den Blitz zu deaktivieren, stellen Sie den Wert auf 199 km/h ein.*

#### 2: Dauer

Der Nutzer kann, je nach den Bedingungen und der Anwendung, die Dauer der Geschwindigkeitsanzeige wählen. Zwei Anzeigearten sind verfügbar:

- **Feste Anzeigedauer:** Die Anzeige bleibt von 1 bis 20 Sek., nach Wahl des Nutzers, unabhängig von der Geschwindigkeit des Fahrzeugs und der Verkehrsdichte. Das Radar misst während der Anzeigedauer nicht. Um diese Anzeigeart zu aktivieren, wählen Sie einen **Wert zwischen 1 und 20**.
- **in Abhängigkeit von der Geschwindigkeit der Fahrzeuge:** das Gerät kann selbst die Dauer berechnen, während der es die Anzeige einblendet, in Abhängigkeit von 2 Parametern: der gemessenen Geschwindigkeit (je schneller ein Fahrzeug fährt, desto kürzer ist die Anzeige) und der effektiven Reichweite des Geräts (die Entfernung, bis zu der es die Fahrzeuge tatsächlich erkennt: Auch wenn die Reichweite des Radars auf ebener und gerader Straße etwa 80 m beträgt, liegt, wenn das Gerät 30 m von einer Kurve entfernt steht, seine tatsächliche Reichweite bei 30 m, da die Kurve – oder jedes andere Hindernis – die Messung größerer Entfernungen verhindert). In der Mehrzahl der Fälle liegt der sinnvollste Wert bei einer Entfernung von 80 m. Die Berechnung ist folgende: t = Reichweite/Geschwindigkeit. Wenn ein Fahrzeug 60 km/h (+/- 15 m/s) fährt, beträgt die Anzeigedauer für ein Schild mit einer Reichweite 80 m 5,3 Sek. Je größer die angegebene Entfernung zum Gerät ist, desto größer ist die Anzeigedauer. So wird vermieden, das gleiche Fahrzeug mehrmals zu messen. Wenn man indes Verlangsamungen anzeigen möchte, programmiert man einen niedrigeren Wert (40 m anstatt von 80 beispielsweise). Analog wird der Wert an die Umgebung angepasst, in der das Schild aufgestellt wird: Wenn ein Hindernis (Kurve, T-Kreuzung …) die

Reichweite verkürzt, programmiert man die reale Entfernung, in der das Schild die Geschwindigkeit messen kann, zwischen 21 und 200 m. Im Gerät wurden eine Minimalzeit von 1 Sek. und eine Maximalzeit von 13 Sek. vorprogrammiert. Um diese Anzeigeart zu aktivieren, wählen Sie einen **Wert zwischen 21 und 199**.

<span id="page-22-2"></span>*Der für eine "Zone 50" empfohlene Wert ist generell "3" (also 3 Sekunden Anzeige pro gemessener Geschwindigkeit)*

#### 3: Lichtintensität

Man kann zwischen einer niedrigen Intensität oder in Abhängigkeit von der Helligkeit der Umgebung wählen. Die niedrige Intensität verbraucht weniger Strom und verlängert so die Betriebsdauer des Geräts.

#### 4: Auswahl der "Benutzerdefiniert" Zone

Der I-SAFE kann bis zu 3 Serien individueller Parameter speichern, einschließlich der 3 oben beschriebenen Parameter (Blitz, Dauer und Intensität) sowie der Farben, Texte und Piktogramme, wie unter den Überschriften [4.3.4.4.2](#page-22-0) und [4.3.4.4.3](#page-24-3) beschrieben. Wählen Sie mithilfe dieses Menüs eine der drei Zonen aus. Wenn Sie eine zweite Zone einrichten möchten, wählen Sie diese aus dem Dropdown-Menü aus und passen Sie dann die Einstellungen an. Machen Sie dasselbe für die dritte Zone. Speichern Sie dann die Konfigurationen auf dem USB-Stick oder über Bluetooth (siehe Titel [0\)](#page-29-0). Die drei Konfigurationen werden gespeichert und gleichzeitig an das Display gesendet.

#### <span id="page-22-0"></span>*4.3.4.4.2 Farben und Piktogramme I-SAFE 1*

| 12 Icoms software ISAFE                       |                         |                                     |                                   | $\times$<br>$\Box$   |
|-----------------------------------------------|-------------------------|-------------------------------------|-----------------------------------|----------------------|
|                                               |                         |                                     | Konfigurations hochladen          | 冎<br>6               |
|                                               | Allgemeines             | Anzeige einstellen<br><b>Bussen</b> | <b>Zeitfenster</b>                |                      |
| <b>Benutzerdefinier</b><br>Benu<br>zere finit |                         |                                     |                                   | Zeitfenster aktiv    |
| Schwelle                                      | Anzeige 1               | Anzeige 2                           | Anzeige 3                         | <b>Blitz Anzeige</b> |
| 5<br>kmh                                      | Ø -                     | Fügen Sie eine Anzeige hinzu        | Fügen Sie eine Anzeige hinzu      | Nicht b              |
| 5<br>51<br>kmh                                | $\bullet$               | ۰ پ                                 | Fügen Sie eine Anzeige hinzu      | Nicht b              |
| 6<br>61<br>kmh                                |                         | ۰ ه                                 | Fügen Sie eine Anzeige hinzu      | Schnell              |
| 71<br>kmh                                     | ۰ ه<br>Ø                | Fügen Sie eine Anzeige hinzu        | Fügen Sie eine Anzeige hinzu      | Schnell<br>٠         |
| Schwelle für Strobo-Blitz                     | 61<br>з<br>kmh<br>Dauer | Anzeige Helligkeit<br>(sec)         | automatische Helligkeitssteuerung |                      |

<span id="page-22-1"></span>*Bildschirm 7: I-SAFE 1 - Einstellen der Anzeige*

Für jeden Geschwindigkeits-Grenzwert (1) ist es möglich, folgende Elemente einzustellen:

- Für jede Sequenz (2) wird angezeigt: die Geschwindigkeit (grün, gelb oder rot), ein Piktogramm (aus der Bibliothek auszuwählen oder zu erstellen) oder der Betrag des fälligen Bußgelds;
- Die Art des Blinkens (3)

3 allgemeine Parameter sind ebenfalls einstellbar:

- Der Geschwindigkeits-Grenzwert für das Auslösen des Leuchtblitzes (4) (199 km/h = Blitz desaktiviert)
- Die Dauer jeder Anzeige (5)
- Die Intensität der Leuchtdioden (6)

Im Beispiel oben:

zwischen 5 und 46 km/h: Geschwindigkeiten grün während 1,5 Sekunden, gefolgt vom Piktogramm "Smiley" während 1,5 Sekunden

- zwischen 47 und 50 km/h : Piktogramm "Kinder" in Rot während 1 Sekunde, gefolgt von der Geschwindigkeit in Gelb während 1 Sekunde, dann vom Hinweis-Piktogramm "Zone 50" während ebenfalls 1 Sekunde (die Gesamtdauer der Anzeige (5) ist auf 3 Sekunden eingestellt und auf die Anzahl der gewählten Sequenzen aufgeteilt (3)). Die Anzeige blinkt langsam.
- zwischen 51 und 70 km/h : Geschwindigkeiten rot, gefolgt vom Text "Zu schnell" und dem Betrag des fälligen Bußgelds. Jede Information wird 1 Sek. lang angezeigt. Die Anzeige blinkt schnell.
- Ab 71 km/h, haben wir uns entschieden, die Geschwindigkeit nicht mehr anzuzeigen, um einen "Wettrennen"-Effekt zu vermeiden, sondern stattdessen den Hinweis "Gefahr", gefolgt vom "unzufriedenen" Smiley. Die Anzeige blinkt immer schneller und der Blitz geht an.
- Die Helligkeit der LEDs wird automatisch je nach Lichtverhältnissen eingestellt (6).

#### 1: Grenzwerte

Stellen Sie die Grenzwerte über die Pfeile oder die Auswahlliste rechts von den Werten ein.

*Geben Sie verschiedene Werte in aufsteigender Reihenfolge ein: Grenzwert 1 < Grenzwert 2 < Grenzwert 3 < Grenzwert 4.* 

#### 2 : Farbe/Piktogramm

Für jeden der Grenzwerte und jede Sequenz können Sie zwischen der Anzeige der Geschwindigkeit in einer der drei verfügbaren Farben (Grün, Orange, Rot), einem Piktogramm oder dem Betrag des fälligen Bußgelds wählen. Wenn Sie "Pikto" wählen, erscheint die Liste der im I-SAFE gespeicherten Piktogramme und Texte auf dem Bildschirm:

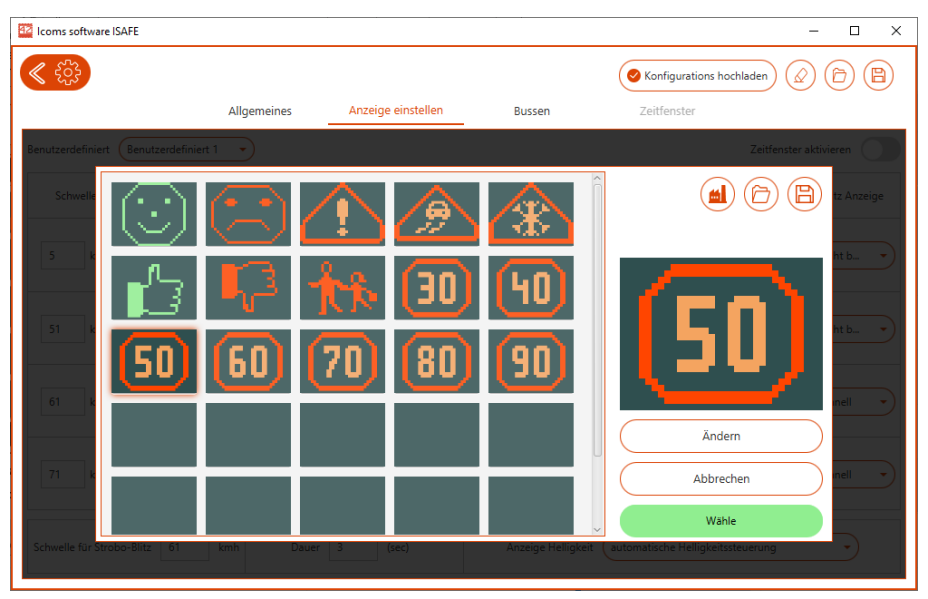

*Bildschirm 8: I-SAFE 1 - Bibliothek der Piktogramme*

<span id="page-23-0"></span>Klicken Sie auf den Text oder das Piktogramm, das Sie verwenden möchten, und dann auf "Auswählen", um es in Ihre Einstellungen zu integrieren.

#### *Piktogramm-Editor*

Eine Reihe von Piktogrammen/Texten ist im Verzeichnis der Software gespeichert. Sie können sie ansehen, indem Sie auf den Stift oder das Miniatur-Piktogramm klicken (siehe [Bildschirm 7\)](#page-22-1).

Die Funktion "Modifizieren" erlaubt die Anpassung der bestehenden Piktogramme oder die Erstellung von neuen.

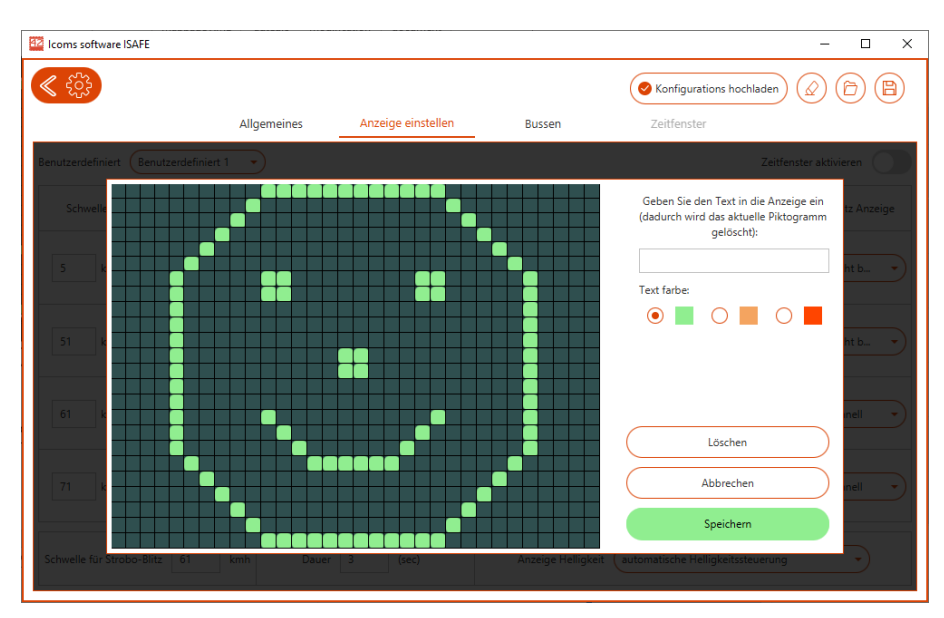

*Bildschirm 9: I-SAFE 1 - Piktogramm-Editor*

<span id="page-24-1"></span>Jedes Quadrat entspricht einem Pixel, jeder Klick auf ein Quadrat verändert seine Farbe gemäß der Sequenz "nichts-grün-orange-rot".

Nach dem Verändern eines Piktogramms speichern Sie es, indem Sie auf das Feld "Speichern" klicken. Nun gelangen Sie zurück zur Bibliothek [\(Bildschirm 8\)](#page-23-0), in der Sie Ihre Auswahl bestätigen können, und dann zum Hauptbildschirm für die Einstellung der Anzeige [\(Bildschirm 7\)](#page-22-1).

Sie können Text mithilfe Ihrer Tastatur eingeben. Der Bearbeitungs-Bildschirm zeigt ihn Ihnen in einer Vorschau an.

#### 3: Blinken

Für jeden Grenzwert können Sie das Blinken aktivieren oder desaktivieren.

Im Modus "progressiv" steigen das Blinken und seine Intensität an.

Durch die Nutzung des Blinkens wird der Stromverbrauch des Geräts verringert.

<span id="page-24-3"></span><span id="page-24-0"></span>*4.3.4.4.3 Farben und Piktogramme I-SAFE 2*

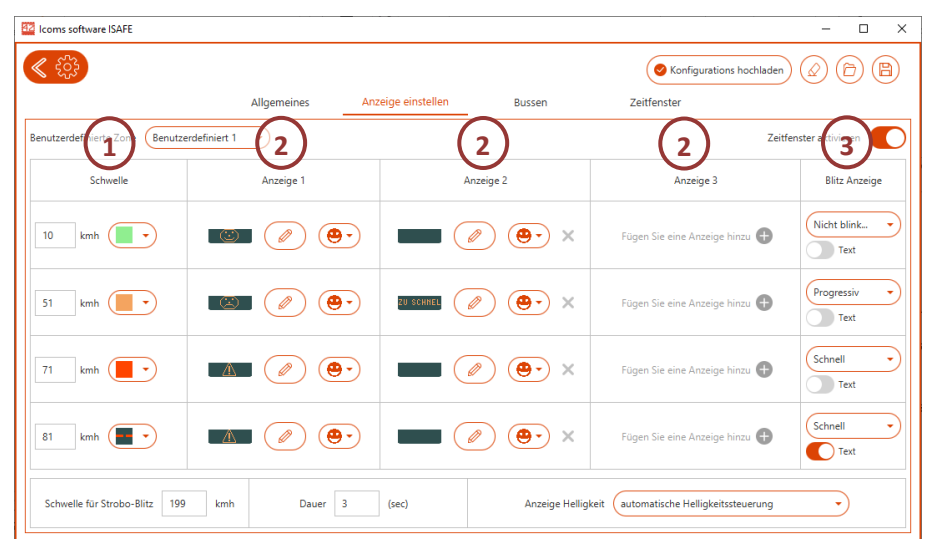

#### <span id="page-24-2"></span>*Bildschirm 10: I-SAFE 2 - Parameter der LEDs*

Für jeden Geschwindigkeits-Grenzwert (1) ist es möglich, folgende Elemente einzustellen:

• Farbe der Zahlen (Grün, Orange, Rot) oder Anzeige "Anti-Wettrennen" (3 verschiedene Anzeigen "Anti-Wettrennen" sind verfügbar: 2 rote zentrale Striche, 6 rote Striche oder nichts).

- Die dem Geschwindigkeitsbereich zugewiesenen Texte (2). Um einen Text zu löschen, klicken Sie auf das Kreuz rechts. Um keinen Text anzuzeigen, wählen Sie eine leere Zeile in Anzeige 1. Um den Text zu verändern, klicken Sie auf den Stift (9).
- Die Art des Blinkens (5)

3 allgemeine Parameter sind ebenfalls einstellbar:

- Der Geschwindigkeits-Grenzwert für das Auslösen des Leuchtblitzes (6).
- Die Dauer jeder Anzeige (7)
- Die Intensität der Leuchtdioden (8)

Im Beispiel oben:

- Grenzwert für den Start der Anzeige: **5 km/h**
- **Zwischen 5 und 50 km/h**: Anzeige Geschwindigkeiten grün, Piktogramm Lächeln;
- **Zwischen 51 und 70 km/h**: Anzeige Geschwindigkeiten gelb, verbunden mit dem Piktogramm Unzufrieden, für 1,5 Sek.; anschließend Mitteilung "Vorsicht/langsamer" 1,5 Sek. lang Der Text bleibt, die Geschwindigkeit blinkt langsam.
- Zwischen 71 und 110 km/h: Anzeige Geschwindigkeiten rot, verbunden mit dem Piktogramm "Achtung/Gefahr" während 1,5 Sek., gefolgt vom Betrag des Bußgelds. Der Text bleibt, die Geschwindigkeit blinkt schnell.
- **Ab 111 km/h:** Grenzwert Anti-Wettrennen. Die Anzeige Geschwindigkeit wird durch sechs rote waagrechte Striche ersetzt, die schnell blinken. Im Innern der Matrix wird nichts angezeigt.

Der Blitz ist desaktiviert, die Intensität der Dioden passt sich automatisch an die Helligkeit der Umgebung an.

Jede Messung wird 3 Sekunden lang angezeigt, während derer sich die verschiedenen Mitteilungen abwechseln (also 1 Sekunde pro Mitteilung, wenn es 3 gibt, 1,5 Sekunden, wenn es 2 gibt, und 3 Sekunden, wenn es nur eine gibt).

#### 1: Grenzwerte

Stellen Sie die Grenzwerte über die Pfeile rechts von den Werten ein.

*Achten Sie darauf, dass die Werte unterschiedlich und aufsteigend angeordnet sind: Grenzwert 1 < Grenzwert 2 < Grenzwert 3 < Grenzwert 4.*

#### **Farbe**

Für jeden Grenzwert und jede Sequenz können Sie zwischen der Anzeige der Geschwindigkeit in einer der drei verfügbaren Farben (Grün, Orange, Rot) oder der Anzeige des Symbols wählen, das einen Rekord-Wettbewerb verhindern soll. Klicken Sie auf das farbige Quadrat rechts von den Grenzwerten, um die verschiedenen Optionen anzuzeigen.

Folgende Werte sind verfügbar

- Grün
- Orange
- Rot
- A-R - = Anzeige von 2 waagrechten Strichen anstatt der Geschwindigkeit
- A-R ≡ ≡ = Anzeige von 2 x 3 waagrechten Strichen anstatt der Geschwindigkeit
- … = keine Anzeige

#### 2: Texte und Piktogramme

Wenn ein Fahrzeug erkannt wird, zeigt es der I-SAFE2 eine bestimmte Zeitspanne lang an (5). Während dieser Zeitspanne kann er die Anzeige der Geschwindigkeit mit Texten (bis zu 3 x 2 Linien à 9 Zeichen) oder Piktogrammen kombinieren.

Um die voreingestellten Texte zu verändern oder Ihre eigenen Mitteilungen zu erstellen, klicken Sie auf die Miniatur-Anzeige oder auf den Stift. Das Verzeichnis der Texte und Piktogramme erscheint, siehe [Bildschirm 11](#page-26-0) für die einfarbige und [Bildschirm 12](#page-26-1) für die dreifarbige Textversion:

| 42 Icoms software ISAFE                                                                                    |                                   | $\Box$<br>$\times$<br>$\overline{\phantom{a}}$        |
|----------------------------------------------------------------------------------------------------|-----------------------------------|-------------------------------------------------------|
|                                                                                                    |                                   |                                                       |
|                                                                                                    |                                   | Ò<br>Konfigurations hochladen<br>⇙<br>Β               |
|                                                                                                    | Anzeige einstellen<br>Allgemeines | Zeitfenster<br><b>Bussen</b>                          |
| $\texttt{Benutzerdefinierte Zone} \ \left( \ \texttt{Benutzerdefiniert} \ 1 \ \ \ \ \ \ \bullet \ \right)$ |                                   | Zeitfenster aktivieren                                |
|                                                                                                    |                                   | ⊟<br>語<br><b>Inzeige</b>                              |
| Œ<br>$10-1$                                                                                                | œ.                                | <b>ZU SCHNEL</b>                                      |
| 51                                                                                                    |                                   |                                                       |
| 71                                                                                                    |                                   |                                                       |
| 81                                                                                                    |                                   |                                                       |
| Ändern                                                                                                    | Abbrechen                         | Wähle                                                 |
| Schwelle für Strobo-Blitz<br>kmh                                                                           | Dauer<br>(sec)                    | Anzeige Helligkeit (automatische Helligkeitssteuerung |

<span id="page-26-0"></span>*Bildschirm 11: I-SAFE 2 – Bibliothek der Texte und Piktogramme – Version einfarbiger Text*

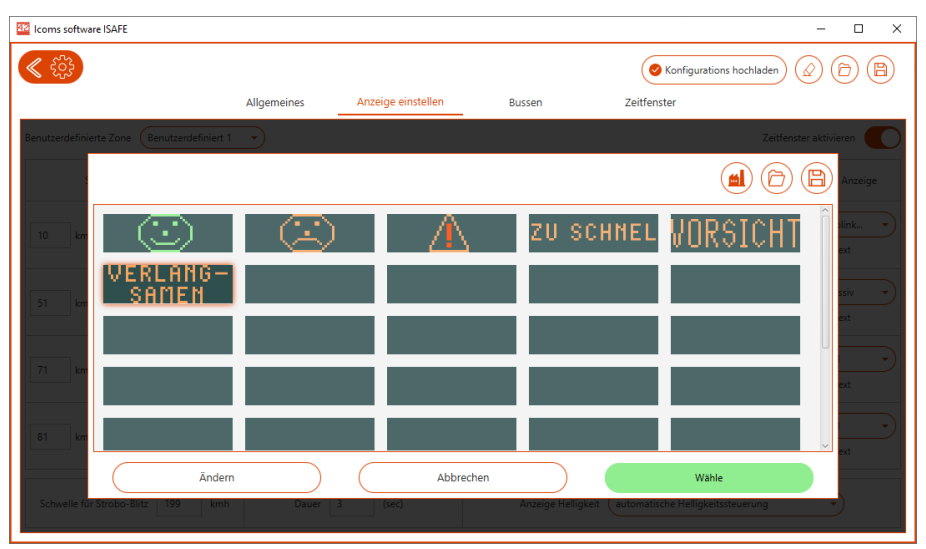

<span id="page-26-1"></span>*Bildschirm 12: I-SAFE 2 – Bibliothek der Texte und Piktogramme – Version dreifarbiger Text*

Um bestehende Texte oder Piktogramme zu verändern, wählen Sie sie in der Bibliothek aus und klicken Sie auf "Verändern". Nun erscheint der Editor [\(Bildschirm 12\)](#page-26-1).

- Klicken Sie für die einfarbige Version des I-SAFE 2 auf ein Quadrat, das das entsprechende LED aktiviert. Durch Klicken auf ein farbiges Quadrat wird sie desaktiviert.
	- o Für die einfarbige Version des I-SAFE 2 kann jedes LED mehrmals angeklickt werden, um von Grün auf Orange und schließlich auf Rot zu springen. Ein nochmaliges Klicken wird das LED desaktiviert. **Diese Funktion ist als Option verfügbar.**
		- Wenn die Software über Bluetooth mit dem I-SAFE verbunden ist, erkennt die Software, dass es sich um ein I-SAFE 2 mit einer dreifarbigen Textmatrix handelt, und die Option wird automatisch aktiviert.
		- Wenn die Konfiguration über einen USB-Stick erfolgt, aktivieren Sie die Trikolor-Option manuell, indem Sie auf dem Bildschirm STRG + UMSCHALT + B drücken, um die Symbole zu ändern, z. B. wie auf [Bildschirm 13](#page-27-1) gezeigt.

Es ist auch möglich, Text im Bereich "Texteingabe an der Tastatur" mit der Tastatur einzugeben.

Klicken Sie auf "Speichern", um Ihre Mitteilung in der Bibliothek zu speichern.

| 42 Icoms software ISAFE                                            |                                 |                                                                                        |               |                                                       | $\times$<br>$\Box$     |
|--------------------------------------------------------------------|---------------------------------|----------------------------------------------------------------------------------------|---------------|-------------------------------------------------------|------------------------|
|                                                                    |                                 |                                                                                        |               | Konfigurations hochladen                              | 'n<br>Ω                |
|                                                                    | Allgemeines                     | Anzeige einstellen                                                                     | <b>Bussen</b> | Zeitfenster                                           |                        |
| Benutzerdefinierte Zone (Benutzerdefiniert 1                       | $\left\vert \cdot\right\rangle$ |                                                                                        |               |                                                       | Zeitfenster aktivieren |
| $10-10$<br>$\mathbf{R}$<br>51<br>$\blacksquare$<br>71<br>- 1<br>81 |                                 | Geben Sie den Text in die Anzeige ein (dadurch wird das aktuelle Piktogramm gelöscht): |               |                                                       | <b>Inzeige</b><br>nk   |
| Löschen                                                            |                                 | Abbrechen                                                                              |               | Speichern                                             |                        |
| Schwelle für Strobo-Blitz<br>kmh                                   | <b>Dauer</b>                    | (sec)<br>-31                                                                           |               | Anzeige Helligkeit (automatische Helligkeitssteuerung |                        |

<span id="page-27-1"></span>*Bildschirm 13: I-SAFE 2 - Text- und Piktogramm-Editor*

Um eine völlig neue Mitteilung zu erstellen, wählen Sie ein schwarzes Rechteck (wie in [Bildschirm 11](#page-26-0) dargestellt) und verwenden Sie den Editor, um Ihr Piktogramm zu erstellen oder Ihren Text einzugeben.

#### 3: Blinken

Für jeden Grenzwert können Sie das Blinken aktivieren oder desaktivieren.

Im Modus "progressiv" steigen das Blinken und seine Intensität an.

Wenn Sie den Text auch blinken lassen möchten, aktivieren Sie die Funktion "Text". Wenn diese Funktion aktiviert und die Art des Blinkens "Keiner" ist, blinkt nur der Text, während die Geschwindigkeit angezeigt bleibt.

Durch die Nutzung des Blinkens wird der Stromverbrauch des Geräts verringert.

### <span id="page-27-0"></span>**4.3.4.5 Anzeige des Bußgeldbetrags**

Diese Funktion ist in der gleichen Art für den I-SAFE 1 und den I-SAFE 2 verfügbar. Der Nutzer kann sich entscheiden, anstelle eines Texts oder Piktogramms den Betrag des fälligen Bußgelds anzuzeigen. Ein Beispiel findet sich in [Bildschirm 10](#page-24-2) bei dem zwischen 71 und 110 km/h die Anzeige der Geschwindigkeit mit dem Hinweis "Bußgeld" und dem der gemessenen Geschwindigkeit entsprechenden Betrag verbunden ist. Dieser Betrag kann über das Tab "Bußgelder" verändert werden. Standardmäßig ist kein Betrag eingestellt (siehe [Bildschirm 13\)](#page-27-1).

Um die den Geschwindigkeitsbereichen entsprechenden Beträge zu definieren, klicken Sie auf "Bussenliste".

| <b>H2</b> Icoms software ISAFE |                                        |                    |                          |                           | $\Box$<br>$\times$ |
|--------------------------------|----------------------------------------|--------------------|--------------------------|---------------------------|--------------------|
|                                |                                        |                    |                          | Konfigurations hochladen  | Έ<br>Ò<br>ℒ        |
|                                | Allgemeines                            | Anzeige einstellen | <b>Bussen</b>            | Zeitfenster               |                    |
| <b>Bussenliste</b>             |                                        |                    |                          |                           |                    |
| Zone 30                        | <b>Importiere Bussen</b><br>$\check{}$ |                    |                          |                           |                    |
| ٠                              | Geschwindigkei:                        | 37<br>kmh          | 50<br>€<br><b>Busse:</b> | $\mathbf{x}$<br>÷         |                    |
| $\overline{c}$                 | Geschwindigkei:                        | 47<br>kmh          | 55<br>€<br><b>Busse:</b> | $\mathbf{x}$<br>÷         |                    |
| 3                              | Geschwindigkei:                        | 48<br>kmh          | 60<br>€<br><b>Busse:</b> | $\mathbf x$<br>٠          |                    |
| $\overline{4}$                 | Geschwindigkei:                        | 49<br>kmh          | 65<br><b>Busse:</b><br>€ | $\mathbf{x}$<br>٠         |                    |
| 5                              | Geschwindigkei:                        | 50<br>kmh          | 70<br>€<br><b>Busse:</b> | $\mathbf{x}$<br>٠         |                    |
| 6                              | Geschwindigkei:                        | 51<br>kmh          | 75<br>€<br><b>Busse:</b> | $\mathbf{x}$<br>$\ddot{}$ |                    |
| $\overline{7}$                 | Geschwindigkei:                        | 52<br>kmh          | 80<br>€<br><b>Busse:</b> | $\mathbf{x}$<br>÷         |                    |
| 8                              | Geschwindigkei:                        | 53<br>kmh          | 85<br>€<br><b>Busse:</b> | $\mathbf{x}$<br>÷         |                    |
| 9                              | Geschwindigkei:                        | 54<br>kmh          | 90<br>€<br><b>Busse:</b> | $\mathbf x$<br>٠          |                    |
| 10                             | Geschwindigkei:                        | 55<br>kmh          | 95<br>€<br><b>Busse:</b> | $\mathbf{x}$<br>٠         |                    |

<span id="page-28-1"></span>*Bildschirm 14: Einstellung des Bußgeldbetrags in Abhängigkeit von der Geschwindigkeit*

### <span id="page-28-0"></span>**4.3.4.6 Zeitfenster**

Diese Funktion ist in der gleichen Art für den I-SAFE 1 und den I-SAFE 2 verfügbar. Um diese Funktion zu aktivieren, bedienen Sie den Schalter "Zeitfenster aktivieren" im Bildschirm "Anzeige" (siehe Pfeil auf den Schalter in [Bildschirm 14\)](#page-28-1).

| B2 Icoms software ISAFE               |                                             |                                      |                          |                  |                    |                     |              |                    |                                   |               |          | $\Box$<br>$\times$<br>- |  |
|---------------------------------------|---------------------------------------------|--------------------------------------|--------------------------|------------------|--------------------|---------------------|--------------|--------------------|-----------------------------------|---------------|----------|-------------------------|--|
| $\ll$<br>ිරි                          | (B)<br>(6)<br>Konfigurations hochladen<br>₽ |                                      |                          |                  |                    |                     |              |                    |                                   |               |          |                         |  |
| Benutzerdefiniert Benutzerdefiniert 1 |                                             |                                      |                          | Allgemeines      | Anzeige einstellen | Bussen              |              | Zeitfenster        |                                   |               |          | Zeitfenster aktivieren  |  |
| Schwelle                              |                                             | Anzeige 1                            |                          |                  | Anzeige 2          |                     |              |                    | Anzeige 3                         |               |          | <b>Blitz Anzeige</b>    |  |
| $12 -$<br>kmh                         | 12 <sup>°</sup>                             | $(\mathbf{\bullet})$                 | $\circledcirc$           |                  | $(\mathscr{O})$    | $\bigcirc$ $\times$ |              |                    | $\mathscr{O}$                     | $\circledast$ | $\times$ | Nicht blinken           |  |
| 35<br>kmh                             | 35                                          | $(\mathord{\bullet}\mathord{\cdot})$ | $\circledast$            |                  | $\mathscr{O}$      | (۳۰                 | $\times$     |                    | Fügen Sie eine Anzeige hinzu      |               |          | langsam                 |  |
| 59<br>kmh                             | 59                                          | $(\mathord{\bullet}\mathord{\cdot})$ | $\left( \bullet \right)$ | €                |                    | $\odot$             | $\mathbb{X}$ |                    | Fügen Sie eine Anzeige hinzu      |               |          | Schnell                 |  |
| 82<br>kmh                             | 82                                          | $(\bullet \cdot)$                    | $\circledast$            |                  | $\mathscr{O}$      | (۳۰                 | $\times$     | €                  |                                   | ′⊖∙           | $\times$ | Progressiv              |  |
| Schwelle für Strobo-Blitz   100       | kmh                                         |                                      |                          | Dauer 3<br>(sec) |                    |                     |              | Anzeige Helligkeit | automatische Helligkeitssteuerung |               | ٠.       |                         |  |

<span id="page-28-2"></span>*Bildschirm 15: "Zeitfenster" activieren*

Durch Aktivieren dieses Schalters wird der Tab "Zeitfenster" aktiv. Klicken Sie auf diesen Tab, um auf die Einstellungen zuzugreifen (

| <b>Be Icoms software ISAFE</b>                                                                                                    |                                           |                          |                          |                                       |                                                                             |                                |                                                                                                    |                                                                                                    | $\Box$<br>$\times$<br>۰                                      |
|----------------------------------------------------------------------------------------------------|-------------------------------------------|--------------------------|--------------------------|---------------------------------------|-----------------------------------------------------------------------------|--------------------------------|----------------------------------------------------------------------------------------------------|----------------------------------------------------------------------------------------------------|--------------------------------------------------------------|
|                                                                                                    |                                           |                          |                          |                                       |                                                                             |                                |                                                                                                    |                                                                                                    | œ)<br>0.<br>⊘                                                |
|                                                                                                    |                                           |                          |                          |                                       | Bussen                                                                      | Zeitfenster                    |                                                                                                    |                                                                                                    |                                                              |
|                                                                                                    |                                           |                          |                          |                                       |                                                                             |                                |                                                                                                    |                                                                                                    |                                                              |
|                                                                                                    |                                           |                          |                          |                                       |                                                                             |                                |                                                                                                    |                                                                                                    |                                                              |
|                                                                                                    |                                           |                          |                          |                                       |                                                                             |                                |                                                                                                    |                                                                                                    |                                                              |
| the contract of the contract<br>$\overline{1}$ , $\overline{1}$ , $\overline{1}$<br>$\Lambda$<br>$\overline{c}$<br>$\overline{\phantom{a}}$ | $\overline{\mathsf{s}}$<br>$\overline{4}$ | $\ddot{\circ}$<br>$\tau$ | $50 -$<br>$\mathfrak{g}$ | 12<br>11                              | $\cdots$<br>$13 -$<br>14                                                    | 15<br>16                       | The Control<br><b>.</b><br>18<br>19                                                                                                    | <b>The Contract of the Contract of the Contract of the Contract of the Contract of the Contract of the Contract of the Contract of the Contract of the Contract of the Contract of The Contract of The Contract of The Contract </b><br>20 <sub>1</sub><br>21 | $-1 - 1 - 1$<br><b>TELEVISION</b><br>22<br>$23 -$<br>24      |
| Zeitfenster konfigurieren                                                                                                    |                                           |                          |                          |                                       |                                                                             |                                |                                                                                                    |                                                                                                    |                                                              |
| Zeitfenster                                                                                                    | MO                                        | D)                       | MI                       | DO                                    | <b>FR</b>                                                                   | SA                             | so                                                                                                    | Von:                                                                                                    | bis:                                                         |
| Zeitfenster 1                                                                                                    | Zone 30                                   | Zone 30<br>٠             | Zone 30                  | Zone 30                               | Zone 30<br>٠                                                                | Benutzerdefinlert 2            | Benutzerdefiniert 3                                                                                                    | 05<br>$1 - 30$                                                                                                    | 09 : 00                                                      |
| Zeitfenster 2                                                                                                    | Zone 30                                   | Zone 30                  | Zone 30                  | Zone 30                               | Zone 30<br>$\sim$                                                           | Benutzerdefiniert 2            | Benutzerdefiniert 3                                                                                                    | $11 -$<br>$1 - 30$                                                                                                    | 13 : 30                                                      |
| Zeitfenster 3                                                                                                    | Zone 30                                   | Zone 30                  | Benutzerdefiniert 1      | Zone 30                               | Zone 30                                                                     | Benutzerdefiniert 2            | Benutzerdefiniert 3                                                                                                    | 00<br>15                                                                                                    | 17 : 00                                                      |
| Zeitfenster 4                                                                                                    | Benutzerdefiniert 1                       | Benutzerdefinler         | Benutzerdefiniert 1      | Benutzerdefiniert 1                   | Benutzerdefiniert 1<br>٠                                                    | Benutzerdefiniert 2            | Benutzerdefiniert 3                                                                                                    | $17 - 101$                                                                                                    | 23 : 00                                                      |
|                                                                                                    |                                           |                          |                          | Allgemeines<br>$\mathbb{R}$<br>$\sim$ | Anzeige einstellen<br><b>The Contract Contract of the Contract Contract</b> | $+ - + -$<br>Zeit (in Stunden) | $-1$ , $-1$ , $-1$ , $-1$ , $-1$ , $-1$ , $-1$ , $-1$ , $-1$ , $-1$ , $-1$ , $-1$ , $-1$ , $-1$ , $-1$ , $-1$ , $-1$ , $-1$ , $-1$ , $-1$ , $-1$ , $-1$ , $-1$ , $-1$ , $-1$ , $-1$ , $-1$ , $-1$ , $-1$ , $-1$ , $-1$ , $-1$ | .<br>17                                                                                                    | Konfigurations hochladen<br>The Control<br><b>TELEVISION</b> |

<span id="page-29-1"></span>*Bildschirm 16: "Zeitfenster" einstellen*

Der Nutzer kann vier Perioden für jeden Wochentag programmieren. Jede Periode kann unterschiedlich eingestellt werden, um die Meldung an die Geschwindigkeit und die Tageszeit anzupassen. In der Umgebung einer Schule ist es z. B. möglich, während der Schulzeit "Zone 30"-Meldungen und abends oder am Wochenende "Zone 50"-Meldungen anzuzeigen.

Um die verschiedenen "benutzerdefinierten Zonen" zu programmieren, siehe s. [23.](#page-22-2)

#### ZEITFENSTER - BITTE BEACHTEN!

- **Bitte beachten Sie, dass bei Verwendung eines 3G- oder 4G-Modems die Uhr standardmäßig auf UTC-Zeit eingestellt ist (siehe S. [21,](#page-20-0) Titel [4.3.4.2\)](#page-20-0). Ohne Modem kann die Uhr mithilfe der Software und eines USB-Sticks (siehe S. [20,](#page-19-1) Tite[l 4.3.4.1\)](#page-19-1) oder mithilfe der drahtlosen Bluetooth-Verbindung auf die lokale Zeitzone eingestellt werden.**
- **Zeitfenster funktionieren nur in der "Personenzone 1". Der I-SAFE-Einstellungswahlschalter muss daher auf "-" gestellt werden.**
- **Wenn die Zeitfenster aktiv sind, zeigt der ISAFE beim Umschalten in den Modus "Messen" anstelle des GO:**
	- t1 bis t4, wenn die programmierte Zone "Zone 30" bis "Zone 90" ist
	- t5 bis t7, wenn die programmierte Zone "Personenzone 1" bis "Personenzone 3" ist
	- **t0 wenn der Standby-Modus aktiv ist**
- **Neben der Zonenanzeige auf dem Einstellungswähler wird ein Punkt angezeigt, um anzuzeigen, dass Zeitfenster aktiv sind (siehe S. 44).**
- <span id="page-29-0"></span>• **Die Anzeige H auf dem Wahlschalter zeigt an, dass sich das Gerät im Stand-by befindet (programmierte Zeit ohne Betrieb).**

# **4.4 EINSTELLUNGEN AN DIE I-SAFE SENDEN**

| 42 Icoms software ISAFE |             |                    |        |             | $\hspace{0.1mm}-\hspace{0.1mm}$<br>−          |
|-------------------------|-------------|--------------------|--------|-------------|-----------------------------------------------|
|                         |             |                    |        |             | B<br>$\sim$<br><b>Konfigurati</b><br>⊻<br>ب . |
|                         | Allgemeines | Anzeige einstellen | Bussen | Zeitfenster |                                               |
|                         |             |                    |        |             |                                               |

<span id="page-30-3"></span>*Bildschirm 17: Einstellungen speichern/senden*

### <span id="page-30-0"></span>**4.4.1 USB**

Klicken Sie auf die Taste "Disk" [\(Bildschirm 17,](#page-30-3) Markierung 1), um die Konfigurations-Datei auf Ihrer Festplatte oder einem USB-Stick zu speichern. Siehe Seite [31,](#page-29-0) für das Versenden einer Datei an den I-SAFE mithilfe eines USB-Sticks.

*Unabhängig davon, welchen Stick Sie verwenden, muss er mit FAT32 formatiert und kleiner als 32 GB sein. Schreiben Sie die Konfigurationsdateien in das Stammverzeichnis dieses USB-Sticks.*

### <span id="page-30-1"></span>**4.4.2 Bluetooth**

Bei Bluetooth-Verbindungen schicken Sie die Konfiguration an den I-SAFE und löschen Sie den Speicherinhalt.

Wenn Ihr Gerät über Bluetooth verfügt und Sie eine Verbindung hergestellt haben, können Sie dem Gerät die Konfiguration über die Taste "Konfigurations hochladen" [\(Bildschirm 17,](#page-30-3) Markierung 2) schicken.

#### 7: Speichern/Laden der Konfiguration

Um eine bereits auf Ihrem PC oder einem USB-Stick gespeicherte Konfigurations-Datei zu öffnen, klicken Sie auf das Feld "Ordner" und wählen Sie die Datei "PARAMS.txt" zum Öffnen aus.

## <span id="page-30-2"></span>**4.5 MESSDATEN VOM GERÄT LÖSCHEN**

Die Taste "Radiergummi" [\(Bildschirm 17,](#page-30-3) Markierung 3) löscht die Messdaten aus dem Speicher des Geräts.

Sie können die Daten auch sofort nach dem Herunterladen löschen, indem Sie auf die Schaltfläche "OK" klicken, wie in [Bildschirm 18](#page-30-4) beschrieben:

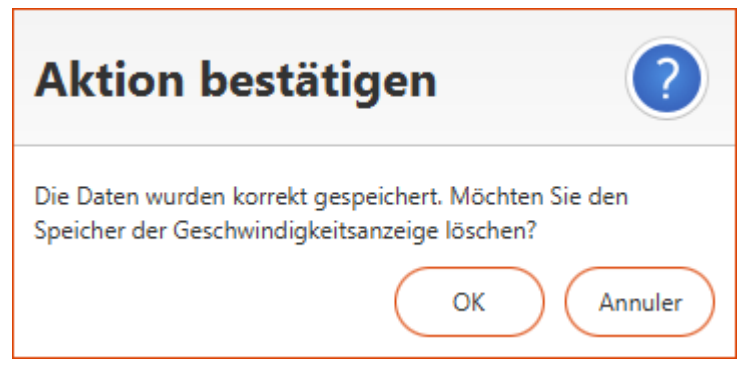

*Bildschirm 18: Messdaten nach Herunterladen löschen*

<span id="page-30-4"></span>Bei Versionen ohne Bluetooth verwenden Sie die Position "C" des Einstellungswählers (siehe s. [44\)](#page-43-0)

## <span id="page-31-0"></span>**4.6 KONFIGURATION SPEICHERN – EINE KONFIGURATIONSDATEI**

### **WIEDERVERWENDEN**

| <b>B2</b> Icoms software ISAFE |             |                    |        |             | O.<br>$\sim$                                      |
|--------------------------------|-------------|--------------------|--------|-------------|---------------------------------------------------|
|                                |             |                    |        |             | 'n<br>$\sim$ Konfiguration<br>التعال<br>≃<br>سا ، |
|                                | Allgemeines | Anzeige einstellen | Bussen | Zeitfenster |                                                   |
|                                |             |                    |        |             |                                                   |

<span id="page-31-1"></span>*Bildschirm 19: Konfiguration speichern*

Klicken Sie auf die Taste "Diskette" [\(Bildschirm 19,](#page-31-1) Markierung 1), um die Konfigurationsdatei auf Ihrer Festplatte oder einem USB-Stick zu speichern.

Um eine bereits auf Ihrem PC oder USB-Stick gespeicherte Konfigurationsdatei zu öffnen und wiederzuverwenden, klicken Sie auf die Schaltfläche "Ordner" [\(Bildschirm 19,](#page-31-1) Markierung 2) und wählen Sie die Datei "PARAMS.txt", die Sie öffnen möchten.

# <span id="page-32-0"></span>**5 WIE KAN ICH…**

### <span id="page-32-1"></span>**5.1 JE NACH TAGESZEIT UNTERSCHIEDLICHE NACHRICHTEN ANZEIGEN**

- Anwendungsfall: Zone 30 "Schule" während der Schulzeit, Zone 30 "Wohnviertel" ab 18 Uhr und am Wochenende.
- Einstellungen:
	- o Erstellen Sie eine benutzerdefinierte Zone (Benutzerdefiniert 1) mit den Einstellungen "Schule" (siehe S. [23\)](#page-22-2).
	- o Erstellen Sie eine benutzerdefinierte Zone (Benutzerdefiniert 2) mit den Einstellungen "Wohnviertel" (siehe S. [23\)](#page-22-2).
	- o Erstellen Sie Zeitfenster mit differenzierten Anzeigen für Schul- und Nicht-Schulzeiten (siehe S. 31).
- Speichern Sie diese Einstellungen auf dem USB-Stick oder senden Sie sie über Bluetooth an das I-SAFE.
- Wählen Sie auf dem I-SAFE mithilfe des Einstellungswählers den persönlichen Bereich 1 aus

### <span id="page-32-2"></span>**5.2 MESSEN OHNE ANZEIGEN**

- Anwendungsfall: die Geschwindigkeit von Fahrzeugen messen ohne Anzeige, um das Verhalten nicht zu beeinflussen
- Einstellungen:
	- 1. Erstellen Sie eine personalisierte Zone (persönliche Zone 1, 2 oder 3 Ihrer Wahl) mit "leeren" Parametern (Siehe Seite [23\)](#page-22-2)
		- 1. I-SAFE 1 : 22 Icoms software ISAFE  $\overline{a}$ < €3  $(\circledcirc)$  $(\circledcirc)$ Activer les créneaux Perso Perso .<br>Seuil Affichage 1 Affichage 2 Affichage 3  $\circledcirc$  $affichace$ ó.  $\sqrt{Aucun}$  $\circledcirc$ affichage **CD**  $n$  affichage  $\bigoplus$ ⋾  $Aucun$  $\circledcirc$ **Chang** a affichana **an**  $\overline{Aucun}$  $\circledcirc$ affichage **O** Ajouter un affichage Aucun  $D$ urée  $\boxed{3}$  (sec) Intensité des LEDs (En fonction de la lu  $\overline{\phantom{a}}$

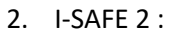

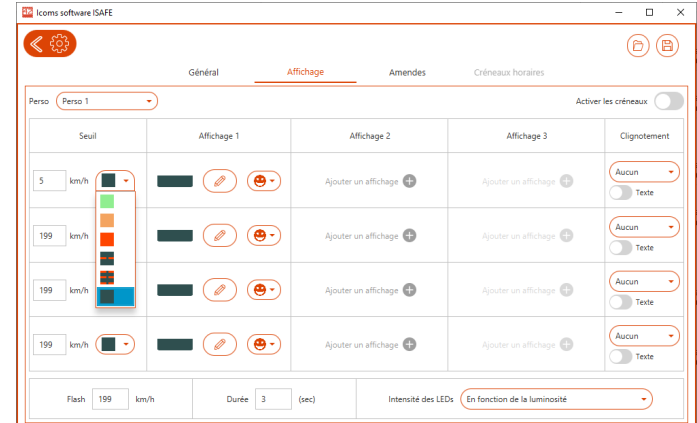

2. Speichern Sie diese Parameter auf dem USB-Stick oder senden Sie sie über Bluetooth an den I-SAFE

• Wählen Sie auf dem I-SAFE die der Einstellung entsprechende persönliche Zone mit dem Einstellungswähler.

## <span id="page-33-0"></span>**5.3 ERHÖHEN SIE DIE AUTONOMIE DES GERÄTS**

- Anwendungsfall: Gerät im mobilen Einsatz, einige Tage in der Nähe einer Schule installiert, dann einige Tage in der Nähe eines Wohngebiets.
- Ziel ist es dann, den Energieverbrauch zu senken, die Autonomie ohne Solarpanels oder den Anschluss an die öffentliche Beleuchtung oder das Netz zu erhöhen.
	- o Verwenden Sie Zeitfenster (siehe S. 31), um das Gerät in den Standby-Modus zu versetzen, wenn das Display nicht nützlich ist (z. B. schulfreie Zeiten in der Nähe von Schulen).
	- o Beschränken Sie die Verwendung von Blitzlicht
	- o Beschränken Sie die Verwendung der Farbe Orange, die mehr Energie verbraucht als Rot oder Grün
	- o Verwenden Sie das Blinken der Anzeige.

# <span id="page-34-0"></span>**6 MESSDATEN HERUNTERLADEN**

# <span id="page-34-1"></span>**6.1USB**

- Der I-SAFE muss eingeschaltet sein und sich im Messmodus befinden.
- Drücken Sie 3 Sekunden lang auf den Knopf zur Parameterauswahl.
- Wenn die Anzeige der Parameterauswahl "8" anzeigt, können Sie den Knopf loslassen.
- Die Anzeige der Auswahl blinkt schnell.
- Drücken Sie nun den Knopf, um zwischen den Menüs zu wechseln (sie erscheinen der Reihe nach).
- Wenn auf der Auswahl das Menü "d" erscheint, warten Sie 3 Sekunden, bis die Anzeige der Parameterauswahl "u" anzeigt.
- Stecken Sie den USB-Stick in den USB-Eingang.
- Der I-SAFE schreibt die Statistik-Datei auf den Stick und der Punkt neben dem "u" blinkt.
- Ziehen Sie während des Blinkens den Stick nicht heraus.
- Sobald die Anzeige "o" anzeigt, kann der Stick abgezogen werden.
- Drücken Sie erneut 3 Sekunden lang auf den Knopf und lassen Sie ihn los, sobald die Anzeige zu blinken aufhört.
- Scrollen Sie erneut im Menü, bis die Auswahl den Code der gewünschten Anzeigeart anzeigt (-, =, ≡, 1, 2, 3 oder 4).
- Der Code bleibt angezeigt und blinkt alle 5 Sekunden.
- Der I-Safe schaltet nach 15 Sek. in den "Messen"-Modus und zeigt die Geschwindigkeiten der entgegenkommenden Fahrzeuge mit den von Ihnen gewählten Einstellungen.

Das Radar schaltet auf die zuletzt verwendete Zone um, wenn nach 40 Sek. keine Geschwindigkeitszone gewählt wird.

### <span id="page-34-2"></span>**6.2 BLUETOOTH**

#### **Achten sie darauf, falls erforderlich den Treiber Bluesoleil zu desinstallieren, der mit der Software Icomsoft I-Safe nicht kompatibel ist.**

Wie in [Bildschirm 20](#page-34-3) gezeigt, klicken Sie auf "Daten herunterladen", um den Download der vom I-SAFE gespeicherten Daten zu beginnen. Sobald dies abgeschlossen ist, fragt Sie die Software, wo sie die Datei speichern soll. Wählen Sie das Verzeichnis aus, in dem Sie die Daten speichern möchten und klicken Sie auf "OK". Die Software fragt Sie nun, ob Sie die Daten aus dem Speicher der Anzeige löschen möchten. Klicken Sie auf "OK", um den Speicherinhalt zu löschen.

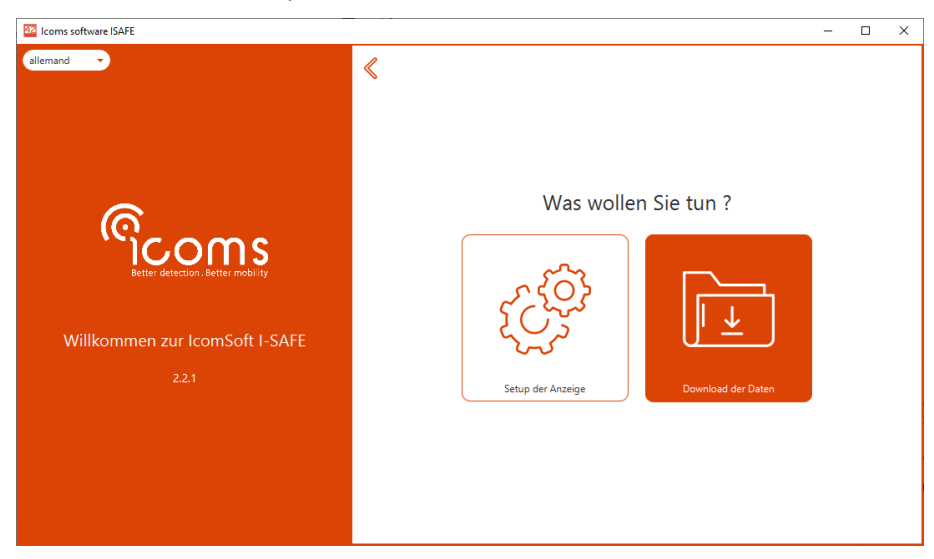

*Bildschirm 20: Download der Daten über Bluetooth*

<span id="page-34-3"></span>Weitere Informationen zur Bluetooth-Verbindung siehe unte[n ANHANG 3: OPTION Bluetooth,](#page-46-0) S. [47.](#page-46-0)

# <span id="page-35-0"></span>**6.3 3G ODER 4G MODEM**

Weitere Informationen finden Sie unter [ANHANG 4: MODEM 3G,](#page-50-0) S. [51,](#page-50-8) sowie im Handbuch des Modems.

# <span id="page-36-0"></span>**7 MESSDATEN AUSWERTEN**

Diese Software zur statistischen Darstellung von Daten des I-SAFE liefert dem Nutzer ein leicht zu interpretierendes Bild der Verkehrsstruktur. Verschiedene Bildschirme ermöglichen die Einstellung des Geräts und stellen die Verteilung der Geschwindigkeiten, die Zahl pro Geschwindigkeitsklasse oder auch die Geschwindigkeit selbst dar.

#### *WARNUNG*

*Der I-SAFE ist kein präzises Zählinstrument. Je nach Verkehrsdichte und eingestellter Anzeigedauer können die Fahrzeuge mehrmals gemessen und folglich gezählt werden, während ein dicht hinter einem anderen Fahrzeug fahrender Pkw nicht erkannt wird. Die Analyse der Messungen ermöglicht einen allgemeinen und ziemlich wahrheitsgetreuen Überblick der Verkehrsstruktur während des Messzeitraums.*

## <span id="page-36-1"></span>**7.1 LADEN DER DATEN VON EINEM USB-STICK**

Um eine auf einem USB-Stick gespeicherte Daten-Datei zu lesen, klicken Sie auf "Eine Daten-Datei lesen".

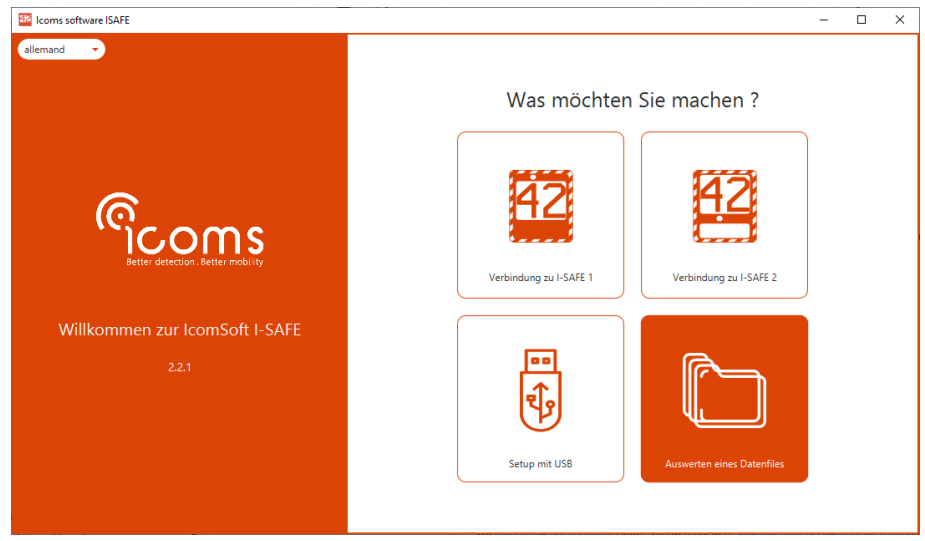

<span id="page-36-2"></span>*Bildschirm 21: Startbildschirm – Eine Daten-Datei lesen*

Je nach Art Ihres Geräts kann die Datei das Format .txt oder .isf aufweisen.

Beim Öffnen der Datei werden die Daten als Tabelle dargestellt, wie i[n Bildschirm 21: Startbildschirm – Eine](#page-36-2)  [Daten-Datei lesen](#page-36-2) angegeben.

|     | <b>EZ</b> Icoms software ISAFE                                    |                       |                 |              | $\Box$<br>$\times$       |
|-----|-------------------------------------------------------------------|-----------------------|-----------------|--------------|--------------------------|
|     |                                                                   |                       |                 |              |                          |
|     |                                                                   |                       | Analysieren     |              |                          |
|     | Liste aller Messungen Geschwindigkeitsklassen Diagramme Statistik |                       |                 | Filter       |                          |
| Nr. | Datum                                                             | Geschwindigkeit (kmh) | <b>Richtung</b> |              |                          |
|     | 02/12/2020 - 11:17:02                                             | 50                    | Ankommend       | Geschwin     | 9<br>112<br>Min.<br>Max. |
| 2   | 02/12/2020 - 11:17:05                                             | 70                    | Ankommend       |              | 02/12/2020               |
| B   | 02/12/2020 - 11:17:09                                             | 71                    | Ankommend       | Datum        | Start<br>畢               |
| l 4 | 02/12/2020 - 11:17:19                                             | 70                    | Ankommend       |              | 07/12/2020<br>Ende<br>田  |
| 5   | 02/12/2020 - 11:17:31                                             | 70                    | Ankommend       |              |                          |
| 6   | 02/12/2020 - 11:17:40                                             | 80                    | Ankommend       | Vergleichen  | Min.<br>00<br>00<br>÷.   |
| 7   | 02/12/2020 - 11:17:47                                             | 80                    | Ankommend       |              |                          |
| 8   | 02/12/2020 - 11:17:51                                             | 80                    | Ankommend       |              | 59<br>Max.<br>23<br>х.   |
| 9   | 04/12/2020 - 12:04:23                                             | 20                    | Abfliessend     |              |                          |
| 10  | 04/12/2020 - 12:04:24                                             | 20                    | Abfliessend     | Richtung     | $\circ$<br>Ankommend     |
| 11  | 04/12/2020 - 12:04:26                                             | 20                    | Abfliessend     |              | Abfliessend              |
| 12  | 04/12/2020 - 12:04:27                                             | 20                    | Abfliessend     |              |                          |
| 13  | 04/12/2020 - 12:04:28                                             | 20                    | Abfliessend     |              |                          |
| 14  | 04/12/2020 - 12:04:30                                             | 20                    | Abfliessend     |              |                          |
| 15  | 04/12/2020 - 12:04:31                                             | 20                    | Abfliessend     |              |                          |
| 16  | 04/12/2020 - 12:04:32                                             | 20                    | Abfliessend     |              |                          |
| 17  | 04/12/2020 - 12:04:34                                             | 20                    | Abfliessend     | Zurücksetzen | <b>Filter Daten</b>      |
|     | $-1$                                                              |                       |                 |              |                          |

<span id="page-36-3"></span>*Bildschirm 22: Liste der Messungen*

# <span id="page-37-0"></span>**7.2 FILTER**

Der Abschnitt "Filter", rechts am Bildschirm, ermöglicht die Definition verschiedener Sortier- oder Auswahlkriterien, in Abhängigkeit von der Geschwindigkeit, der Zeit oder der Fahrtrichtung der Fahrzeuge.

## <span id="page-37-1"></span>**7.3 STATISTIKEN**

Der Tab "Statistiken" stellt einen Überblick über die Mess-Kampagne mit den Schlüsselwerten dar.

| 42 Icoms software ISAFE                                           |                |              | $\Box$<br>$\times$<br>$\overline{\phantom{a}}$   |
|-------------------------------------------------------------------|----------------|--------------|--------------------------------------------------|
|                                                                   |                |              | B<br>Ò                                           |
|                                                                   | Analysieren    |              |                                                  |
| Liste aller Messungen Geschwindigkeitsklassen Diagramme Statistik |                | Filter       |                                                  |
| (Strassen) Name:                                                  | <b>Test CH</b> | Geschwin     | Min.<br>112<br>-9<br>Max.                        |
| Serie Nummer:                                                     | 20H4117        | Datum        | 02/12/2020<br>Start<br>用                         |
| <b>Firmware Version:</b>                                          | 12.4(1)        | Vergleichen  | Ende<br>07/12/2020<br>田<br>00<br>Min.<br>00<br>÷ |
| Anzahl Messungen:                                                 | 48.589         |              | 59<br>23<br>Max.<br>÷                            |
| Anzahl Messungen nach Filtern:                                    | 48.589         | Richtung     | (a) Ankommend                                    |
| V_85 Geschwindigkeit:                                             | 20 kmh         |              | Abfliessend                                      |
| Durchschnittsgeschwindigkeit:                                     | 19 kmh         |              |                                                  |
| Übertretungsquote in %:                                           | 0.07 %         | Zurücksetzen | <b>Filter Daten</b>                              |
|                                                                   |                |              |                                                  |

<span id="page-37-4"></span>*Bildschirm 23: Statistiken*

## <span id="page-37-2"></span>**7.4 GRAFIK-TYPEN**

Nach der Auswahl und Filterung der Daten stehen verschiedene Grafiken und Tabellen zur Verfügung.

### <span id="page-37-3"></span>**7.4.1 Geschwindigkeitsklassen**

Um die in der entsprechenden Grafik angezeigten Geschwindigkeitsklassen zu definieren, klicken Sie auf den Tab "Geschwindigkeitsklassen".

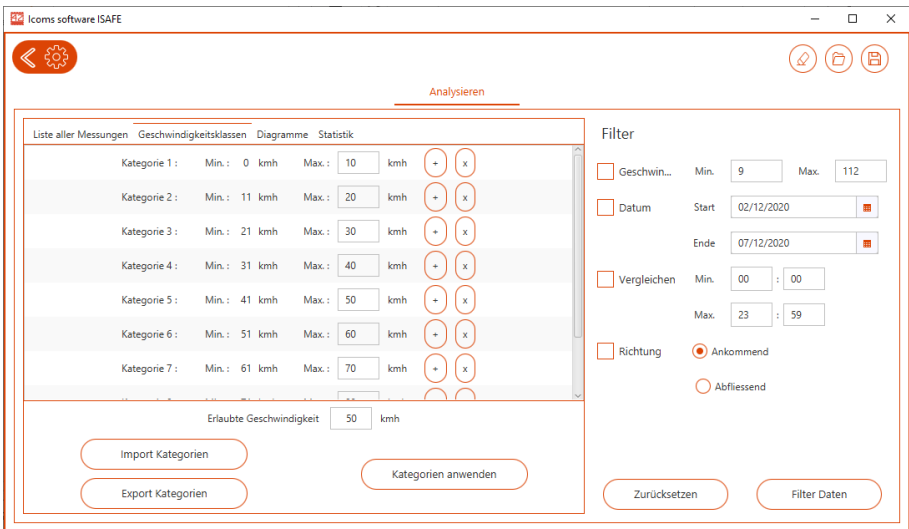

<span id="page-37-5"></span>*Bildschirm 24: Definition der Geschwindigkeitsklassen* 

| 42 Icoms software ISAFE                                                                                                    | $\Box$<br>$\times$<br>$\overline{\phantom{a}}$ |
|----------------------------------------------------------------------------------------------------|------------------------------------------------|
|                                                                                                    | Ò<br>B                                         |
| Analysieren                                                                                                    |                                                |
| Liste aller Messungen Geschwindigkeitsklassen Diagramme Statistik                                                                             | Filter                                         |
| Geschwindigkeits Kategorien                                                                                                    | Geschwin<br>Min.<br>152<br>6<br>Max.           |
| 120,000<br>110,000                                                                                                    | Datum<br>29/12/2015<br>Start<br>團              |
| 100,000<br>90,000                                                                                                    | Ende<br>12/02/2016<br>田                        |
| 80,000<br>70,000                                                                                                    | Vergleichen<br>00<br>Min.<br>00<br>÷           |
| 60,000<br>50,000                                                                                                    | 23<br>59<br>Max.<br>÷                          |
| 40,000                                                                                                    | Richtung<br>Ankommend                          |
| 30,000<br>20,000<br>- -                                                                                                    | Abfliessend<br>۰,                              |
| 10,000<br>$\circ$<br>$5:41 - 50$<br>$7:61 - 70$<br>$1:1 - 10$<br>$2:11 - 20$<br>$3:21 - 30$<br>$4:31 - 40$<br>$6:51 - 60$<br>8:71-80 9:81-Max |                                                |
| 81. 9.21. 109.32. 74.70.<br>3 33<br>50.02<br>35.49<br>23.69<br>a s                                                                            | Zurücksetzen<br><b>Filter Daten</b>            |

<span id="page-38-2"></span>*Bildschirm 25: Darstellung der Daten nach Geschwindigkeitsklassen*

### <span id="page-38-0"></span>**7.4.2 Allgemeine Grafik**

Der Graph stellt das Verkehrsvolumen pro Zeiteinheit dar. Durch Ankreuzen der Kästchen unter dem Graphen ist es möglich, die Entwicklung der durchschnittlichen Geschwindigkeit, des Perzentils und des Anteils der Geschwindigkeitsüberschreitungen hinsichtlich des in Tab "Geschwindigkeitsklassen" definierten Grenzwerts darzustellen.

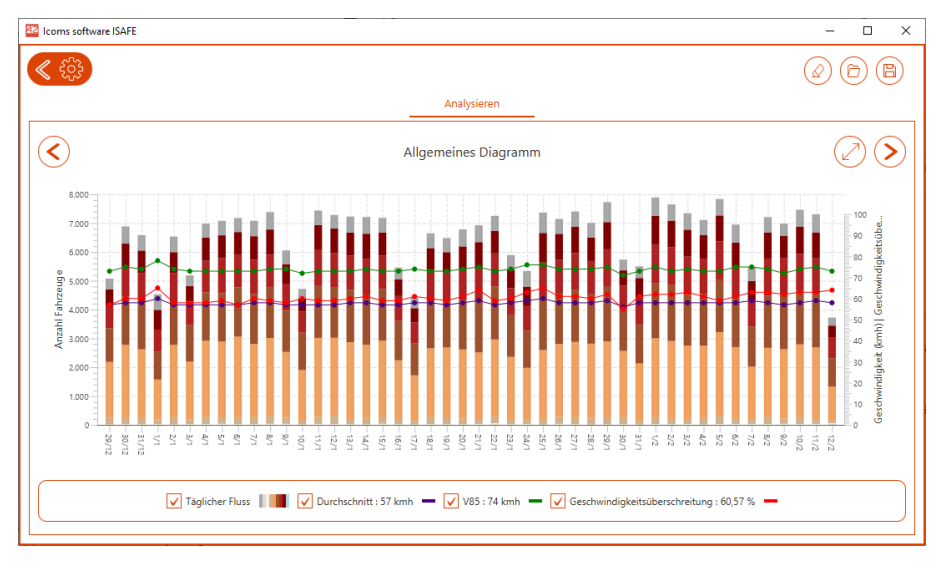

<span id="page-38-3"></span>*Bildschirm 26: Volumen pro Tag + statistische Daten (allgemeine Grafik)*

### <span id="page-38-1"></span>**7.4.3 Verkehrsaufkommen pro Stunde**

Die Grafik "Stündliches Aufkommen" stellt das gesamte Aufkommen im ausgewählten Zeitraum pro Stunde dar.

| 42 Icoms software ISAFE<br>$\Box$<br>$\overline{\phantom{a}}$ |                                                                   |                                |                                         |                                        |                                          |                                     |              |                                 |
|---------------------------------------------------------------|-------------------------------------------------------------------|--------------------------------|-----------------------------------------|----------------------------------------|------------------------------------------|-------------------------------------|--------------|---------------------------------|
|                                                               |                                                                   |                                |                                         |                                        |                                          |                                     |              | ð<br>B                          |
|                                                               |                                                                   |                                |                                         |                                        | Analysieren                              |                                     |              |                                 |
|                                                               | Liste aller Messungen Geschwindigkeitsklassen Diagramme Statistik |                                |                                         |                                        |                                          |                                     | Filter       |                                 |
|                                                               |                                                                   | Stündlicher Fluss              |                                         |                                        |                                          |                                     | Geschwin     | Min.<br>152<br>6<br>Max.        |
| 27.500<br>25,000                                              |                                                                   |                                |                                         |                                        |                                          |                                     | Datum        | 29/12/2015<br><b>Start</b><br>無 |
| 22500                                                         |                                                                   |                                |                                         |                                        |                                          |                                     |              | 12/02/2016<br>Ende<br>莊         |
| 20,000<br>17.500                                              |                                                                   |                                |                                         |                                        |                                          |                                     | Vergleichen  | 00<br>Min.<br>00<br>÷           |
| 15,000<br>12.500                                              |                                                                   |                                |                                         |                                        |                                          |                                     |              | 59<br>23<br>Max.<br>÷           |
| 10,000<br>7,500                                               |                                                                   |                                |                                         |                                        |                                          |                                     | Richtung     | Ankommend                       |
| 5,000<br>2.500                                                |                                                                   |                                |                                         |                                        |                                          |                                     |              | Abfliessend<br>۰,               |
| $\circ$<br>$0 - 11$<br>$\frac{1}{2}$                          | 4-Sh<br>$\frac{5}{2}$<br>$6 - 711$<br>2-3h<br>7-8h<br>Ĕ           | $46-8$<br>$-6 - 10n$<br>411-01 | $-11 - 12h$<br>$12 - 13h$<br>$13 - 14h$ | $45 - 15$<br>$-15 - 16h$<br>$16 - 17h$ | $-17 - 18 h$<br>$46 - 10h$<br>$10 - 201$ | $20 - 21 h$<br>$-22 - 22$<br>22-23h |              |                                 |
|                                                               | Kat. 1 Kat. 2 Kat. 3 Kat. 4 Kat. 5 Kat. 6 Kat. 7 Kat. 8 Kat. 9    |                                |                                         |                                        |                                          |                                     | Zurücksetzen | <b>Filter Daten</b>             |

<span id="page-39-3"></span>*Bildschirm 27: Stündliches Aufkommen*

## <span id="page-39-0"></span>**7.5 SPEICHERUNG UND EXPORT DER DATEN**

Der Button "Diskette" oben rechts am Bildschirm öffnet das Fenster Export der Daten zu folgenden Formaten:

- .isf: Internes Format, mit dem Sie eine neue Datei erstellen können, die Sie mit der Software IcomSoft verwenden können und die alle Daten oder einen Teil der Daten der Ausgangsdatei enthält. Mit diesem Format lassen sich die Parameter Geschwindigkeitsklasse und Fahrzeugkategorie sowie die Eigenschaften der Datei speichern.
- .csv: Textformat, das mit dem Editor von Windows oder jedem anderen Texteditor genutzt werden kann. Bitte beachten Sie, dass bei einem Datenexport im Format .CSV eine CSV-Datei pro Messreihe erstellt wird. Eine Messreihe ist definiert als der Zeitraum zwischen zwei unterschiedlichen Konfigurationen des Radargeräts.
- .xlsm: Berichtsformat für Microsoft ® Excel, siehe nachfolgenden Unterabschnitt.

#### WICHTIGER HINWEIS BEI EINER SPEICHERUNG IM FORMAT CSV

**Der Export im Format .CSV generiert eine Datei pro Messreihe.** Eine Messreihe ist definiert als der Zeitraum zwischen zwei unterschiedlichen Konfigurationen des Radargeräts. Wenn im Speicher des Radars mehrere Messreihen gespeichert sind, werden mehrere CSV-Dateien erstellt und auf Ihrem PC gespeichert.

### <span id="page-39-1"></span>**7.5.1 Berichte in Excel**

IcomSoft erlaubt die Erstellung von Berichten in Excel, auf Grundlage eines vordefinierten Modells. Das bei der Installation der Software vorhandene Standardmodell ist dasjenige von Icoms Detections. Sie können das Modell verändern und in der Software speichern, um Berichte in der von Ihnen gewünschten Form zu erstellen.

Das Excel-Modell enthält ein Excel-Makro, das die Grafiken nach der Erstellung des Tabs mit den Daten automatisch aktualisiert. Die Dateiendung ist folglich .xlsm.

### <span id="page-39-2"></span>**7.5.2 Ein individuell gestaltetes Modell in der IcomSoft-Software laden**

Klicken Sie auf  $\spadesuit$ , oben links vom Hauptfenster (siehe [Bildschirm 28\)](#page-40-1) :

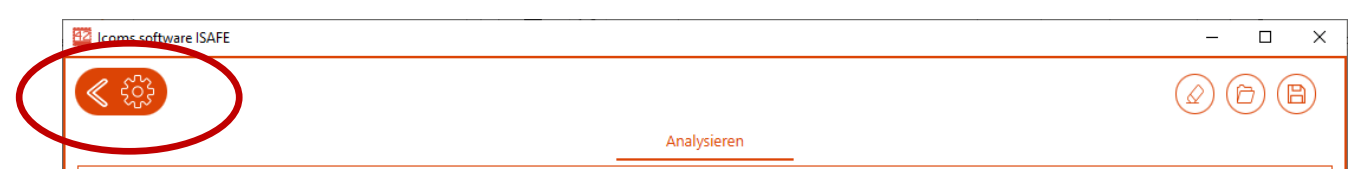

*Bildschirm 28: Zugang zu den Einstellungen von Icom Soft*

<span id="page-40-1"></span>Das Fenster der Parameter der Software wird präsentiert in [Bildschirm 29.](#page-40-2) Klicken Sie auf "Auswählen" in "Modell Excel", um ein neues Modell auszuwählen. **Achtung: Das neue Modell muss das Format .xlsm aufweisen.**

Stellen Sie außerdem sicher, dass der Tab "Data" im Neuen Modell vorhanden ist. Die Software IcomSoft I-SAFE verwendet den Tab "Data", um Daten einzufügen. Hier dürfen keine individuellen Daten, Formeln oder Grafiken erscheinen.

Sobald das neue Modell in der Software IcomSoft geladen ist, werden die erstellten Berichte das von Ihnen gestaltete Modell übernehmen.

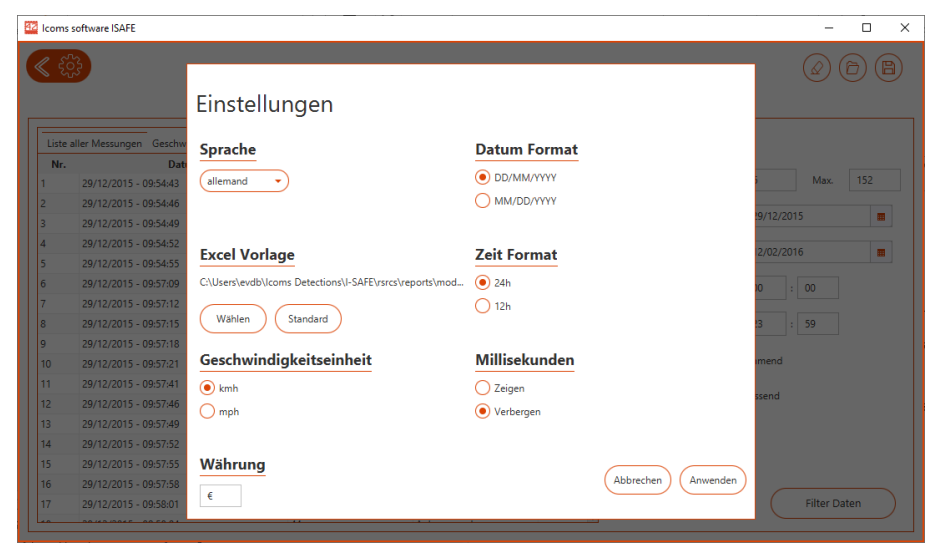

*Bildschirm 29: Parameter von IcomSoft*

## <span id="page-40-2"></span><span id="page-40-0"></span>**7.6 PARAMETER DER SOFTWARE**

Klicken Sie auf  $\Phi$ , oben links vom Hauptfenster (sieh[e Bildschirm 28\)](#page-40-1): [Bildschirm 29](#page-40-2) erscheint und ermöglicht die Wahl der Sprache, der Geschwindigkeitseinheit, des Formats von Datum und Uhrzeit usw.

# <span id="page-41-0"></span>**8 EIGENSCHAFTEN DES RADARGERÄTS**

### <span id="page-41-1"></span>**8.1 TECHNISCHE BESCHREIBUNG**

### <span id="page-41-2"></span>**8.1.1 Anzeigekasten**

- Anzeige:
	- \* I-SAFE: Matrix 24 Linien 32 Spalten mit roten und grünen Leuchtdioden + Blitz mit weißen Dioden
	- \* I-SAFE 2:
		- Ziffern 7-Segmente + Blitz mit weißen LEDs
		- \* Untere Anzeige: Matrix 16 Linien und 52 Spalten mit bernsteinfarbenen LEDs
- \* Radar Doppler-Effekt
- \* Plastikgehäuse ABS mit Befestigungshaken
- \* Integrierter Solarregler
- \* Vorderseite Lexan, UV-geschützt und entspiegelt
- \* 2 Fächer an der Rückseite mit USB-Stecker und Parameterauswahl
- \* 1 seitliches Fach für den Akku

### <span id="page-41-3"></span>**8.1.2 Verfügbares Zubehör**

- \* Akku
- \* Solarstromversorgung
- \* Externes Ladegerät (220 V oder Straßenbeleuchtung)
- \* Kommunikation über Bluetooth
- Kommunikation über Modem

### <span id="page-41-4"></span>**8.1.3 Maße**

- Breite: 665 mm
- \* Höhe: 775 mm
- \* Breite über alles: 140 mm,
- \* Abstand der Befestigungshaken: 475 mm
- \* Gesamtgewicht ohne Akku:
	- \* I-SAFE 1: 12,4 kg
	- \* I-SAFE 2: 11,4 kg
- Maße des Anzeigefensters: 384 x 513 mm

## <span id="page-41-5"></span>**8.2 TECHNISCHE EIGENSCHAFTEN**

### <span id="page-41-6"></span>**8.2.1 Messgenauigkeit**

Die Messgenauigkeit des Systems im Labor liegt über 98 %, also eine Einheit über derjenigen von für Geschwindigkeitskontrollen mit Bußgeldern genutzten Geräten <sup>[1](#page-41-8)</sup>. Diese Präzision wird nur bei optimaler Messentfernung (60 m bis 80 m für Pkw und darüber hinaus für Lkw) erreicht.

### <span id="page-41-7"></span>**8.2.2 Geschwindigkeitserfassung**

Die Bandbreite der erfassbaren Geschwindigkeiten weicht von 5 bis ± 250 km/h. Es ist jedoch möglich, einen Geschwindigkeits-Bereich für die Anzeige festzulegen, indem man Höchst- und Mindestwerte definiert (siehe S. [20\)](#page-19-1). Alle oberhalb von 5 km/h durchgeführten Messungen werden vom Gerät gespeichert, unabhängig von der Art der gewählten Anzeige.

<span id="page-41-8"></span><sup>&</sup>lt;sup>1</sup> Die für Geschwindigkeitskontrollen mit Bußgeldern erforderliche Eichung ist hier nicht notwendig und ist auch nicht Gegenstand des Zulassungsantrags, da das Systems lediglich informative Zwecke verfolgt (den Verkehrsteilnehmern ihre Geschwindigkeit an gefährlichen Stellen bewusst machen)

# <span id="page-42-0"></span>**9 ERGÄNZENDE INFORMATIONEN**

# <span id="page-42-1"></span>**9.1 HINWEIS ZUR VERSION (HANDBUCH)**

#### Version 1.00 vom 05/12/2016: 1. Version "SL"

- Akt. Fotos und Zubehör
	- Akt. Stromanschluss/Akku
- Verfahren Solarmontage
- Version 1.1 vom 13/04/2017:
	- Hinzufügung Bildlegende Drehcodierschalter
	- Vereinheitlichung Layout
- Version 1.2 vom 21/06/2017:
	- Veränderung Verbindungsplatte
	- Externes Bluetooth/GPRS
	- Korrektur Adresse
- Version 1.3 vom 10/11/2017:
	- Karte GPRS
		- • Kommunikation RS-232
- Version 1.5 vom 27/03/2018:
	- Neues Befestigungssystem Sonnenkollektor
	- Programmierung des S/N Bluetooth
- Version 1.7 vom 17/01/2020:
	- • Modem 3G
- Version 2 vom 03/02/2020:
- Version STM, Parameterauswahl
- Version 2.2 vom 5. Oktober 2020:
	- Icoms Software I-SAFE 2.2.0
	- Veränderung Befestigung der Latten des Sonnenkollektors
- Version 2.3 vom 22/10/2020:
- • Modem 3G
- Version 2.4 vom 8. Dezember 2020
- Vorb. dreifarbiger Text für den I-SAFE 2
- Version 2.4, August 2022
	- Software version 2.3
- App Android
- Version 2.5, October 2022
- Ausserbetriebnahme
- Version 2.6, October 2022
	- Firmware 13.01
	- **Zeitfenster**
- Version 2.7, Dezember 2022: Dateien in das Stammverzeichnis USB stick
- Version 2.8, Februar 2023 : Standard Einstellungen, Befestigung Zonnepanel
- Version 2.9, Mai 2023: Passwort, Größe des USB-Sticks 4G Modem
- <span id="page-42-2"></span>Version 2.9.2, 28. August 2023: Standardeinstellungen – min. Gescwindigk. 15 km/st.

## **9.2 RECHTLICHE HINWEISE**

### $C \in \mathbb{O}$

Hiermit erklärt Icoms Detections, dass das I-SAFE die wesentlichen Anforderungen und die weiteren Bestimmungen der für das Gerät geltenden Richtlinie 2014/53/EC erfüllt.

Die Konformitätserklärung kann per E-Mail an [info@icomsdetections.com](mailto:info@icomsdetections.com) angefordert werden.

## <span id="page-42-3"></span>**9.3 ADRESSE HERSTELLER**

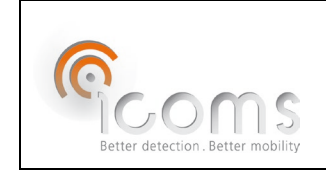

Icoms Detections S.A. Avenue Albert Einstein 11/B · B-1348 Louvain-la-Neuve · BELGIEN Tel.: +32 (0) 10 45 41 02 · Fax: +32 (0) 10 45 04 61 [info@icomsdetections.com](mailto:info@icomsdetections.com) · [www.icomsdetections.com](http://www.icomsdetections.com/)

# <span id="page-43-0"></span>**10ANHANG 1: PARAMETERAUSWAHL**

Für weitere Informationen zur Parameterauswahl siehe S. [9](#page-8-1) und S. [15.](#page-14-2)

## <span id="page-43-1"></span>**10.1 ALLGEMEIN**

Beim Einschalten des I-SAFE zeigt die Anzeige der Parameterauswahl **o** an. Das bedeutet, dass er sich im Modus "Konfiguration" befindet und bereit ist, über Bluetooth zu kommunizieren.

Nach 15 Sekunden, wechselt der I-SAFE standardmäßig in den Messmodus, mit der Zone "perso 1". Die Anzeige der Parameterauswahl zeigt nun **-** an und blinkt alle 5 Sekunden.

Um eine der Standardeinteilungen der Geschwindigkeiten oder eine andere Funktion auszuwählen, drücken Sie 3 Sekunden lang auf den Knopf. Wenn die Anzeige der Parameterauswahl "8" anzeigt, können Sie den Knopf loslassen.

Die Anzeige blinkt erneut schnell. Gehen Sie nun durch aufeinanderfolgendes kurzes Drücken durch die Menüs. Wenn das gewünschte Menü angezeigt wird, unternehmen Sie 3 Sekunden lang nichts. Der I-SAFE wechselt nun in den neuen Modus oder das gewählte Menü.

Für die Menüs "Download der Messungen auf einen USB-Stick" (d) und "Laden der Parameter in die individuell gestaltete Zone" (**P**) zeigt die Anzeige der Auswahl **u** an. Dies bedeutet, dass Sie den USB-Stick in den Eingang stecken können. Der I-SAFE kopiert nun die Daten auf den Stick oder transferiert die Parameter, wobei der Punkt an der Seite des u blinkt. **Ziehen Sie während des Blinkens den Stick nicht heraus.**

Sobald die Anzeige wieder zu **o** wechselt, kann der Stick herausgezogen werden.

Drücken Sie erneut 3 Sekunden lang auf den Knopf, um ein anderes Menü auszuwählen. Das Radar schaltet auf die zuletzt verwendete Zone um, wenn nach 40 Sek. keine Geschwindigkeitszone gewählt wird.

## <span id="page-43-2"></span>**10.2 VERFÜGBARE FUNKTIONEN**

- $1 =$  ZONE 30
- $2 = 70N$ E 50
- $3 = ZONE$  70
- 4 = ZONE 90
- - = PERSO ZONE 1 (= Zone 50 am Ausgang der Fabrik). Siehe [4.3](#page-17-0) [Parameter individuell einstellen,](#page-17-0) S. [18.](#page-17-0)
- $=$   $=$  PFRSO ZONE 2
- $\equiv$  = PERSO ZONE 3
- d = ÜBERTRAGEN DER MESSDATEN AUF DEN USB-STICK
	- o Der I-SAFE muss eingeschaltet sein und sich im Messmodus befinden.
	- o Drücken Sie 3 Sekunden lang auf den Knopf zur Parameterauswahl.
	- o Wenn die Anzeige der Parameterauswahl "8" anzeigt, können Sie den Knopf loslassen.
	- o Die Anzeige der Auswahl blinkt schnell.
	- o Drücken Sie nun den Knopf, Auswahlanzeige (sie erscheinen der Reihe nach).
	- o Wenn auf der Auswahl das Menü "d" erscheint, warten Sie 3 Sekunden, bis die Anzeige der Parameterauswahl "u" anzeigt.
	- o Stecken Sie den USB-Stick in den USB-Eingang.
	- o Der Punkt neben dem "u" blinkt. Ziehen Sie während des Blinkens den Stick nicht heraus.
	- o Sobald die Anzeige "o" anzeigt, kann der Stick abgezogen werden.
	- o Drücken Sie erneut 3 Sekunden lang auf den Knopf und lassen Sie ihn los, sobald die Anzeige zu blinken aufhört.
	- o Scrollen Sie erneut im Menü, bis die Auswahl den Code der gewünschten Anzeigeart anzeigt (-, =, ≡, 1, 2, 3 oder 4).
	- o Der Code bleibt angezeigt und blinkt alle 5 Sekunden.
	- o Der I-Safe schaltet in den "Messen"-Modus und zeigt die Geschwindigkeiten der entgegenkommenden Fahrzeuge mit den von Ihnen gewählten Einstellungen.
- C = LÖSCHEN DES SPEICHERS DER ANZEIGE
- o Das Löschen beginnt nach 10 Sek.
- P = ÜBERTRAGUNG DER PARAMETER "ZONE PERSO" ZUR ANZEIGE
	- o Der I-SAFE muss eingeschaltet sein und sich im Messmodus befinden.
	- o Drücken Sie 3 Sekunden lang auf den Knopf zur Parameterauswahl.
	- o Wenn die Anzeige der Parameterauswahl "8" anzeigt, können Sie den Knopf loslassen.
	- o Die Anzeige der Auswahl blinkt schnell.
	- o Drücken Sie nun den Knopf, um zwischen den Menüs zu wechseln (sie erscheinen der Reihe nach).
	- $\circ$  Wenn auf der Auswahl das Menü "P" erscheint, warten Sie 3 Sekunden, bis die Anzeige der Parameterauswahl "u" anzeigt.
	- o Stecken Sie den USB-Stick in den USB-Eingang.
	- o Der Punkt neben dem "u" blinkt. Ziehen Sie während des Blinkens den Stick nicht heraus.
	- o Sobald die Anzeige "o" anzeigt, kann der Stick abgezogen werden.
	- o Drücken Sie erneut 3 Sekunden lang auf den Knopf und lassen Sie ihn los, sobald die Anzeige zu blinken aufhört.
	- o Scrollen Sie erneut im Menü, bis die Auswahl den Code der gewünschten Anzeigeart anzeigt (-, =, ≡, 1, 2, 3 oder 4).
	- o Der Code bleibt angezeigt und blinkt alle 5 Sekunden.
	- o Der I-Safe schaltet in den "Messen"-Modus und zeigt die Geschwindigkeiten der entgegenkommenden Fahrzeuge mit den von Ihnen gewählten Einstellungen.
- b = Konfiguration des Bluetooth-Moduls
- $\vdash$  = TEST (Segmente der LED, Spannungshöhe Akku usw.)
- A = DEMO/BESTÄTIGUNG (basierend auf den Parametern der letzten ausgewählten Zone Abstufung der Grenzwerte in Schritten von 10 km/h, alternierend)

Für andere Menüs als die der Zonen (1, 2, 3, 4, -, = und ≡) schaltet Das Radar auf die zuletzt verwendete Zone um, wenn nach 40 Sek. keine Geschwindigkeitszone gewählt wird..

Wenn Zeitfenster aktiv sind:

- Neben der Zonenanzeige auf dem Einstellungswähler wird ein Punkt angezeigt, um anzuzeigen, dass Zeitfenster aktiv sind (siehe S. 44).
- Die Anzeige H auf dem Wahlschalter zeigt an, dass sich das Gerät im Stand-by befindet (programmierte Zeit ohne Betrieb).

# <span id="page-44-0"></span>**10.3 ÖRTLICHE BESONDERHEITEN**

Die Verkehrsregeln im Geschwindigkeitsbereich sind von Land zu Land unterschiedlich. Bei den für den schweizerischen und kanadischen Markt bestimmten Geräten sind die Grenzwerte für die Positionen 0 bis 4 deshalb entsprechend angepasst. Die anderen Positionen stimmen mit obiger Beschreibung überein.

### <span id="page-44-1"></span>**10.3.1Kanada**

- $-$  = "PERSO" ZONE 1 (= Zone 40 am Ausgang der Fabrik).
- $1 =$  ZONE 30
- $2 = ZONE 40$
- $3 = ZONE$  70
- $4 = ZONE$  90

### <span id="page-44-2"></span>**10.3.2Schweiz**

- - = "PERSO" ZONE 1 (= Zone 50 am Ausgang der Fabrik)
- $1 =$  ZONE 20
- 2 = ZONE 30
- $3 = ZONE 50$
- $4 = 70$ NE 80

# <span id="page-45-0"></span>**11ANHANG 2: INSTALLATION DER SOFTWARE**

## <span id="page-45-1"></span>**11.1 DOWNLOAD**

Sie können diese QR-code scannen

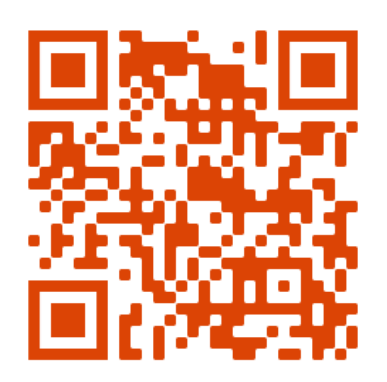

Oder diese Website besuchen [https://www.icomsdetections.com/docs/downloads.html.](https://www.icomsdetections.com/docs/downloads.html) 

### <span id="page-45-2"></span>**11.2 ERFORDERLICHE MINDESTVORAUSSETZUNGEN**

- Betriebssystem (OS): Windows 10 und später
- **EXPLOSED EXPLOSI**
- Freier Festplattenspeicher: mindestens 100 GB
- Arbeitsspeicher (RAM): 512 GB
- Prozessor: mind. 1.5 GHz
- Bluetooth 2.0 Klasse 1 (100 m)

#### **ACHTEN SIE DARAUF, FALLS ERFORDERLICH DEN TREIBER BLUESOLEIL ZU DESINSTALLIEREN, DER MIT DER SOFTWARE ICOMSOFT I-SAFE NICHT KOMPATIBEL IST.**

### <span id="page-45-3"></span>**11.3 INSTALLATION DER ICOMS-SOFTWARE**

- 1. Schließen Sie alle geöffneten Programme.
- 2. Wenn Sie einen Icoms-USB-Stick haben, stecken Sie ihn in das entsprechende Laufwerk und doppelklicken Sie auf die Datei "IcomSoft-I-SAFE-X.X.X-setup.exe", die sich im Verzeichnis \10\_Icoms software\I-SAFE\Windows befindet.
- 3. Wenn Sie die Software mithilfe der oben angegebenen Anweisungen (QR-Code) heruntergeladen haben, doppelklicken Sie auf die Datei "IcomSoft-I-SAFE-X.X.X-setup.exe", um den Installationsvorgang zu starten.
- 4. Folgen Sie nun den Anweisungen von Windows®.
- 5. Akzeptieren Sie die Bedingungen des Lizenzvertrags.
- 6. Starten Sie das Programm durch Klicken auf das Icon des Menüs *Start/Programme/Icoms Detections/Icoms Software* der über das Icon auf dem Windows-Schreibtisch.
- 7. Das Passwort für die Installation der Software wird Ihnen von Ihrem Händler mitgeteilt.

# <span id="page-46-0"></span>**12 ANHANG 3: OPTION BLUETOOTH**

Für den I-SAFE ist ein operationelles schnurloses Kommunikationsmodul für Bluetooth verfügbar. Es lässt sich problemlos im Steuerungskasten unterbringen. Bitte beachten Sie, dass es nicht möglich ist, gleichzeitig ein Bluetooth-Modul und einen GPRS zu installieren.

Achten Sie darauf, den Akku auszustecken, bevor Sie das Bluetooth-Modul installieren!

# <span id="page-46-1"></span>**12.1 ANSCHLIEßEN DES OPTIONALEN EXTERNEN BLUETOOTH-MODULS**

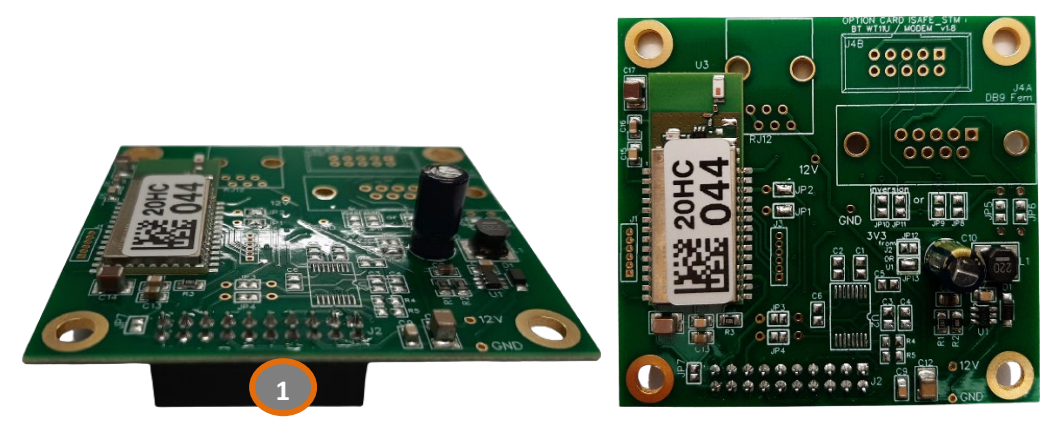

*Abbildung 7: externes Bluetooth-Modul, Vorderseite und oben*

### <span id="page-46-5"></span><span id="page-46-2"></span>**12.1.1Befestigung der Karte**

Legen Sie das Bluetooth-Modul auf die 4 Halterungen (2) und drücken Sie es vorsichtig fest. Achten Sie darauf, dass der "Rechen"-Stecker (1) richtig eingesteckt ist (3).

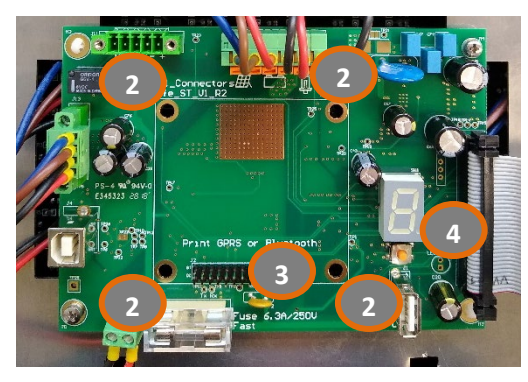

*Abbildung 8: Aufdruck Bluetooth*

### <span id="page-46-6"></span><span id="page-46-3"></span>**12.1.2Änderung der Seriennummer**

Das Bluetooth-Modul wird über seine eigene Seriennummer identifiziert. Damit es die gleiche Nummer hat wie der I-SAFE, in dem es installiert ist, warten Sie bitte, bis sich der I-SAFE im Modus "Messen" befindet. Stellen Sie dann die Parameterauswahl (4) auf "b". Das Schild kehrt in den Modus Konfiguration zurück und ersetzt die Seriennummer des Bluetooth-Moduls durch die des I-SAFE. Die Anzeige wechselt nach +- 10 Sekunden wieder in den Messmodus.

Stellen Sie anschließend die Parameterauswahl in die gewünschte Position für eine normale Nutzung.

# <span id="page-46-4"></span>**12.2 VERBINDUNG**

Von der Verwendung von Bluetooth-Geräten vor der Version 2.0 wird stark abgeraten, da ihre Bandbreite eventuell nicht für eine gute Kommunikation mit dem Radargerät ausreicht. Außerdem hat die hat Version

1.1 Probleme bei der Auswahl der Frequenzbereiche, wenn in der Umgebung mehrere Bluetooth-Geräte wie Internet-Router, Wi-Fi-Drucker, -Mobiltelefone oder -PCs vorhanden sind. Von Klasse 2 wird ebenfalls stark abgeraten (mehrere vorinstallierte interne Bluetooth-Geräte), wenn in der Umgebung viele Geräte vorhanden sind (siehe unten, Bluetooth-Verbindung zum PC, Anmerkungen).

Starten Sie die Icoms Software und folgen Sie deren Anweisungen: Wählen Sie den Gerätetyp aus, mit dem Sie sich verbinden möchten (I-SAFE 1 oder I-SAFE 2), und klicken Sie dann auf das Icon Bluetooth, um die Bluetooth-Geräte in der Umgebung zu suchen.

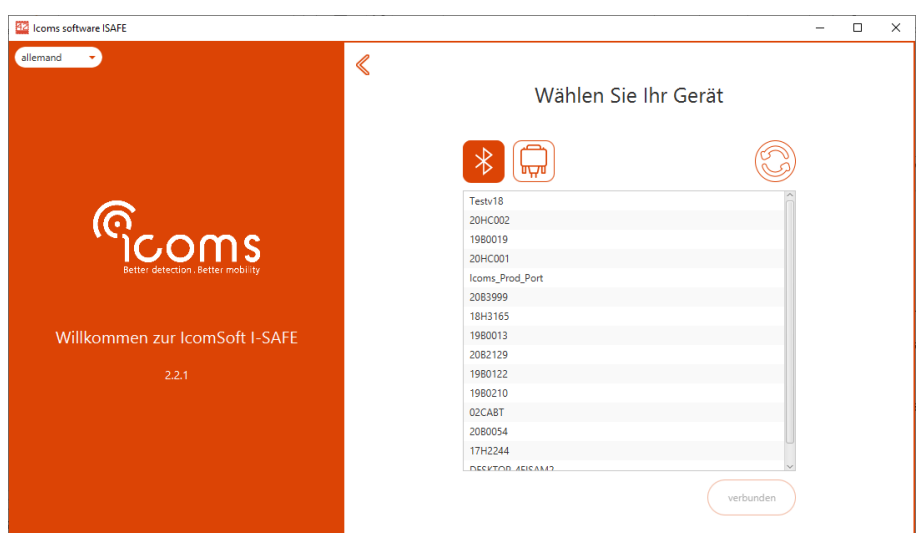

Das Passwort für die Bluetooth-Verbindung lautet "icoms".

Bildschirm 30: Bluetooth-Verbindung - Auswahl des Verbindungsgeräts

### <span id="page-47-0"></span>**12.2.1Passwort für das Bluetooth-Pairing**

Falls Sie nach einem Passwort gefragt werden, geben Sie "icoms" ein.

### <span id="page-47-1"></span>**12.2.2Ein Bluetooth-Gerät in Windows hinzufügen**

Während der Verbindung mit dem Gerät erscheint ein Windows-Pop-up in der rechten unteren Ecke des Bildschirms (siehe [Bildschirm 31\)](#page-48-0), das um Erlaubnis fragt, ein Gerät hinzuzufügen. Klicken Sie auf das Pop-up, um Ihren I-SAFE hinzuzufügen.

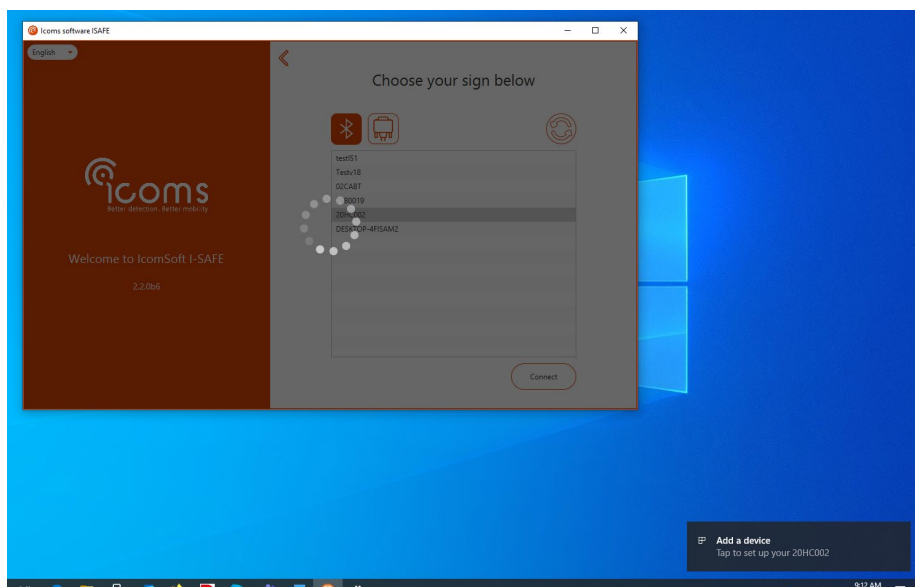

<span id="page-48-0"></span>*Bildschirm 31: Hinzufügen eines Bluetooth-Geräts in Windows*

Windows fragt Sie nun, ob Sie das Gerät pairen möchten. Klicken Sie auf "Erlauben", wie in [Bildschirm 32](#page-48-1) angegeben.

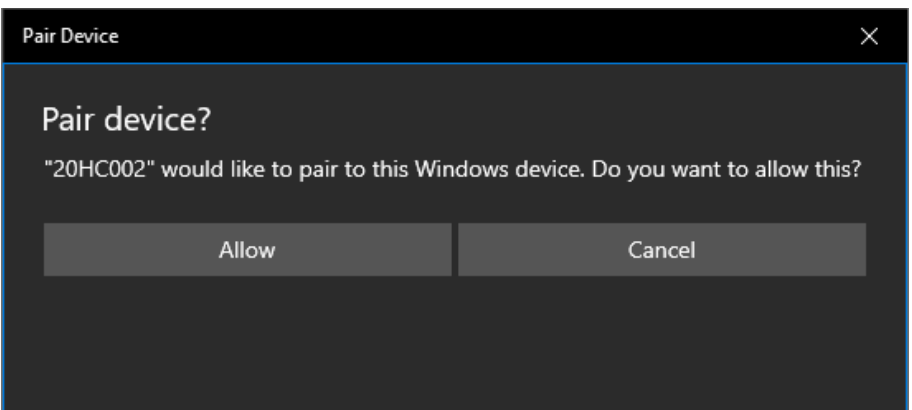

<span id="page-48-1"></span>*Bildschirm 32: Windows erlauben, ein Bluetooth-Gerät zu pairen*

Windows zeigt nun an, dass die Verbindung erfolgreich erstellt wurde (siehe [Bildschirm 33\)](#page-48-2).

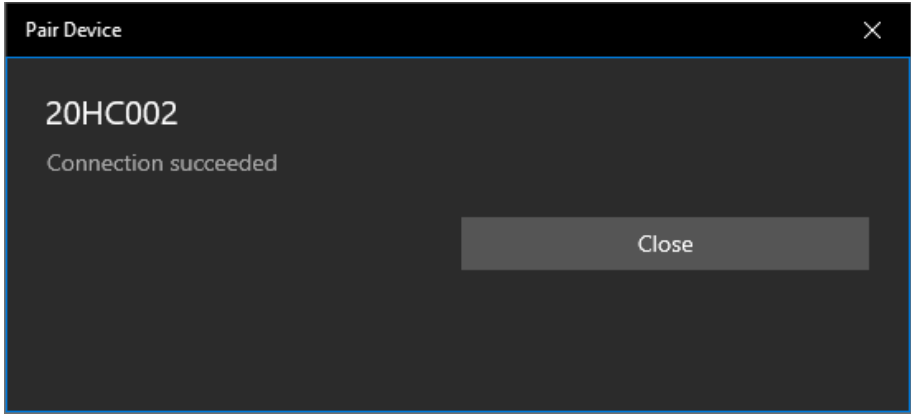

<span id="page-48-2"></span>*Bildschirm 33: Bluetooth-Verbindung erfolgreich*

#### **Hinweise:**

- 1. Die Qualität der Übertragung per Bluetooth hängt von der Auswahl des Bauteils, seinen Eigenschaften, der Version und der Marke ab (Sitecom, Toshiba … ).
- 2. Hierbei sind zwei zentrale Eigenschaften zu überprüfen:
	- $\rightarrow$  das USB-Niveau: mindestens 2.0;
	- $\rightarrow$  die durch seine Klasse bezeichnete Reichweite:
- o Klasse 1 (mehr als 20 m)
- o Klasse 2 (weniger als 20 m)

Auch wenn der Hersteller größere Reichweiten angibt, muss man Hindernisse (Mauer, Baum ...) und vor allem Störfelder in der Umgebung (Elektrostatik, starke Sender, Mobilfunk …) berücksichtigen.

# <span id="page-50-8"></span><span id="page-50-0"></span>**13 ANHANG 4: MODEM 3G ODER 4G**

Ein Modem 3G oder 4G ist für den I-SAFE als Option verfügbar. Es lässt sich problemlos im Steuerungskasten unterbringen. Bitte beachten Sie, dass es nicht möglich ist, gleichzeitig ein Bluetooth-Modul und ein Modem zu installieren.

Achten Sie darauf, den Akku auszustecken, bevor Sie den GPRS installieren

## <span id="page-50-1"></span>**13.1 BAUTEILE**

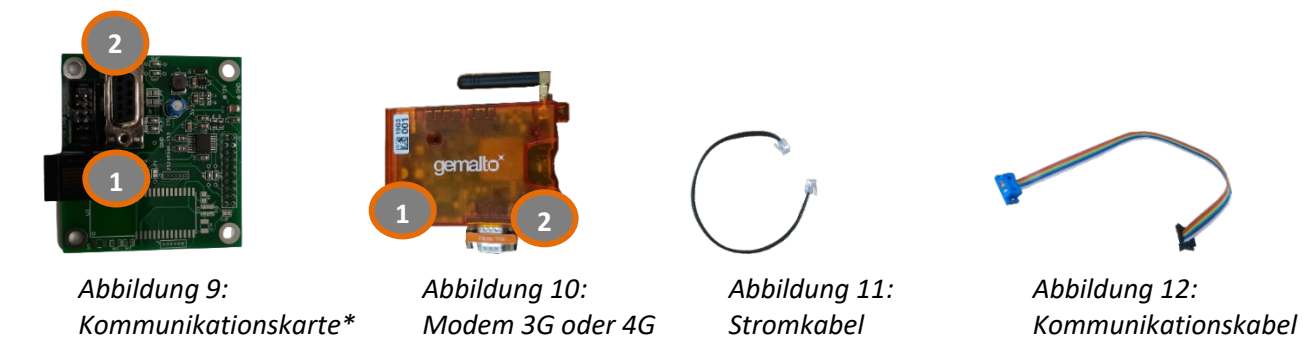

<span id="page-50-6"></span><span id="page-50-5"></span><span id="page-50-4"></span><span id="page-50-3"></span>\*: Bei einigen Geräten ist die Kommunikationskarte nicht im Gerät installiert und wird separat mit dem Modem geliefert. Legen Sie in diesem Fall die Kommunikationsplatine auf die 4 Streben [\(Abbildung 14,](#page-51-1) Pos. 2) in der Servicebox und drücken Sie leicht darauf, um sie zu befestigen. Stellen Sie sicher, dass der Rechenstecker richtig in den entsprechenden Steckplatz eingesetzt ist [\(Abbildung 14,](#page-51-1) Pos. 3).

### <span id="page-50-2"></span>**13.2 MONTAGE UND INSTALLATION**

1. Öffnen Sie die Tür an der Rückseite des I-SAFE, um auf die Karten zuzugreifen, an die das Modem angeschlossen werden kann (siehe [Abbildung 13\)](#page-50-7)

<span id="page-50-7"></span>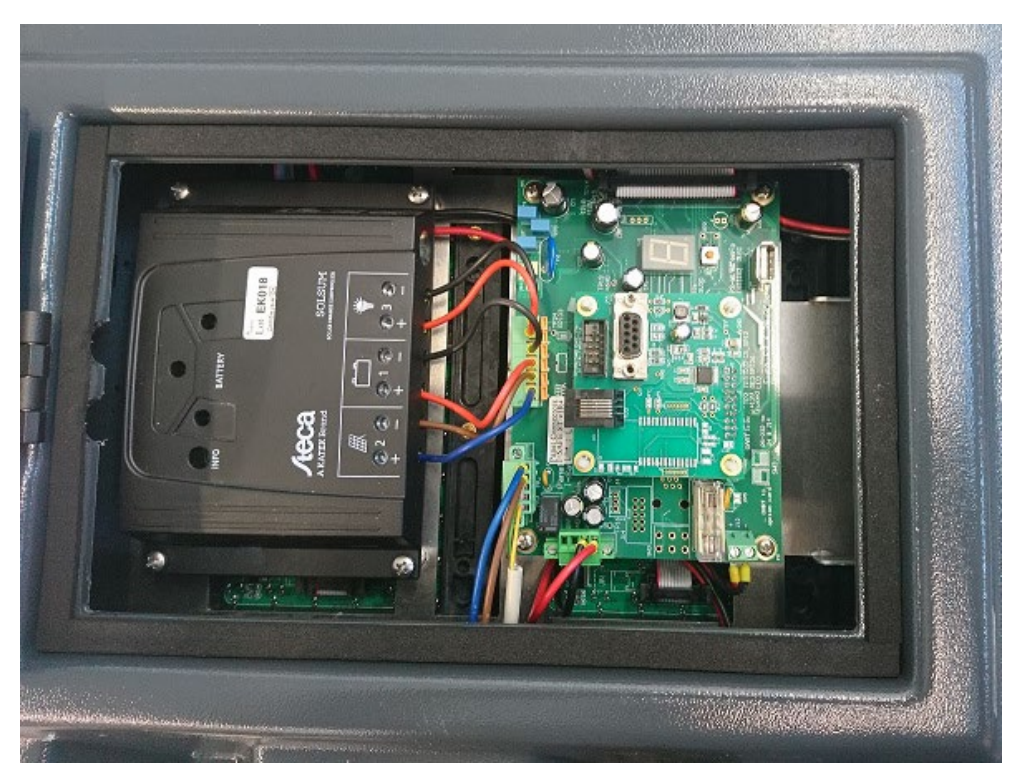

*Abbildung 13: Öffnen Sie die hintere Tür des I-SAFE* 

2. Schließen Sie das Netzkabel und das flache Kommunikationskabel wie in [Abbildung 14,](#page-51-1) Markierung 2, gezeigt an das Modem und die Karte an.

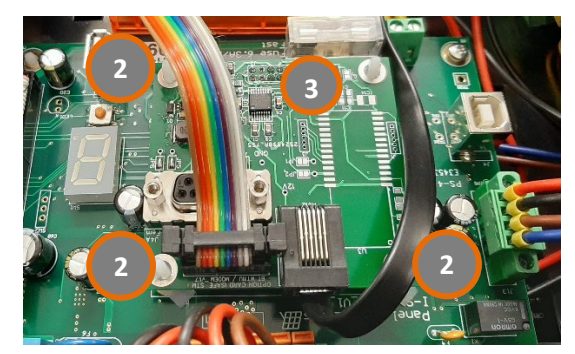

*Abbildung 14: Im Kasten des I-SAFE installierte Kommunikationskarte*

<span id="page-51-1"></span>3. Schieben Sie das Modem ins Innere des Kastens und stecken Sie es in sein Fach, unter den Schaumstoff:

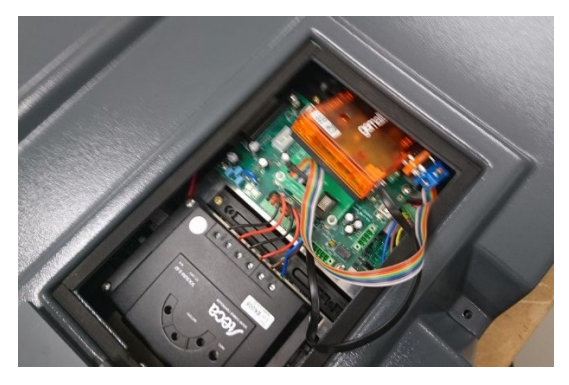

*Abbildung 15: Einlegen des Modems in den Kasten des I-SAFE*

<span id="page-51-2"></span>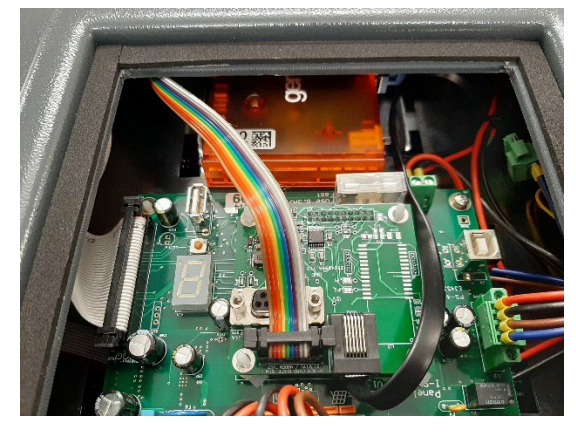

*Abbildung 16: In den Kasten des I-SAFE eingesetztes Modem*

### <span id="page-51-3"></span><span id="page-51-0"></span>**13.3 KONFIGURATION:**

Sehen Sie im Handbuch für das Modem nach.

*Wenn der I-SAFE in Betrieb ist und das Modem nicht konfiguriert ist oder die SIM-Karte nicht vorhanden ist, ziehen Sie das Stromversorgungskabel vom Modem ab.*

# <span id="page-52-0"></span>**14 ANHANG 5: INSTALLATION SONNENKOLLEKTOR**

Es ist wichtig, den Akku vor dem Verbinden der Fotovoltaikzelle anzuschließen.

1. Schneiden Sie die Kabelbinder an den Halterungslatten und dem Zubehör durch:

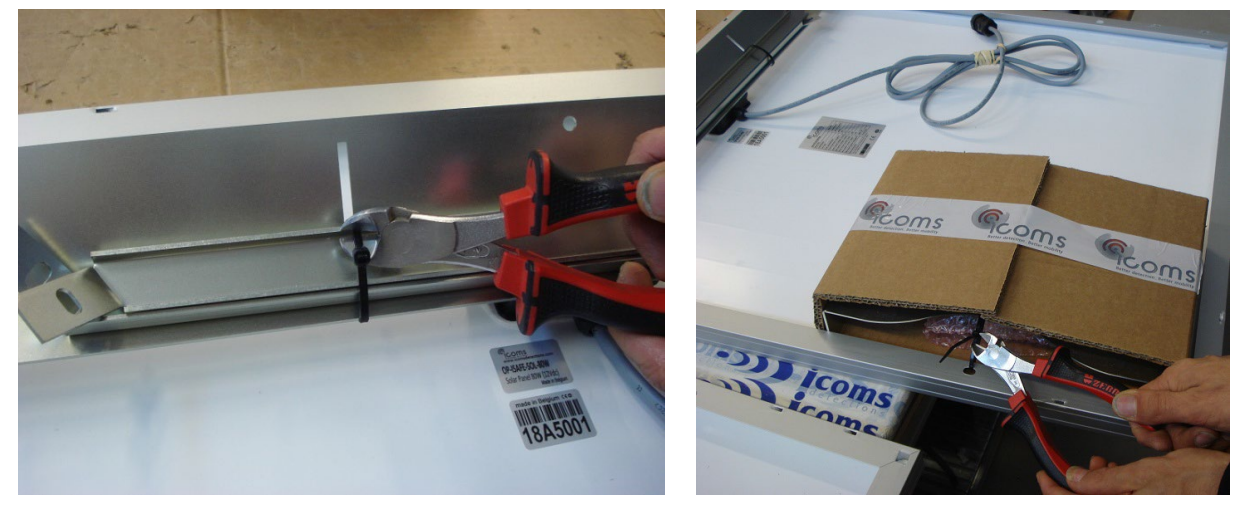

2. Befestigen Sie die Halterungslatten mithilfe der beiden Schraubenmuttern

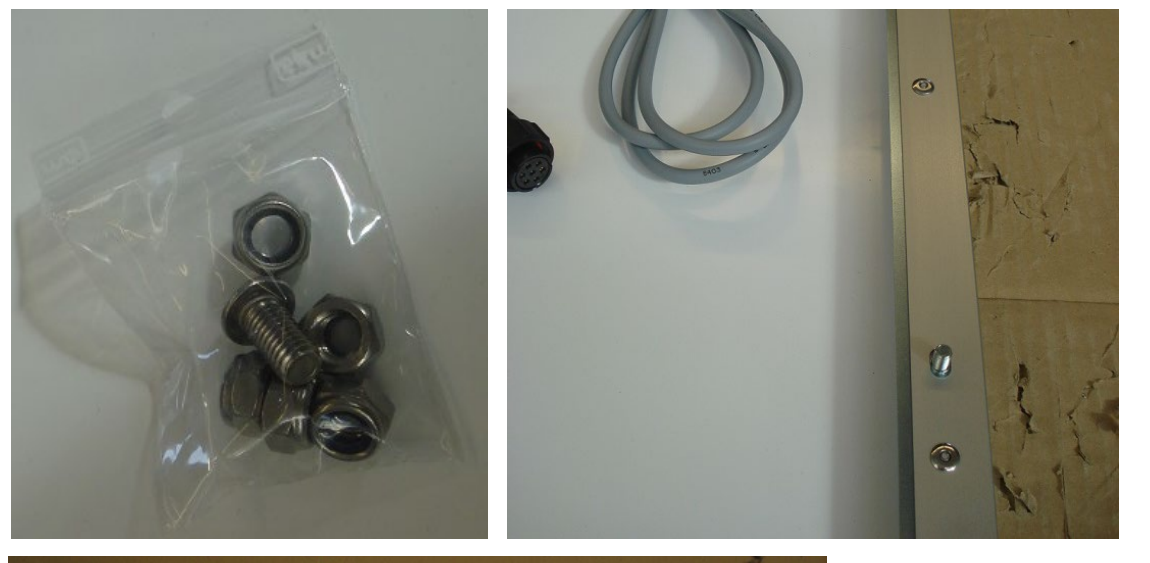

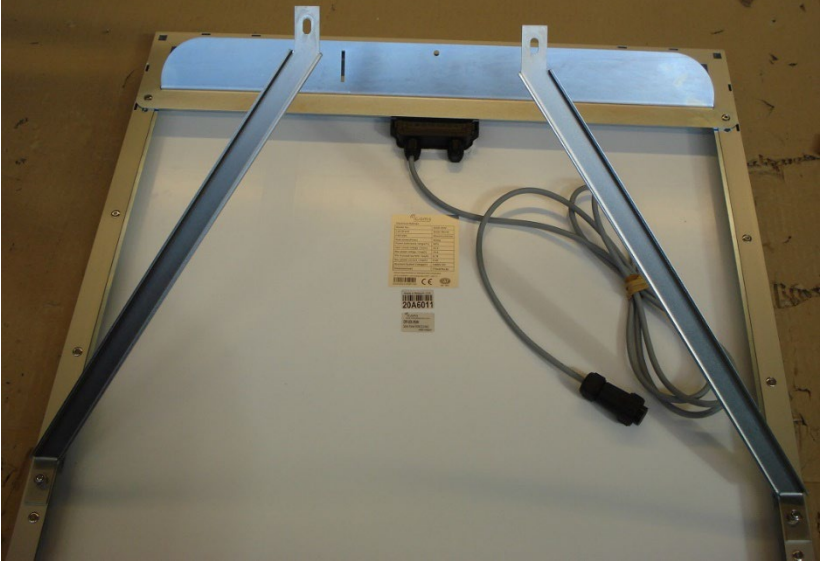

Achtung: Es gibt eine linke und eine rechte Latte!

3. Installieren Sie die Halterung für Masten und hängen Sie den oberen Teil des Sonnenkollektors daran auf

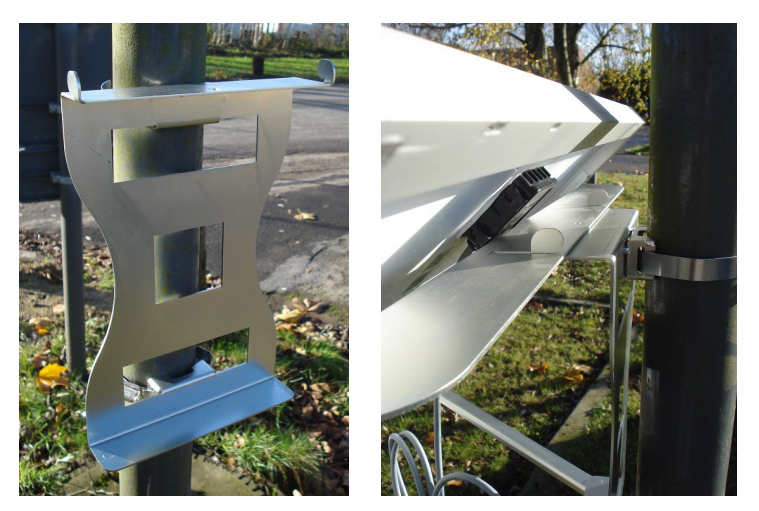

Achten Sie darauf, dass der volle Teil der Schellen und nicht der gerillte Teil in die Halterung eingeführt wird

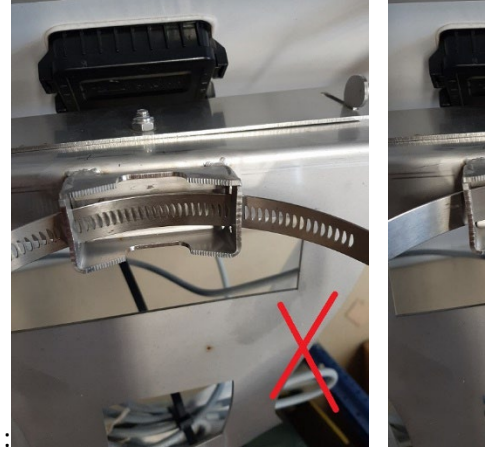

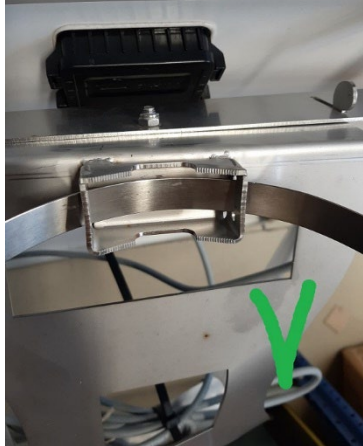

Empfohlenes Drehmoment: 10-15 Nm

4. Befestigen Sie die Latten mit den gelieferten Schraubenmuttern am unteren Teil der Pfostenhalterung

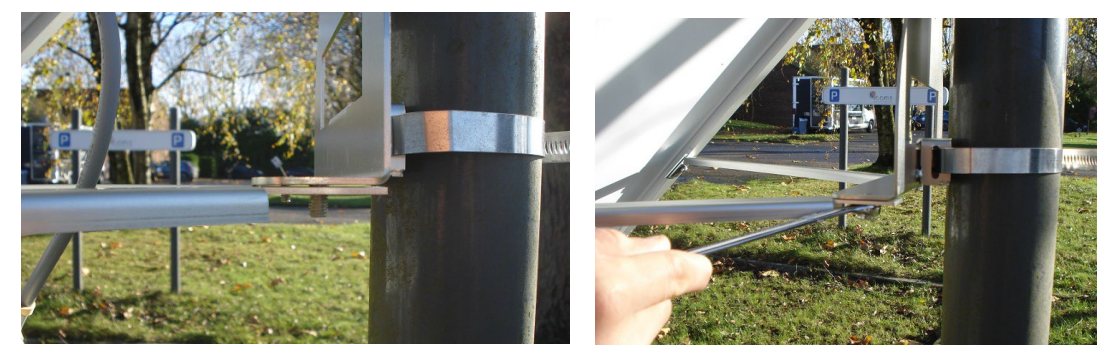

5. Befestigen Sie die mittlere Schraube mit der Schraubenmutter oben an der Halterung:

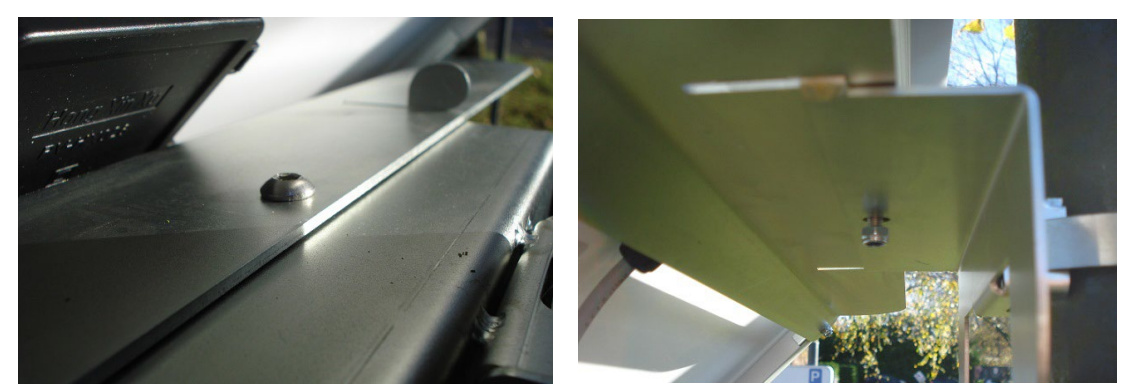

Es ist wichtig, den Akku vor dem Verbinden der Fotovoltaikzelle anzuschließen.

# <span id="page-54-0"></span>**15ANHANG 6: VERWENDUNG DES PADLOCK**

Verwenden Sie das Vorhängeschloss, um das I-SAFE zu sichern, indem Sie die Halterung mit der Halterung auf der Rückseite des I-SAFE verriegeln (siehe [Abbildung 17\)](#page-54-1).

<span id="page-54-1"></span>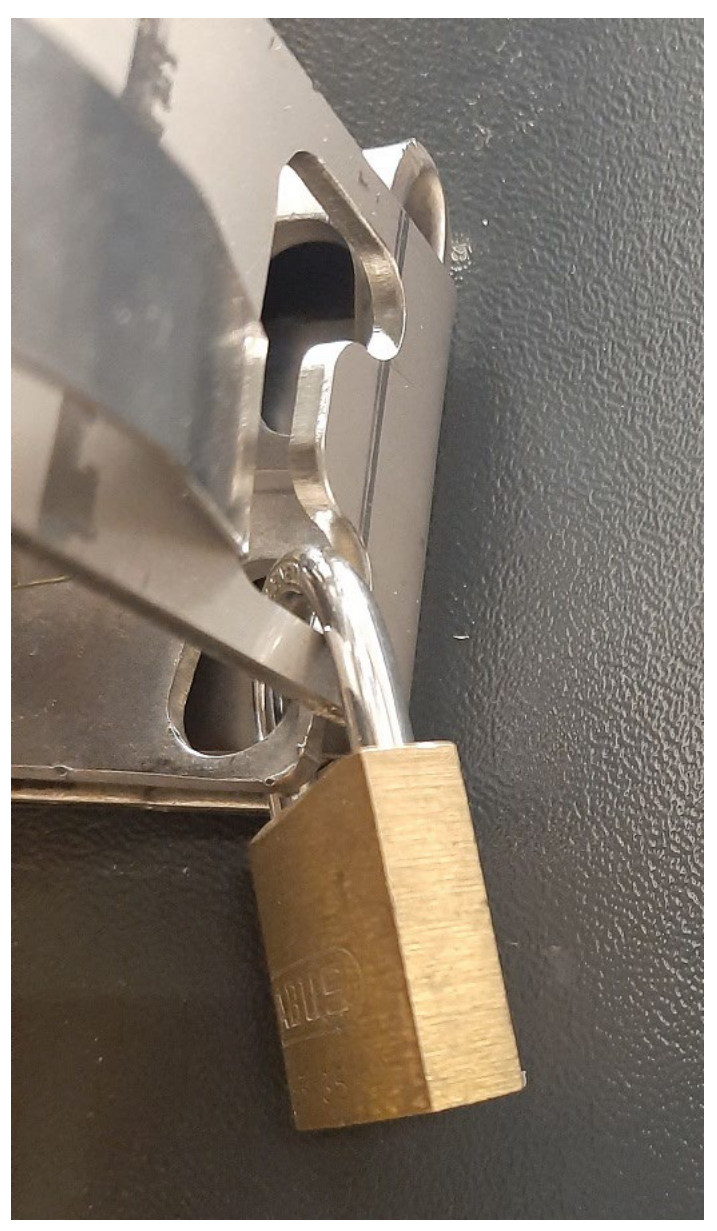

*Abbildung 17: Verwenden Sie das Vorhängeschloss, um das I-SAFE zu sichern*

# <span id="page-55-0"></span>**16ANHANG 7: ANDROID APP**

## <span id="page-55-1"></span>**16.1 EINLEITUNG**

### <span id="page-55-2"></span>**16.1.1Konzept**

Die App für Android wurde entwickelt, um die Parameter des I-SAFE einstellen und die Messdaten per Bluetooth-Verbindung übertragen zu können.

### <span id="page-55-3"></span>**16.1.2Die app herunterladen**

Sie können diese QR-code scannen

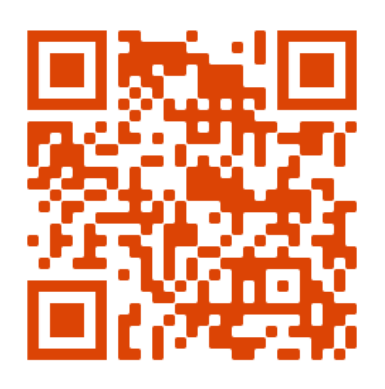

Oder diese Website besuchen [https://www.icomsdetections.com/docs/downloads.html.](https://www.icomsdetections.com/docs/downloads.html) 

### <span id="page-55-4"></span>**16.1.3Mindestanforderungen**

Smartphone oder Tablet mit Android 7. oder später, mit Bluetooth ausgestattet, Geolokalisierung aktiviert.

## <span id="page-55-5"></span>**16.2 INSTALLATION**

- Kopieren Sie die .apk-Datei auf Ihr Gerät (per E-Mail oder USB-Stick).
- Führen Sie die apk.-Datei auf Ihrem Gerät aus.

## <span id="page-55-6"></span>**16.3 BLUETOOTH VERBINDUNG**

Beim Starten der App müssen Sie akzeptieren, dass Ihr Gerät für eine bestimmte Zeit über Bluetooth sichtbar ist:

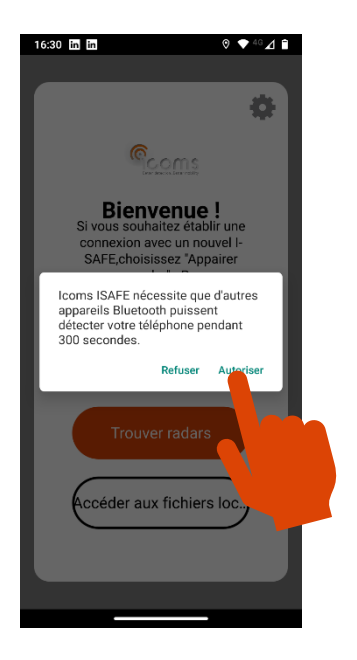

## <span id="page-56-0"></span>**16.3.1Ein neues Radargerät pairen**

Um mit einem neuen Radargerät kommunizieren zu können, müssen Sie es zunächst pairen. Dieser Vorgang darf für jedes Radargerät nur ein Mal durchgeführt werden:

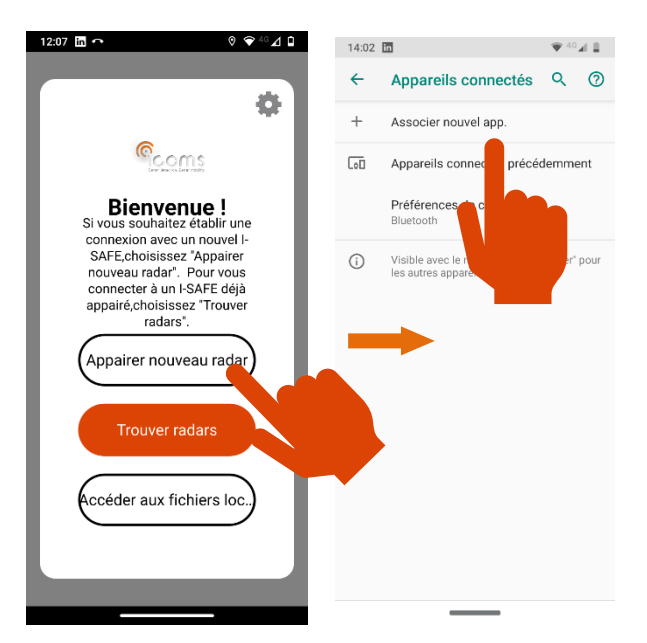

Wählen Sie die Seriennummer des Geräts aus, mit dem Sie sich verbinden möchten, und Ihr Endgerät startet automatisch das Pairing.

Anschließend wird er Sie nach einem PIN-Code fragen. Kreuzen Sie das Feld "PIN-Code mit Buchstaben und Symbolen" an, um Zugriff auf die gesamte Tastatur zu erhalten. Der PIN-Code lautet "icoms".

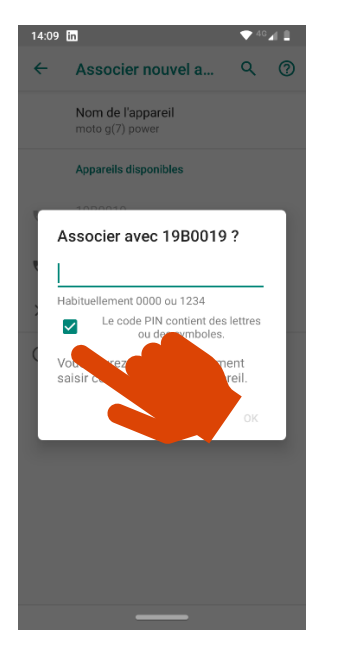

Klicken Sie im Hauptbildschirm der App auf  $+$ , um neue Radargeräte zu finden, und verfahren Sie anschließend wie unten beschrieben:

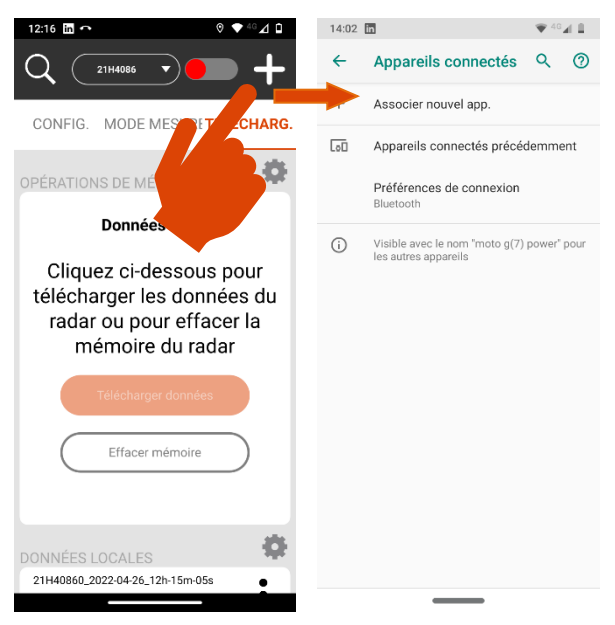

### <span id="page-57-0"></span>**16.3.2Ein gepairtes Gerät verbinden**

Sobald der Radar gepairt ist, kann das Endgerät mit ihm verbunden werden:

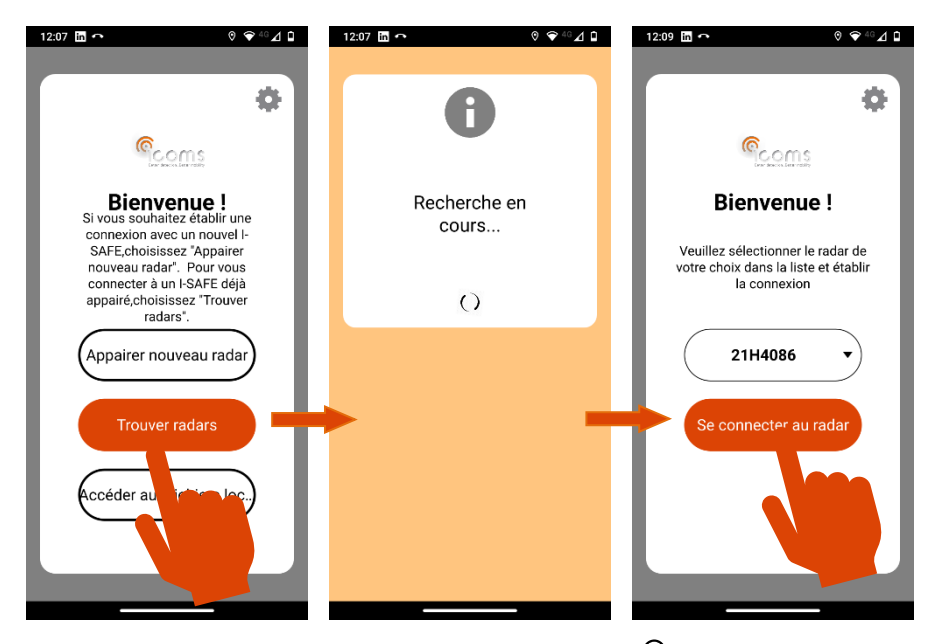

Klicken Sie auf dem Hauptbildschirm auf die Lupe  $\,$  , um bereits gepairte Radargeräte zu finden. Die in der Umgebung verfügbaren Seriennummern erscheinen in der Liste oben am Bildschirm. Wählen Sie das gewünschte Gerät aus der Liste aus und klicken Sie auf das rote Feld, um den Radar zu verbinden:

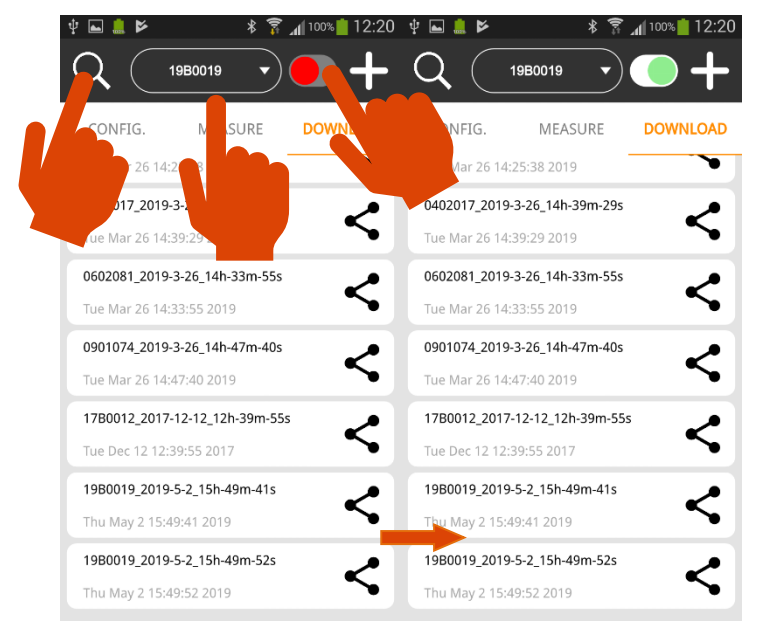

# <span id="page-58-0"></span>**16.4 DEN RADAR KONFIGURIEREN**

Der Status des Radars wird im oberen Teil des Menüs "KONFIG." angezeigt:

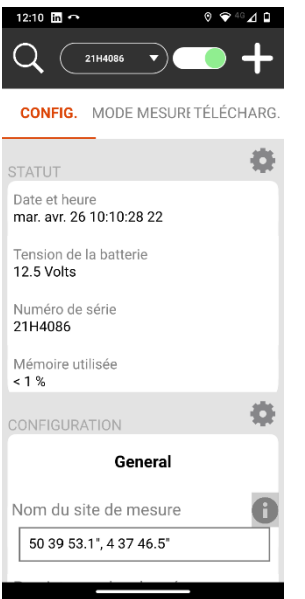

Die Parameter werden im unteren Teil des Bildschirms angezeigt. Weitere Informationen zu den verschiedenen Parametern finden sie oben in diesem Handbuch für das I-SAFE.

Bitte beachten Sie, dass die in der App verfügbaren Piktogramme und Texte die im I-SAFE gespeicherten sind. Wünschen Sie einen bestimmten Text oder Piktogramm, erstellen Sie diesen unbedingt vorher mit der Icoms Software I-SAFE für Windows und senden Sie ihn per Bluetooth oder USB-Stick an den I-SAFE.

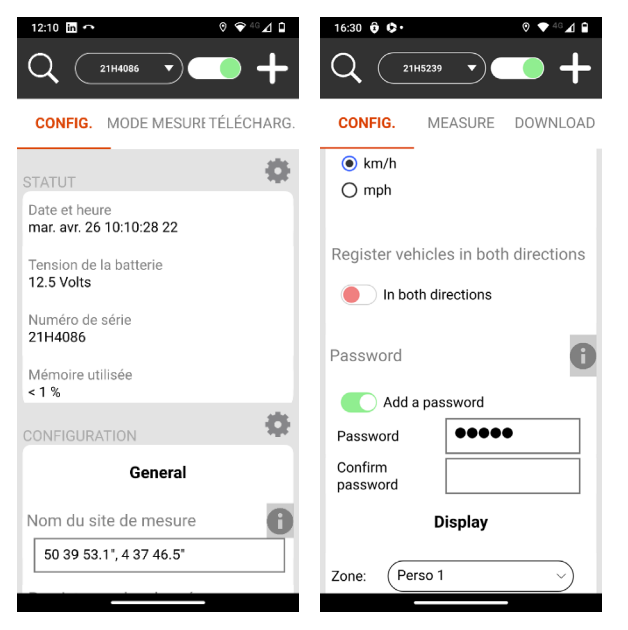

Klicken Sie auf das Symbol  $\bullet$  neben dem Feld "Radarort", um automatisch die geografischen Koordinaten des Standorts einzufügen, an dem Sie sich befinden.

Mit dem Abschnitt "Add a password" (Passwort hinzufügen) können Sie die Verbindung zum I-SAFE sichern.

Wenn die Parameter eingestellt sind, senden Sie sie an das Radar:

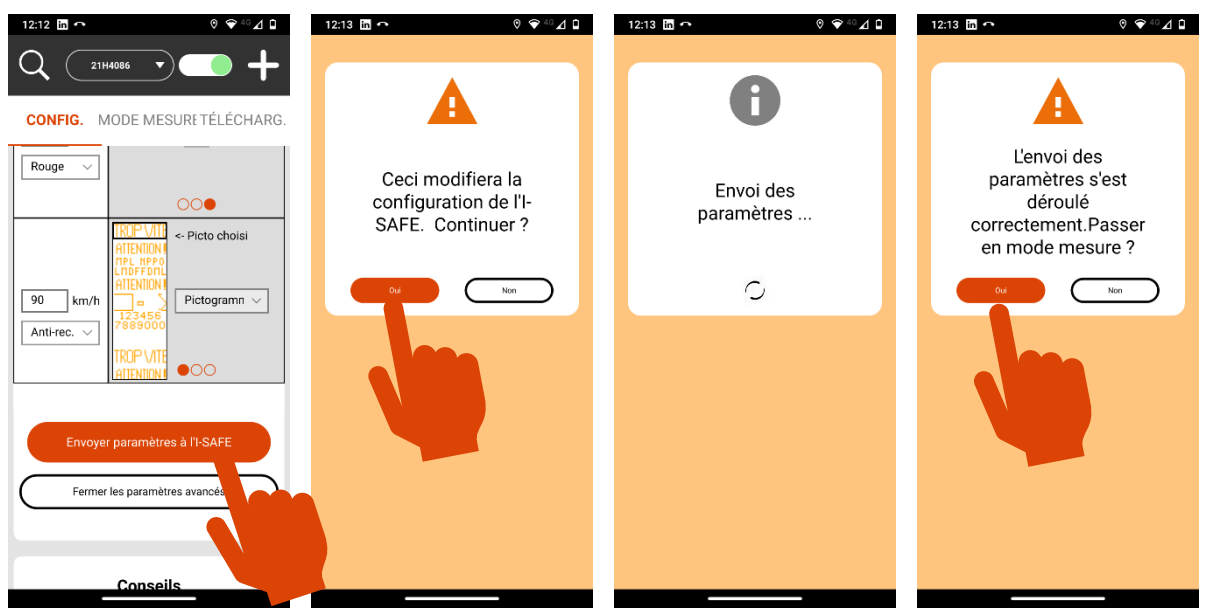

## <span id="page-60-0"></span>**16.5 MESSMODUS**

Nach dem Versenden der Parameter schaltet der Radar automatisch in den "Messmodus". Die Daten erscheinen in Echtzeit auf dem Bildschirm. Der Radar übermittelt Geschwindigkeit jedes Messung.

Ist die Option "Fahrzeuge in beide Richtungen erfassen" aktiviert, entsprechen die "IN"-Geschwindigkeiten einer Annäherungsmessung und die "OUT"-Geschwindigkeiten einer Entfernungsmessung:

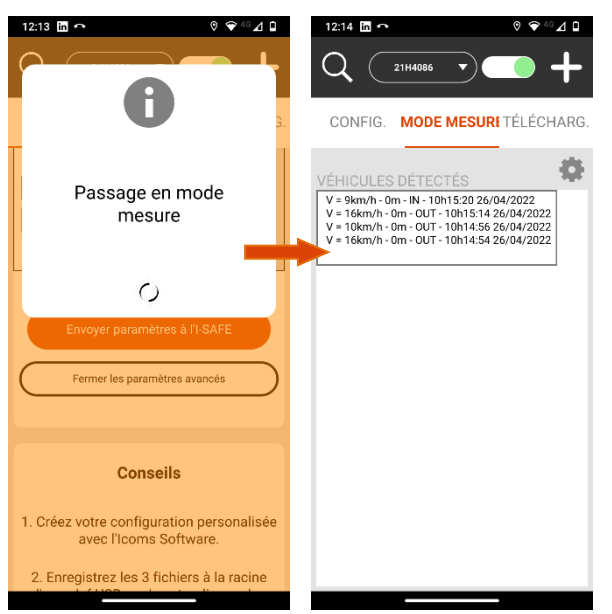

Um die Einstellungen zu ändern, klicken Sie auf CONFIG. :

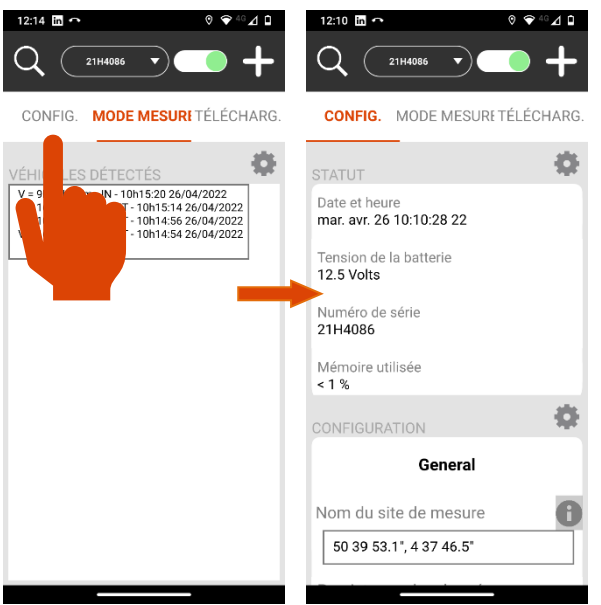

### <span id="page-61-0"></span>**16.6 DIE DATEN HERUNTERLADEN**

Verbinden Sie Ihr Gerät nach dem Ende der Messreihe wie oben beschrieben mit dem Radar. Klicken Sie dann auf "DOWNLOAD" Auf dem Hauptbildschirm:

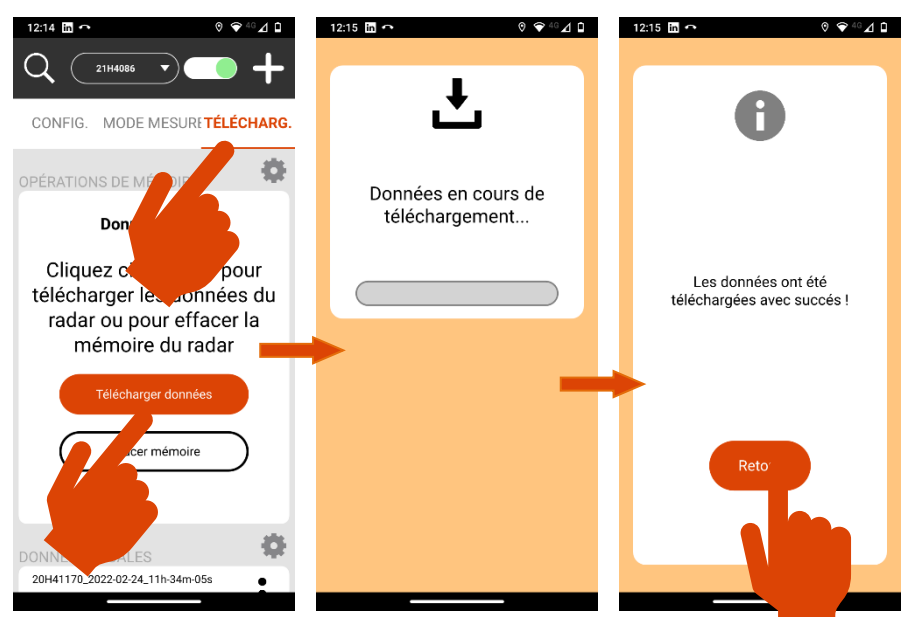

Die App lädt nun die isf-Datei mit den im Speicher des Radars gesammelten Daten herunter und erstellt eine isf-Datei.

Alle Dateien werden in einem Verzeichnis gespeichert, das nach der Seriennummer des Radargeräts sowie nach Datum und Uhrzeit des Downloads benannt ist.

## <span id="page-61-1"></span>**16.7 DATEIEN TEILEN**

Die verschiedenen erstellten Verzeichnisse erscheinen im unteren Bereich des Abschnitts "DOWNLOAD". Auf sie kann vom Hauptbildschirm aus zugegriffen werden:

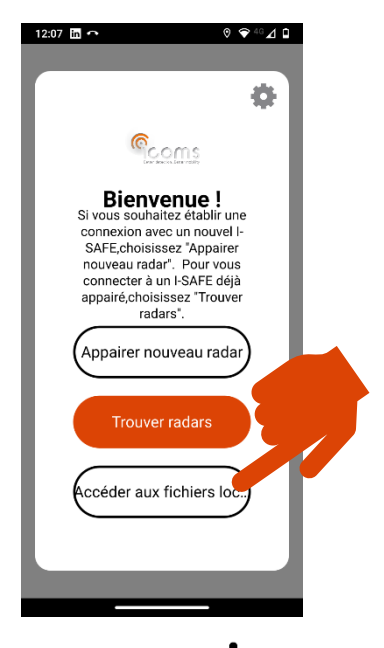

Klicken Sie auf sund Wählen Sie dann "Teilen", um das Verzeichnis per E-Mail, Bluetooth oder einen anderen Dienst Ihres Endgeräts zu versenden:

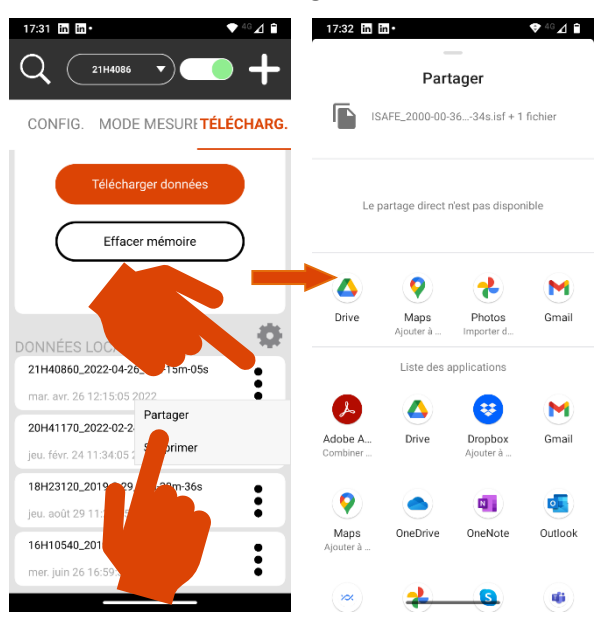

# <span id="page-62-0"></span>**16.8 MESSUNGEN LÖSCHEN**

### <span id="page-62-1"></span>**16.8.1Die Messungen des Radars löschen**

Um eine unnötige Masse an Dateien zu vermeiden, **empfehlen wir dringend, den Speicher des Radars nach dem Herunterladen der Messdaten zu löschen**. Denn der Download der Messdaten löscht sie nicht aus dem Speicher des Radargeräts. Sie müssen auf "Speicher löschen" auf dem Bildschirm "DOWNLOAD" klicken, um den Speicher des Geräts zu leeren:

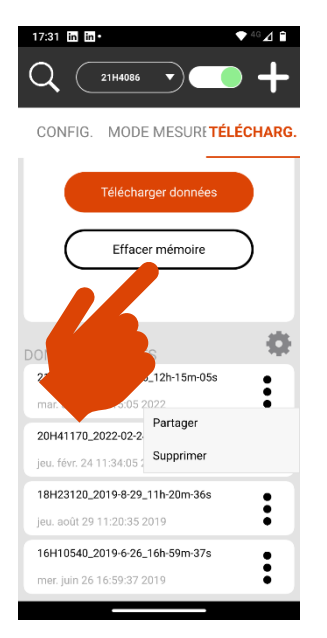

### <span id="page-63-0"></span>**16.8.2Die Dateien des Endgeräts löschen**

Die Dateien werden in Ihrem Endgerät im Verzeichnis "Dokumente" (interner Speicherort) gespeichert, und zwar im Unterverzeichnis ICOMS\_TMSSA\_FILES. Mit der App "Files" (oder einer anderen App, je nach Android-Version und Modell des Endgeräts) können Sie auf die Inhalte Ihres Geräts zugreifen. Bei manchen Android-Versionen kann das Verzeichnis "Dokumente" ein Unterverzeichnis von "Alle Dateien" sein und nicht des Hauptverzeichnisses "Dokumente":

Greifen Sie vom Hauptbildschirm aus auf lokale Dateien zu. Klicken Sie auf - und Wählen Sie dann « Löschen ».

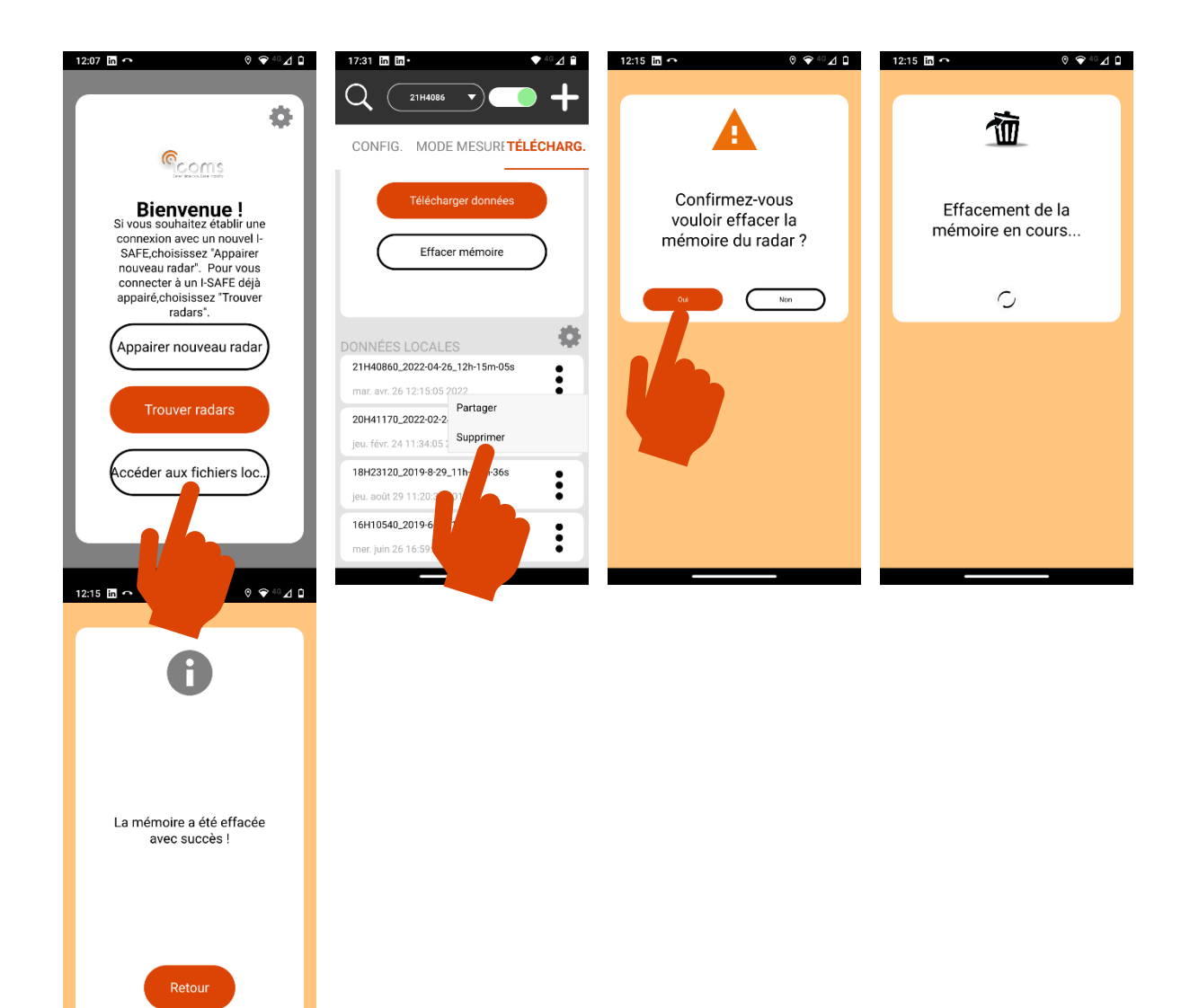